# **Hydro-Control VI Installationsleitfaden**

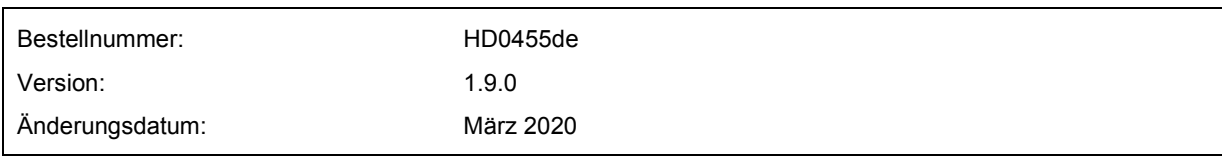

#### Copyright

Die in diesem Dokument enthaltenen Informationen und das beschriebene Produkt dürfen weder ganz noch in Teilen in materieller Form angepasst oder reproduziert werden, sofern keine schriftliche Genehmigung von Hydronix Limited (im Weiteren als Hydronix bezeichnet) vorliegt.

© 2020

Hydronix Limited Units 11 & 12 Henley Business Park Pirbright Road Normandy Guildford Surrey GU3 2DX Vereinigtes Königreich

Alle Rechte vorbehalten

#### VERANTWORTLICHKEIT DES KUNDEN

Ein Kunde, der das in dieser Dokumentation beschriebene Produkt verbaut, akzeptiert, dass es sich bei dem Produkt um ein programmierbares elektronisches System mit inhärenter Komplexität handelt, das möglicherweise nicht vollständig fehlerfrei ist. Deshalb übernimmt der Kunde die Verantwortung für eine ordnungsgemäße Installation, Inbetriebnahme, Bedienung und Wartung durch kompetente und angemessen geschulte Personen sowie die Einhaltung aller sicherheitsrelevanten Vorsichtsmaßnahmen – ob explizit beschrieben oder nach billigem Ermessen vorzunehmen – und einen gründlichen Test der Funktion des Produkts im jeweiligen Einsatzbereich.

#### FEHLER IN DER DOKUMENTATION

Das in dieser Dokumentation beschriebene Produkt wird kontinuierlich weiterentwickelt und verbessert. Alle Informationen technischer Natur und insbesondere die Einzelheiten zum Produkt und dessen Benutzung – inklusive der in dieser Dokumentation enthaltenen Informationen und Einzelheiten – werden von Hydronix nach bestem Wissen und Gewissen bereitgestellt.

Hydronix begrüßt Kommentare und Vorschläge zum Produkt und zu dieser Dokumentation.

#### **RECHTSVERMERKE**

Hydronix, Hydro-Probe, Hydro-Mix, Hydro-Skid, Hydro-View und Hydro-Control sind eingetragene Marken von Hydronix Limited.

## *Hydronix-Niederlassungen*

#### **VK-Zentrale**

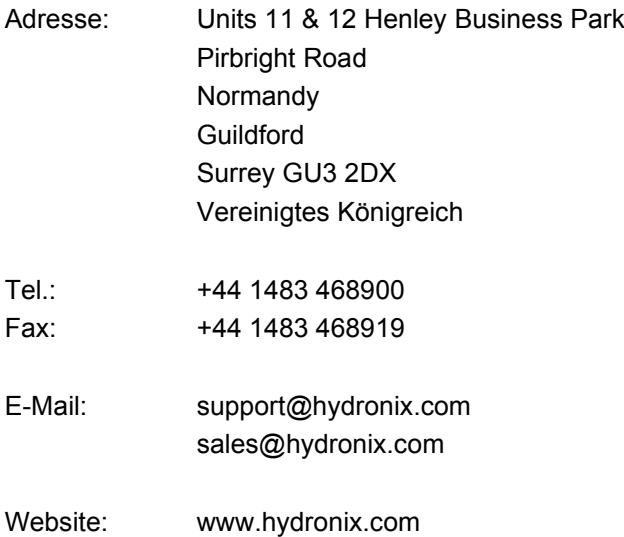

#### **Nordamerikanische Niederlassung**

Zuständig für Nord- und Südamerika, USA, Spanien und Portugal.

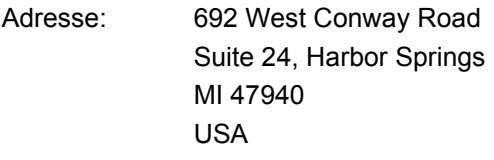

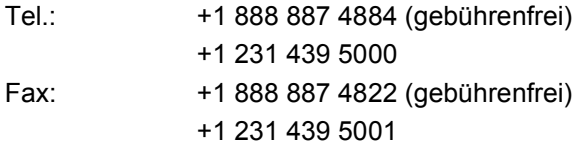

#### **Europa-Niederlassung**

Zuständig für Mitteleuropa, Russland und Südafrika.

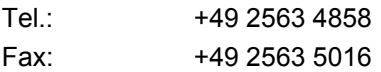

#### **Französische Niederlassung**

Tel.: +33 652 04 89 04

#### Hydro-Control VI Installationsleitfaden HD0455de Vers 1.9.0

# *Änderungshistorie*

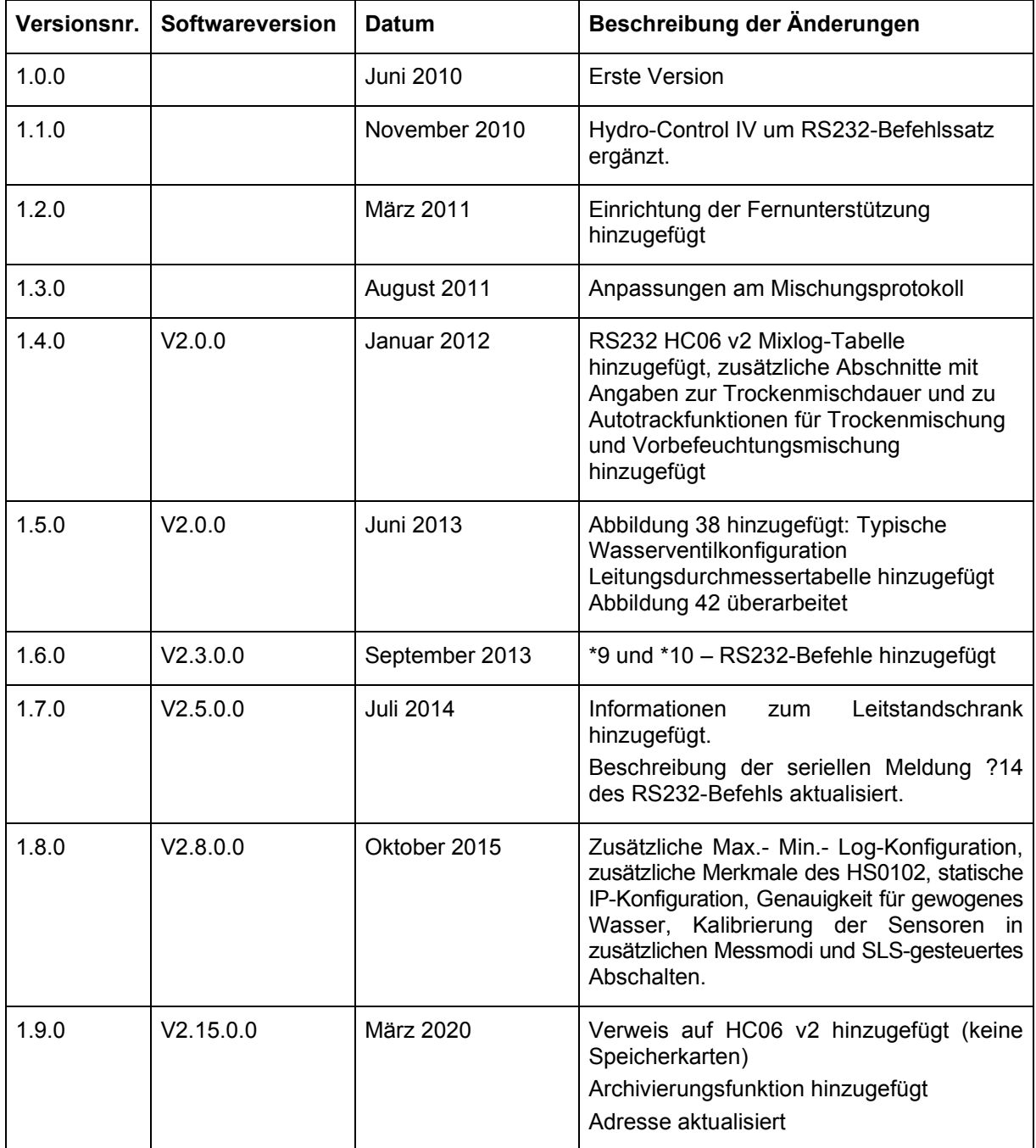

## **Inhaltsverzeichnis**

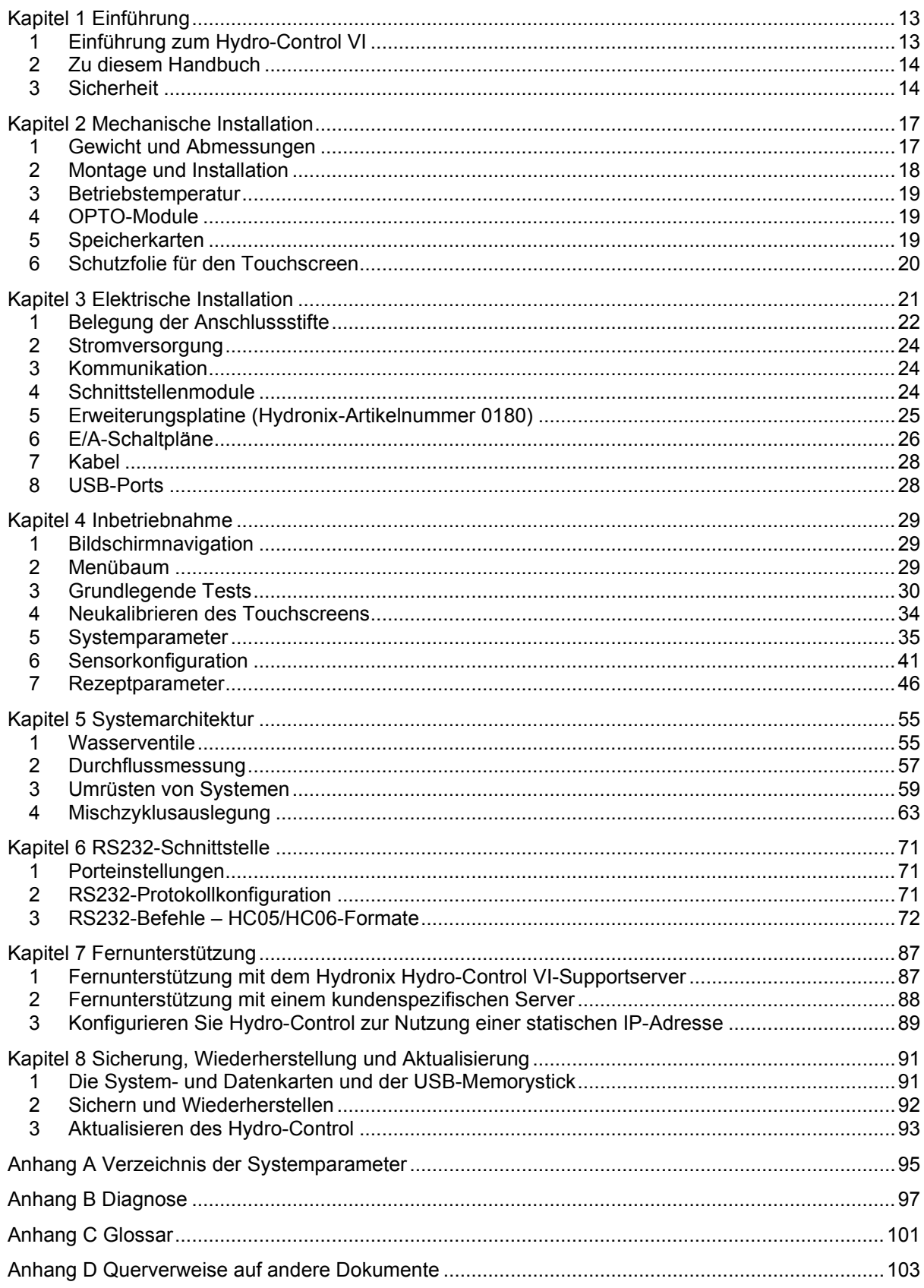

## *Abbildungsverzeichnis*

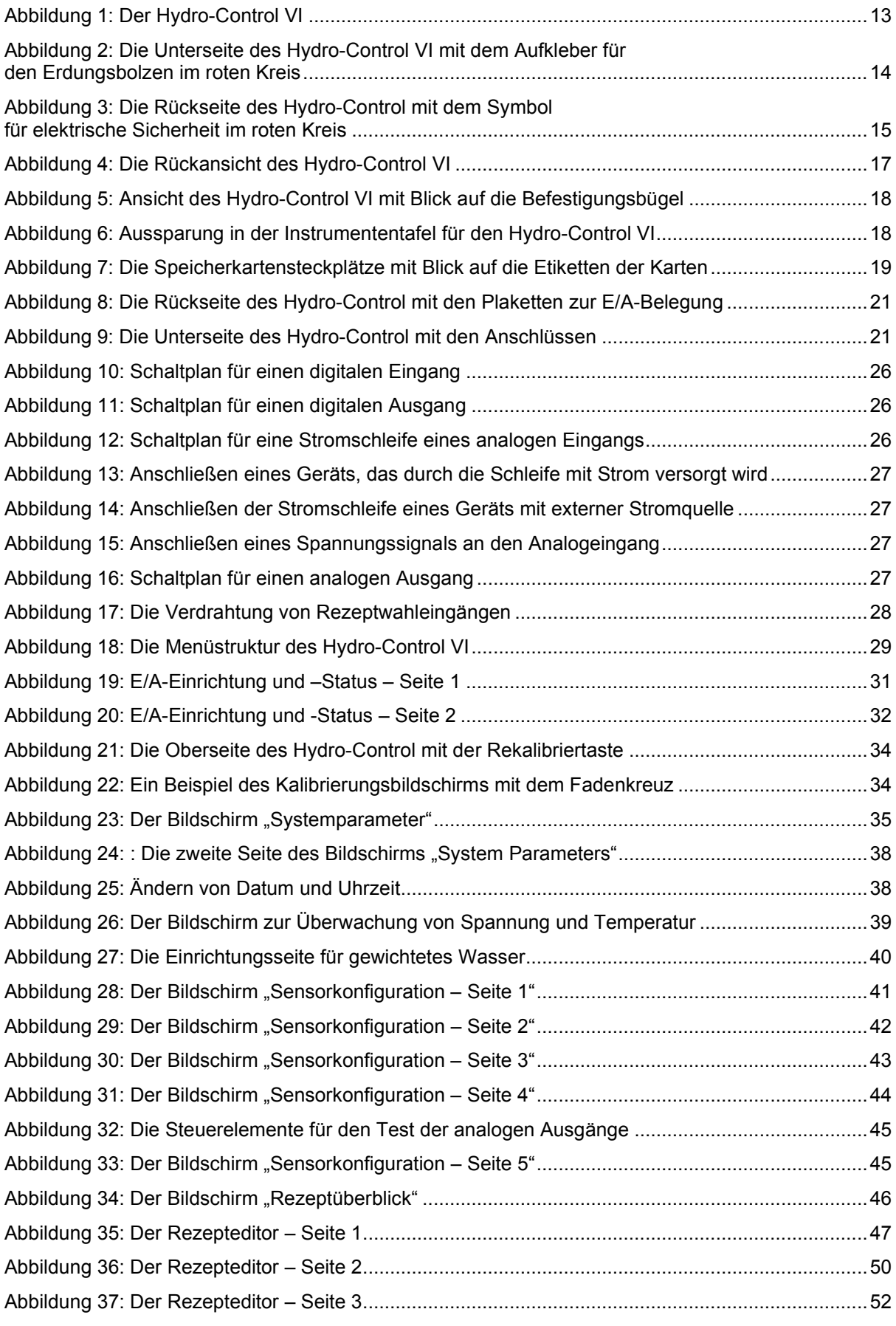

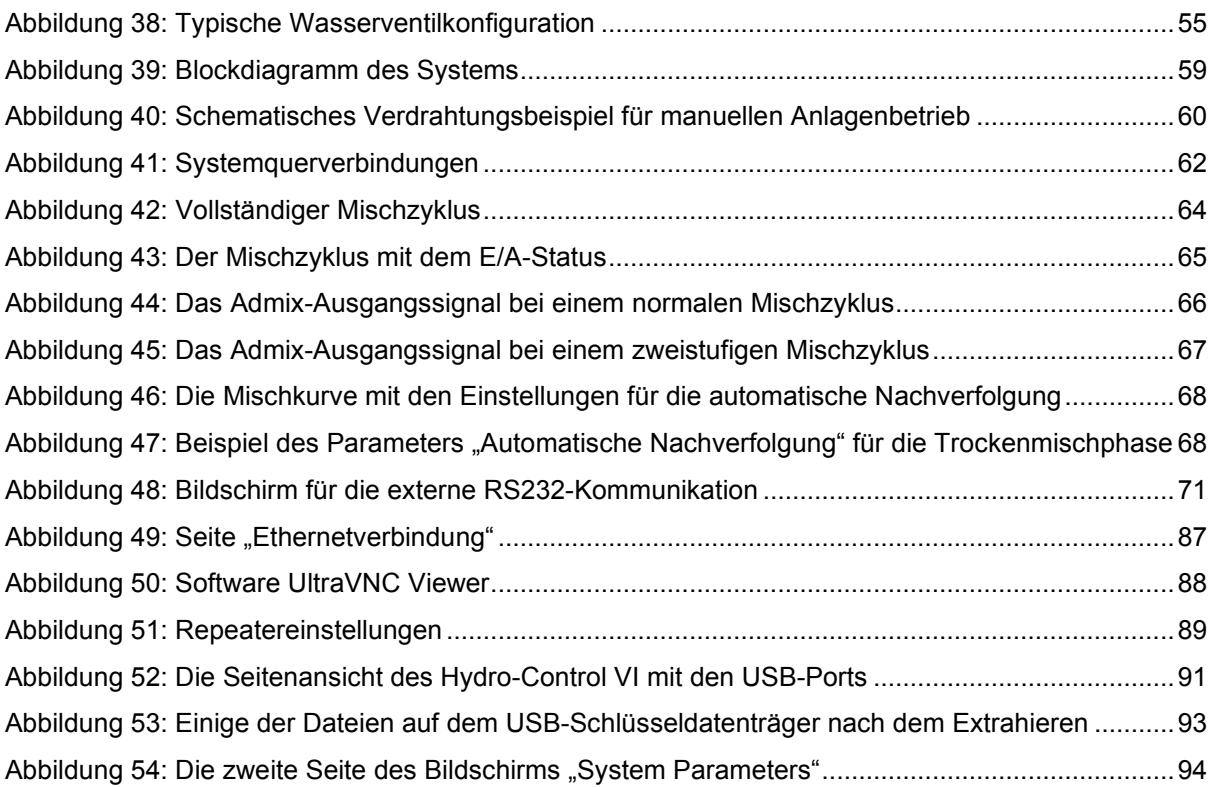

## *Inhalt der Box*

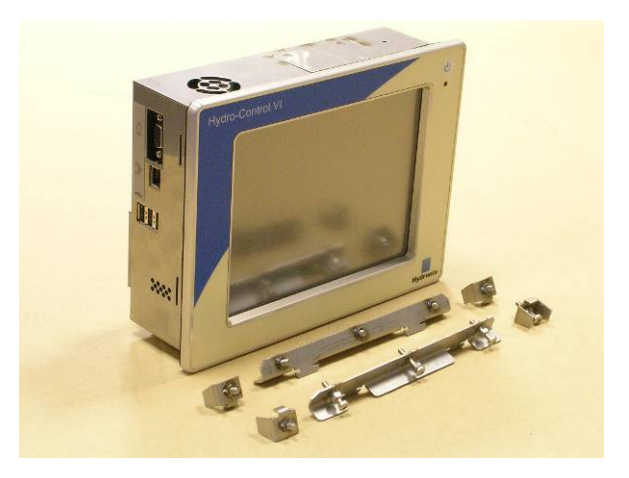

#### **Standardinhalt:**

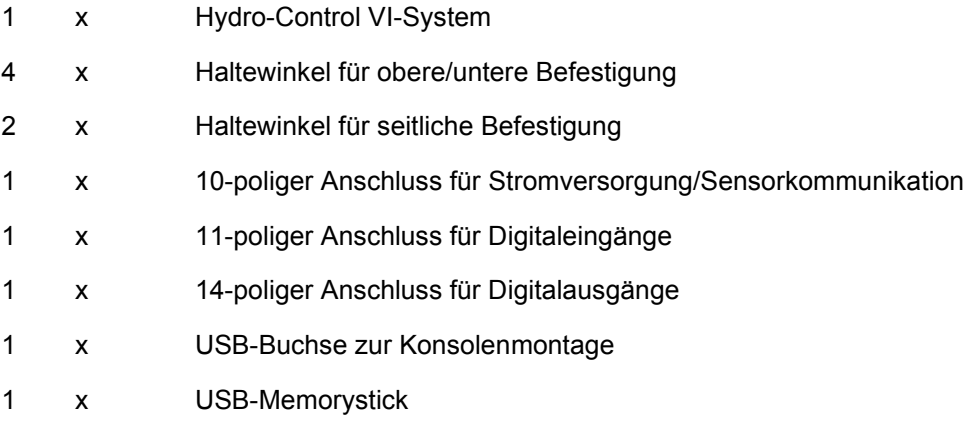

#### **Weiterer Inhalt (sofern werksseitig mit der Erweiterungsplatine ausgestattet)**

- x 8-poliger Anschluss für Analogeingänge/-ausgänge
- x 9-poliger Anschluss für Rezeptwahleingänge

## *Zubehör*

#### **Lieferbares Zubehör:**

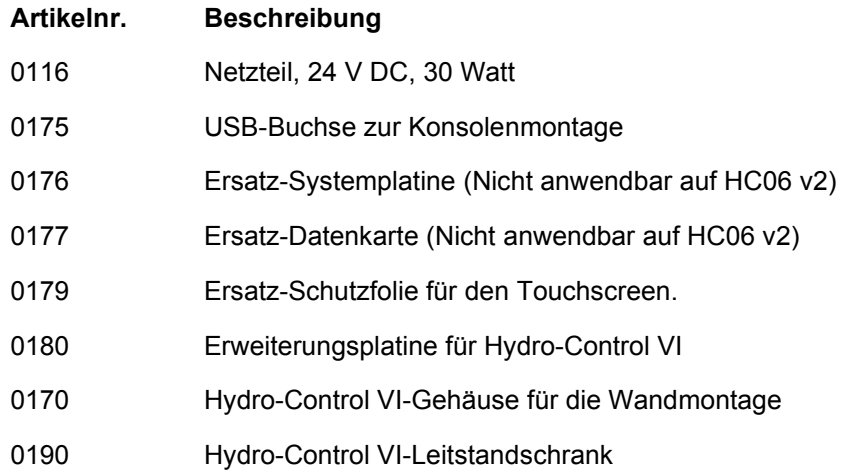

<span id="page-12-3"></span><span id="page-12-0"></span>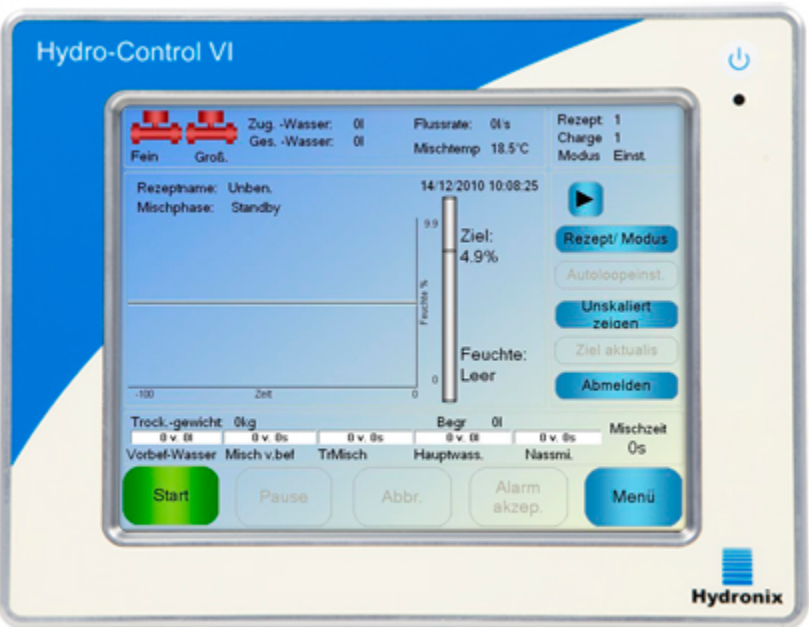

**Abbildung 1: Der Hydro-Control VI**

## <span id="page-12-2"></span><span id="page-12-1"></span>**1 Einführung zum Hydro-Control VI**

Der Hydro-Control VI ist ein Touchscreen-Computer mit dem Betriebssystem Microsoft Windows XP Embedded, das auf die Arbeit mit dem Angebot an Hydronix-Sensoren zugeschnitten ist, und der Überwachung des Feuchtigkeitsgrads in einem Prozess (üblicherweise in einem Mischer) sowie dem Senden von Signalen dient, über die der Wasserzufluss in den Prozess mithilfe von Wasserventilen geregelt wird.

Der Feuchtigkeitsgrad während des Prozesszyklus wird auf dem Hauptbildschirm angezeigt, und für das Einrichten der Rezepte im System stehen intuitive und einfach zu verwendende grafische Werkzeuge zur Verfügung.

Über den integrierten seriellen RS232-Anschluss, den Ethernet Telnet-Port (Port23) oder die optionale Erweiterungsplatine lässt sich eine Kommunikation mit externen Systemen herstellen. Die Erweiterungsplatine umfasst zudem zwei analoge Eingänge und zwei analoge Ausgänge.

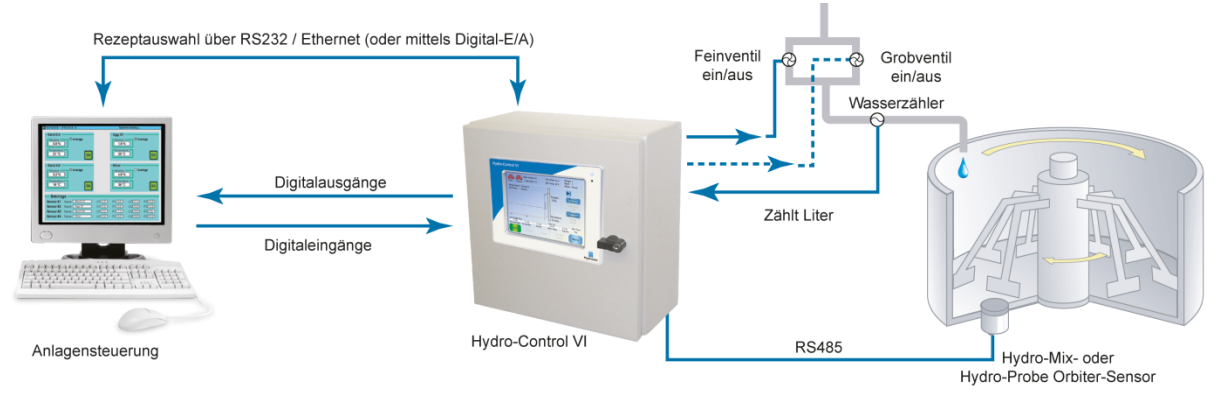

#### Digitaleingänge:

Start/Fortsetzen, Zementzugabe, Pause/Zurücksetzen, Wasserzählerimpuls-Eingang, Wassertank voll, optionale 8 Eingänge für Rezeptauswahl

#### Digitalausgänge:

Grobventil, Feinventil, Zusatzmittel, Vorbefeuchtung abgeschlossen, Mischung fertig, Alarm, Wassertank befüllen

## <span id="page-13-0"></span>**2 Zu diesem Handbuch**

Dieses Handbuch ist kein Benutzerleitfaden. Es dient vielmehr als Referenz für Techniker beim Entwurf, der Installation oder der Inbetriebnahme eines Hydro-Control VI-Systems.

Dieses Handbuch ergänzt den Benutzerleitfaden, in dem das Einrichten und Kalibrieren von Rezepten im Hydro-Control VI beschrieben wird. Um die Festlegung des Einsatzbereichs und die daraus folgenden Konstruktionserfordernisse zu verstehen, empfiehlt sich, vor der Lektüre dieses Handbuchs den Benutzerleitfaden durchzulesen.

Dieses Handbuch ist in 3 Abschnitte unterteilt, in denen jeweils die mechanische Installation, die elektrische Installation und die Inbetriebnahme des Geräts behandelt werden.

## <span id="page-13-1"></span>**3 Sicherheit**

Der Hydro-Control VI wurde mit Blick auf die Einhaltung der Anforderungen von IEC/EN 61010-1: 2001 und ANSI/UL 61010-1 Second Edition entwickelt.

Dieses Gerät ist für einen sicheren Betrieb unter den folgenden Bedingungen ausgelegt.

#### **3.1 Vorsichtsmaßnahmen**

Dieses Gerät ist nur für den Innengebrauch geeignet.

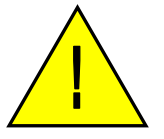

*Ein nicht vom Hersteller angegebener Gebrauch kann zu einer Beeinträchtigung des vom Gerät zur Verfügung gestellten Schutzes führen.*

Die endgültige Installation sollte über eine Vorrichtung für die Unterbrechung der Stromversorgung zum Gerät verfügen. Sie sollte entsprechend gekennzeichnet und für das Personal leicht zugänglich sein.

Trennen Sie alle Signale von jeglicher Spannungsversorgung, bevor das Gerät für Einstellungen, Wartung oder Reparaturarbeiten geöffnet wird.

Vergewissern Sie sich, dass nur Sicherungen des richtigen Typs und der richtigen Belastbarkeit verwendet werden.

Stellen Sie sicher, dass der Hydro-Control in einer Umgebung montiert ist, die keine elektrischen Störungen verursacht.

#### **3.2 Erklärung der Symbole und Markierungen**

Es ist wichtig, die Bedeutung der verschiedenen Symbole und Markierungen auf dem Hydro-Control-Gerät zu verstehen. Die Bedeutungen lauten im Einzelnen wie folgt:

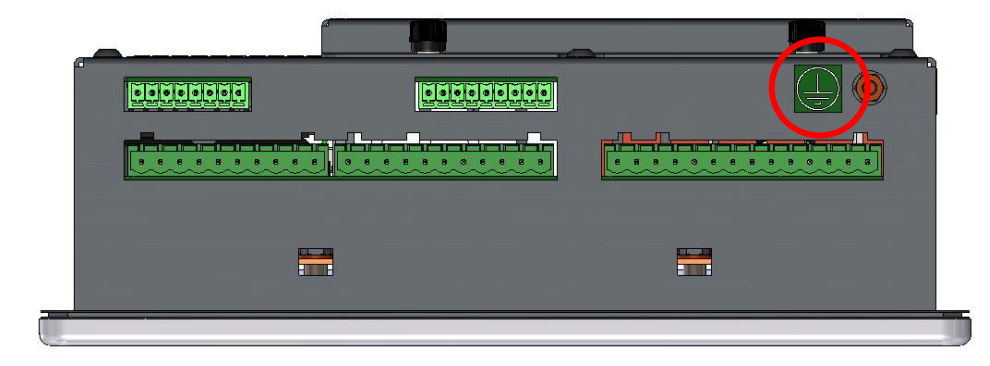

<span id="page-13-2"></span>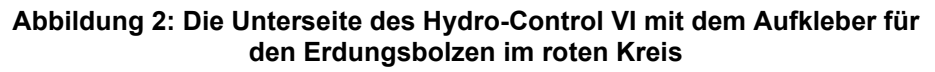

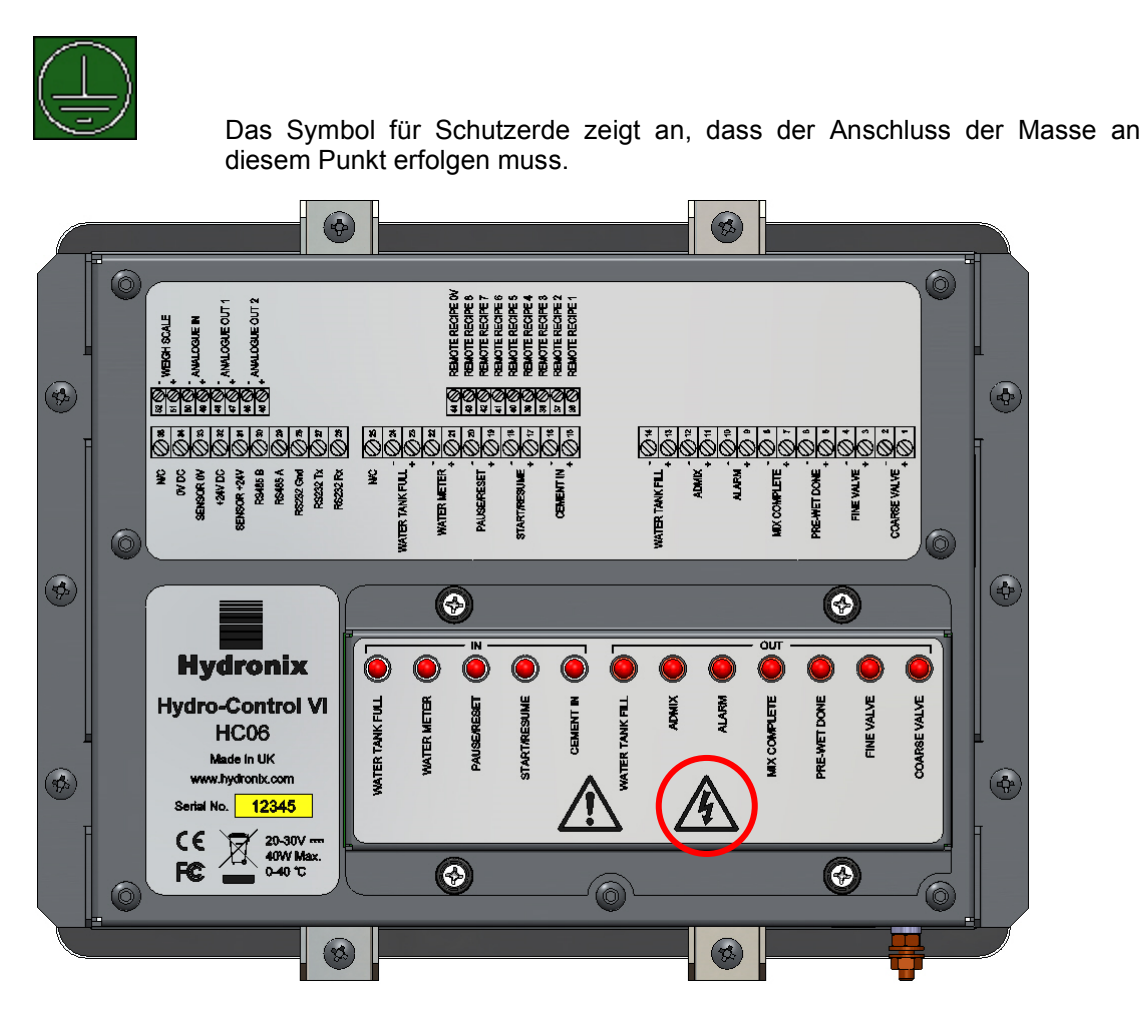

**Abbildung 3: Die Rückseite des Hydro-Control mit dem Symbol für elektrische Sicherheit im roten Kreis**

<span id="page-14-0"></span>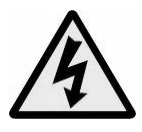

*Vorsicht – Gefahr eines elektrischen Schlags.*

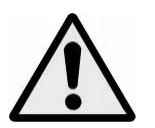

*Vorsicht – Begleitdokumente beachten.*

#### **3.3 Abstände**

Es ist wichtig sicherzustellen, dass der Hydro-Control ausreichende Abstände für Belüftung und Zugänglichkeit einhält. Die seitlichen und oberen Belüftungsschlitze sollten nicht verdeckt werden, und die obere Zugangsplatte für die CompactFlash Karten sollte leicht zugänglich sein.

Der einzuhaltende Mindestabstand zum Gehäuse beträgt nach oben und zu den Seiten 100 mm. Es ist möglicherweise notwendig, nach oben hin mehr Platz zu lassen, um mit einem Schraubenzieher auf die obere Zugangsplatte zugreifen zu können.

#### **3.4 IP-Schutzklasse**

Wenn in einem geeigneten Gehäuse untergebracht, sind die Frontblende und der Touchscreen auf die IP-Schutzklasse IP66 ausgelegt. Das amerikanische Äquivalent hierzu ist NEMA 4.

Diese IP/NEMA-Einstufung gilt nur, wenn das Gerät entsprechend den in [Kapitel 2](#page-16-3) dieses Installationsleitfadens beschriebenen mechanischen Installationsverfahren installiert wurde.

#### **3.5 Umweltbedingungen**

Das Gerät wurde für den Betrieb unter den folgenden Umweltbedingungen ausgelegt:

- Nur Innenbetrieb
- Höhe bis zu 2000 m
- Temperatur 0° C bis 40° C
- Maximale relative Luftfeuchte 80 % bei Temperaturen von bis zu 31° C, linear abfallend auf 50 % relative Luftfeuchte bei 40° C
- Verschmutzungsgrad 3 (Elektrische Anlagen in industriellen oder landwirtschaftlichen Bereichen, unbehandelte Räume und Kesselräume)

#### **3.6 Blitzschlag**

Es sollte in Erwägung gezogen werden, die Einrichtung vor Schäden durch Blitzschlag und ähnliche Störungen zu schützen.

Viele Installationen werden sich in Situationen mit besonderem Risiko einer Beschädigung durch Blitzschlag befinden, zum Beispiel:

- Tropische Gebiete.
- Lange Kabelstrecken zwischen dem Sensor und dem Bedienfeld.
- Große, elektrisch leitfähige Konstruktionen (z. B. Aggregat-Silos).

Obwohl der Hydro-Control am Sensoreingang mit optischer Isolierung ausgestattet ist, wird dies nicht in allen Fällen Schäden verhindern können. In Gegenden, in denen bekanntermaßen ein Risiko von Blitzschlag besteht, sollten entsprechende Vorsichtsmaßnahmen ergriffen werden.

Es wird empfohlen, an allen Leitungen im Verlängerungskabel des Sensors geeignete Blitzbarrieren zu installieren. Im Idealfall werden diese an beiden Enden dieses Kabels installiert, um den Sensor, den Hydro-Control sowie alle sonstigen damit verbundenen Geräte zu schützen.

Es wird empfohlen, das Gerät mit Kabeln zu verwenden, die entsprechend den Angaben in Kapitel 3, Abschnitt 7 abgeschirmt sind.

#### **3.7 Reinigung**

Die Frontblende des Hydro-Control sollte mit einem weichen Tuch gereinigt werden. Der Einsatz von scheuernden Materialien und Flüssigkeiten ist zu vermeiden.

## <span id="page-16-3"></span>Kapitel 2 Mechanische Installation

<span id="page-16-0"></span>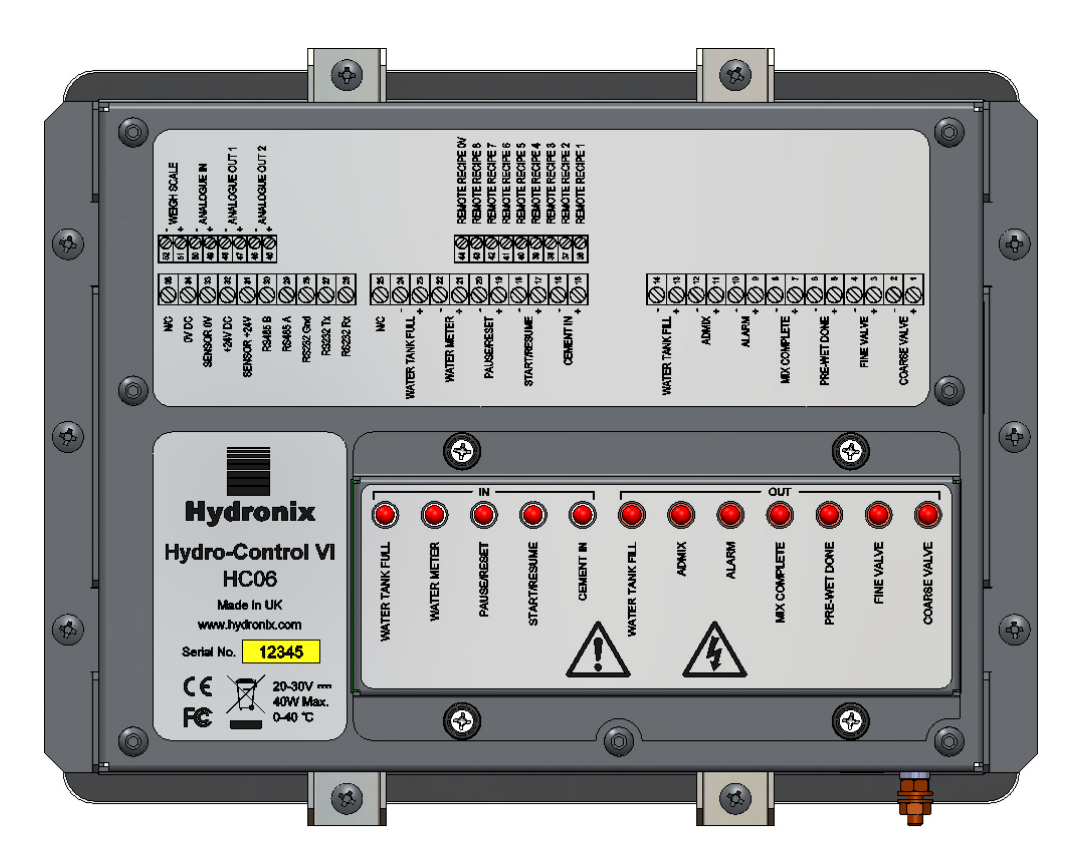

**Abbildung 4: Die Rückansicht des Hydro-Control VI**

## <span id="page-16-2"></span><span id="page-16-1"></span>**1 Gewicht und Abmessungen**

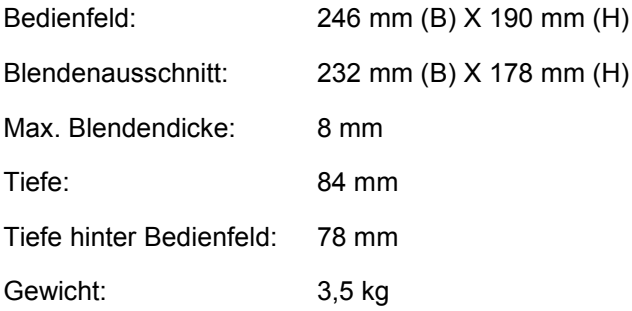

#### **HINWEIS:**

Der Anschluss der E/A-Verbindungen erfolgt an der Unterseite, daher muss der Zugang für die Kabel und Anschlüsse möglich sein.

Es sollte ausreichend Platz gelassen werden, sodass Speicherkarten (Nicht anwendbar auf HC06 v2) über die Zugangsplatte auf der Oberseite des Geräts installiert werden können.

USB-Verbindungen werden auf der rechten Seite des Geräts (von hinten aus betrachtet) vorgenommen. Zudem sollte ggf. ausreichend Platz zum Einstecken und Entfernen eines USB-Memorysticks gelassen werden.

Um das Gerät herum sollte ein Abstand von mindestens 100 mm gelassen werden, damit Luft zur Kühlung zirkulieren kann.

Unten rechts am Gerät (von hinten betrachtet) befindet sich ein Erdungsanschluss.

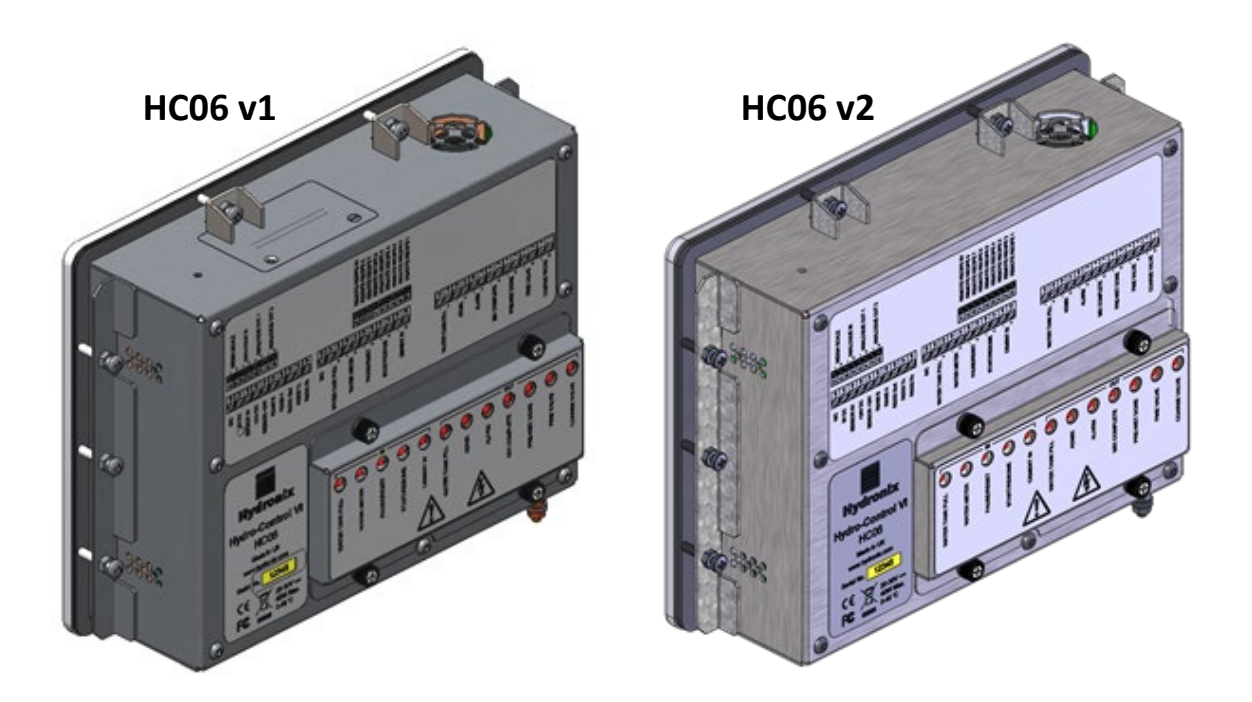

**Abbildung 5: Ansicht des Hydro-Control VI mit Blick auf die Befestigungsbügel**

## <span id="page-17-1"></span><span id="page-17-0"></span>**2 Montage und Installation**

Das Gerät sollte in einer Instrumententafel (maximale Dicke 8 mm) montiert werden. Dabei sollte jeweils ein Befestigungsbügel pro Seite sowie jeweils zwei Bügel oben und unten verwendet werden. Zum Anbringen der Seitenbügel positionieren Sie den Bügel in den Schlitzen an der Seite des Geräts und schieben ihn nach unten, bis der Bügel oben und unten bündig mit dem Gehäuse abschließt. Zum Anbringen der oberen und unteren Bügel schieben Sie den Bügel in den Schlitz und ziehen den Bolzen fest.

So installieren Sie den Hydro-Control

- Schneiden Sie eine Öffnung mit der richtigen Größe in die Instrumententafel.
- Abbildung 6 liefert Ihnen eine Schablone. Entfernen Sie die Befestigungsbügel vom Gerät, indem Sie die Schrauben lösen und anschließend die Bügel aushaken.
- Passen Sie den Hydro-Control in das vorbereitete Loch ein.
- Bringen Sie die Befestigungsbügel wieder am Gerät an, und ziehen Sie die Schrauben gleichmäßig fest, um das Bedienfeld zur Instrumententafel zu ziehen.

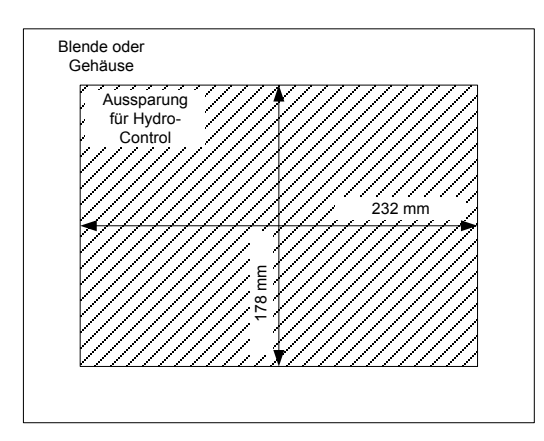

<span id="page-17-2"></span>**Abbildung 6: Aussparung in der Instrumententafel für den Hydro-Control VI**

## <span id="page-18-0"></span>**3 Betriebstemperatur**

Das Gerät ist auf einen Betrieb in umgebenden Lufttemperaturen innerhalb des Schaltschranks von 0–40° C ausgelegt.

Wo die Umgebungstemperaturen hiervon abweichen, muss möglicherweise ein Temperiersystem installiert werden.

## <span id="page-18-1"></span>**4 OPTO-Module**

Über eine abnehmbare Blende auf der Rückseite des Geräts wird auf die OPTO-22-E/A-Module zugegriffen. Die Blende wird von vier unverlierbaren Schrauben an Ort und Stelle gehalten. Nach dem Lösen der Schrauben und dem Entfernen der Blende können die OPTO-Module unter Verwendung ihrer eigenen Halteschrauben einzeln entfernt und ausgetauscht werden. Solange die Abdeckung entfernt ist, sollte sowohl das Gerät als auch die Feldverdrahtung vollständig von jeglicher Stromversorgung getrennt sein.

## <span id="page-18-2"></span>**5 Speicherkarten**

*Hinweis: HC06 v2 verwendet eine interne SSD-Festplatte und enthält keine austauschbaren Speicherkarten [\(Abbildung 5\)](#page-17-1). Die SSD-Festplatte ist nicht austauschbar; daher ist keine Wartung durch den Benutzer möglich. Kontaktieren Sie support@hydronix.com für Hilfe im Falle einer Störung.* 

Es sind zwei Speicherkartensteckplätze vorhanden. Um auf sie zugreifen zu können, muss der Befestigungsbügel an der oberen linken Ecke des Hydro-Control (von hinten betrachtet) entfernt werden. Durch das Entfernen der zwei kleinen Schrauben lässt sich die Zugangsplatte über den Kartensteckplätzen öffnen (siehe [Abbildung 7\)](#page-18-3).

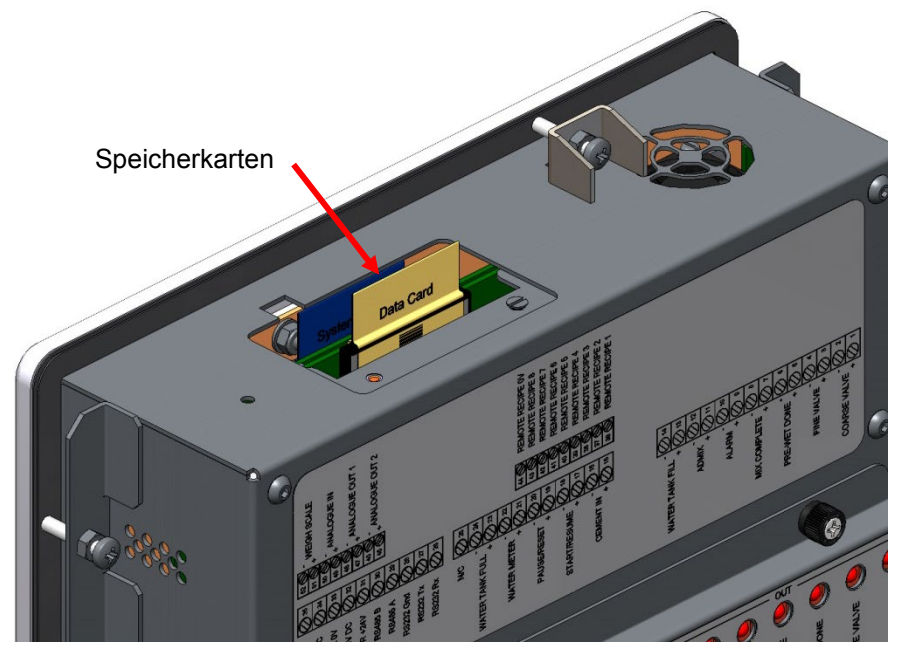

**Abbildung 7: Die Speicherkartensteckplätze mit Blick auf die Etiketten der Karten**

<span id="page-18-3"></span>Wie in [Abbildung 7](#page-18-3) gezeigt, werden die Speicherkarten so gesteckt, dass sich die Systemkarte näher an der Vorderseite und die Datenkarte näher an der Rückseite des Geräts befindet. Beide Karten sind eindeutig beschriftet. Die Systemkarte ist blau und die Datenkarte beige.

Die Speicherkarten sollten immer so eingesteckt werden, dass das Hydronix-Logo zur Rückseite des Geräts weist. Die Systemkarte sollte nie zwischen verschiedenen Geräten ausgetauscht werden.

Falls nötig, kann die Systemkarte über die Hydronix-Artikelnummer 0176 ersetzt werden. Die Austauschkarte muss die gleiche Farbe wie die werksseitig ursprünglich mitgelieferte Originalkarte aufweisen.

Speicherkarten können im Laufe der Zeit an Leistung einbüßen. Daher sollte die Datenkarte alle fünf Jahre über die Hydronix-Artikelnummer 0177 ausgetauscht werden.

Verwenden Sie nur Originalteile von Hydronix, um die Kompatibilität und die fortgesetzte Zuverlässigkeit des Geräts sicherzustellen.

## <span id="page-19-0"></span>**6 Schutzfolie für den Touchscreen**

Der Touchscreen besitzt eine dünne Plastikfolie, die ihn schützt. Die Folie ist nicht geklebt, sondern wird durch die Einfassung auf der Vorderseite des Hydro-Control in Position gehalten. Bei Verschleiß oder Verschmutzung der Schutzfolie kann diese über die Hydronix-Artikelnummer 0179 ersetzt werden.

Die Schutzfolie des Touchscreens lässt sich entfernen, indem Sie vorsichtig Druck auf die Vorderseite des Hydro-Control ausüben und die Folie etwas nach unten schieben. Dadurch werden die Seitenränder der Folie freigelegt, die dann vom Touchscreen abgehoben werden können. Falls erforderlich, kann zum Abheben der Folie auch ein stumpfes Kunststoffwerkzeug verwendet werden.

Um eine neue Folie aufzulegen, entfernen Sie die neue Folie aus der Verpackung. Achten Sie dabei darauf, die Folie sauber und staubfrei zu halten. Entfernen Sie die schützende Abdeckung von der Rückseite (glänzend) der Touchscreen-Schutzfolie, und legen Sie die neue Folie so auf den Touchscreen, dass die reflexionsarme (matte) Oberfläche vom Touchscreen weg zeigt.

<span id="page-20-3"></span>In diesem Kapitel wird die Konfiguration der Anschlüsse am Hydro-Control erklärt und die Gestaltung und Installation der Verkabelung beschrieben. Diese Verbindungen variieren entsprechend den Anforderungen, die die Systemarchitektur an Konfiguration und Integration stellt.

<span id="page-20-0"></span>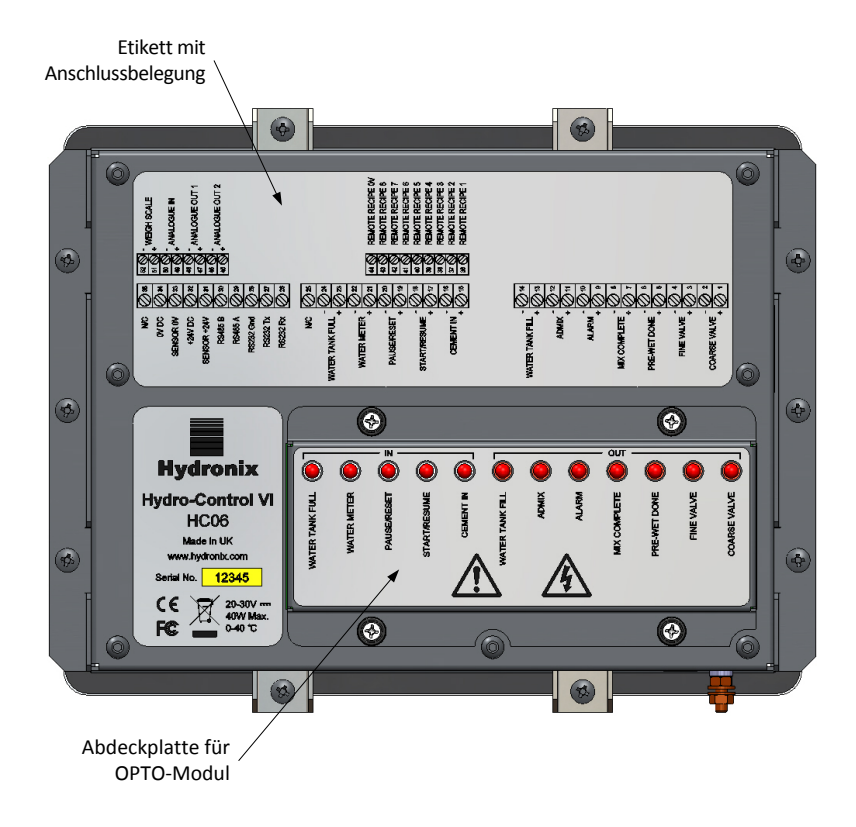

#### **Abbildung 8: Die Rückseite des Hydro-Control mit den Plaketten zur E/A-Belegung**

<span id="page-20-1"></span>Das in Abbildung 8 gezeigte Diagramm des Hydro-Control zeigt die Rückseite des Geräts mit den Plaketten, auf denen die Belegung der Anschlüsse und der OPTO-Module ausgewiesen ist.

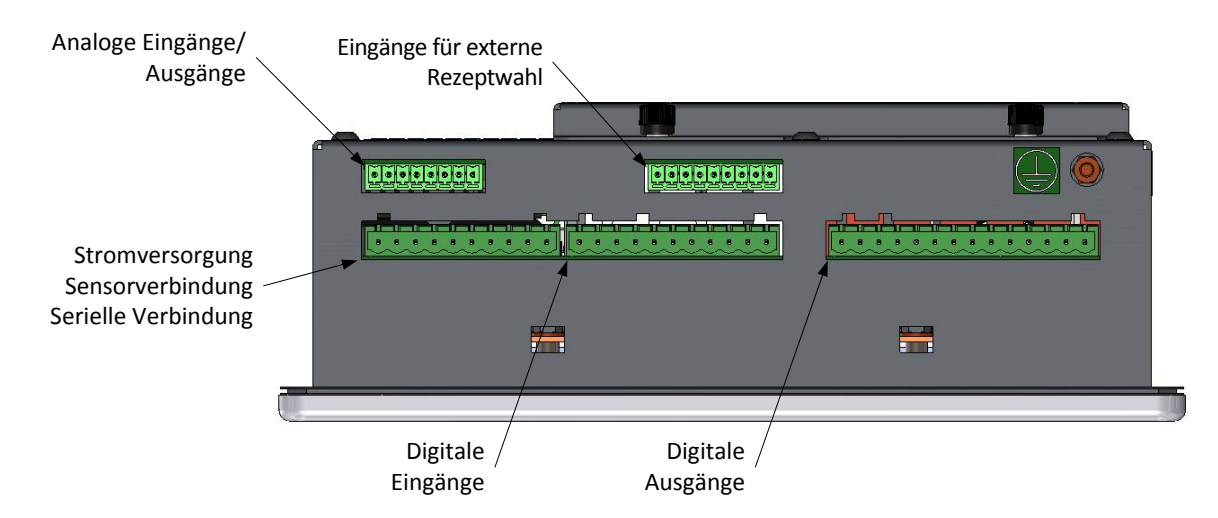

**Abbildung 9: Die Unterseite des Hydro-Control mit den Anschlüssen**

<span id="page-20-2"></span>Abbildung 9 zeigt die Anschlüsse wie von der Unterseite aus gesehen.

## <span id="page-21-0"></span>**1 Belegung der Anschlussstifte**

## **1.1 Ausgangsanschluss**

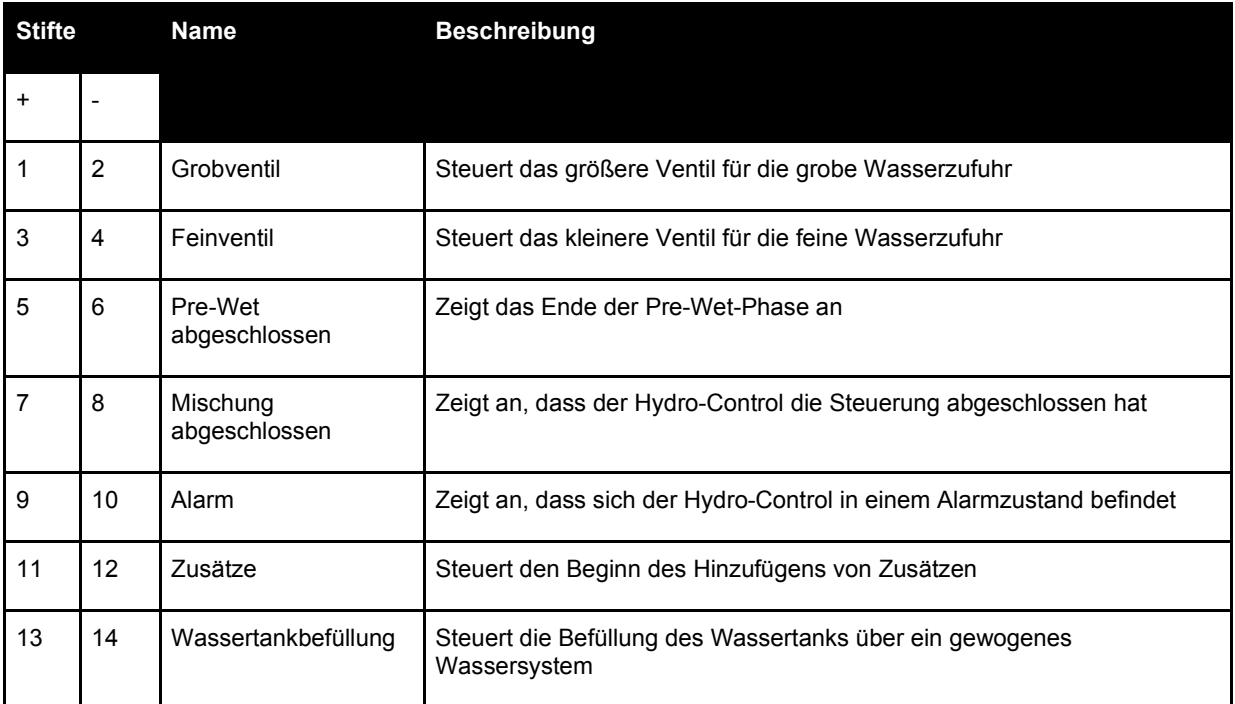

## **1.2 Eingangsanschluss**

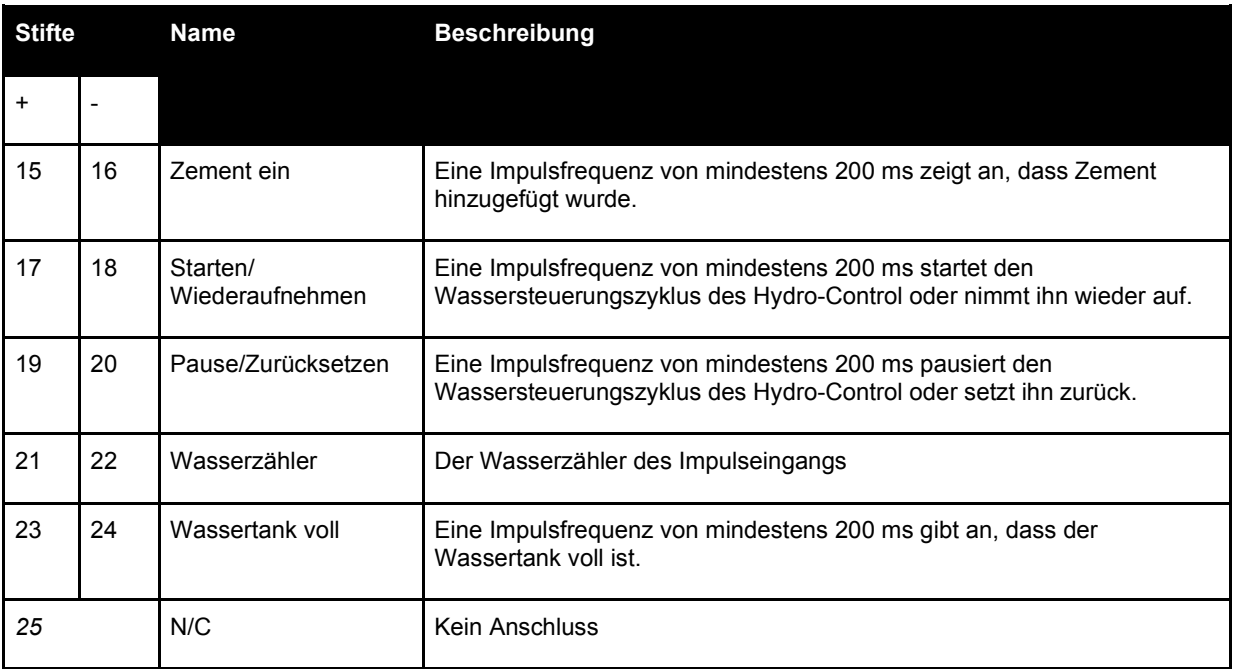

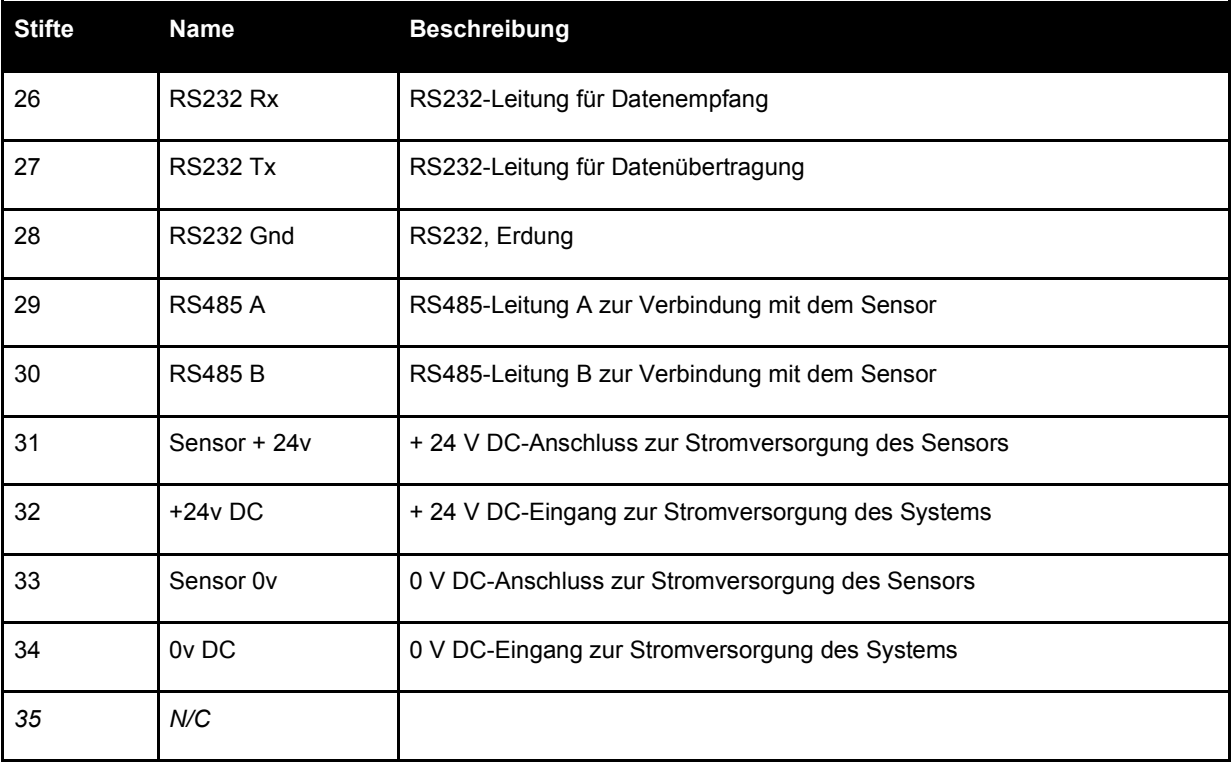

## **1.3 Strom- und Kommunikationsanschluss**

## **1.4 Anschluss für externe Rezeptwahl (auf optionaler Erweiterungsplatine)**

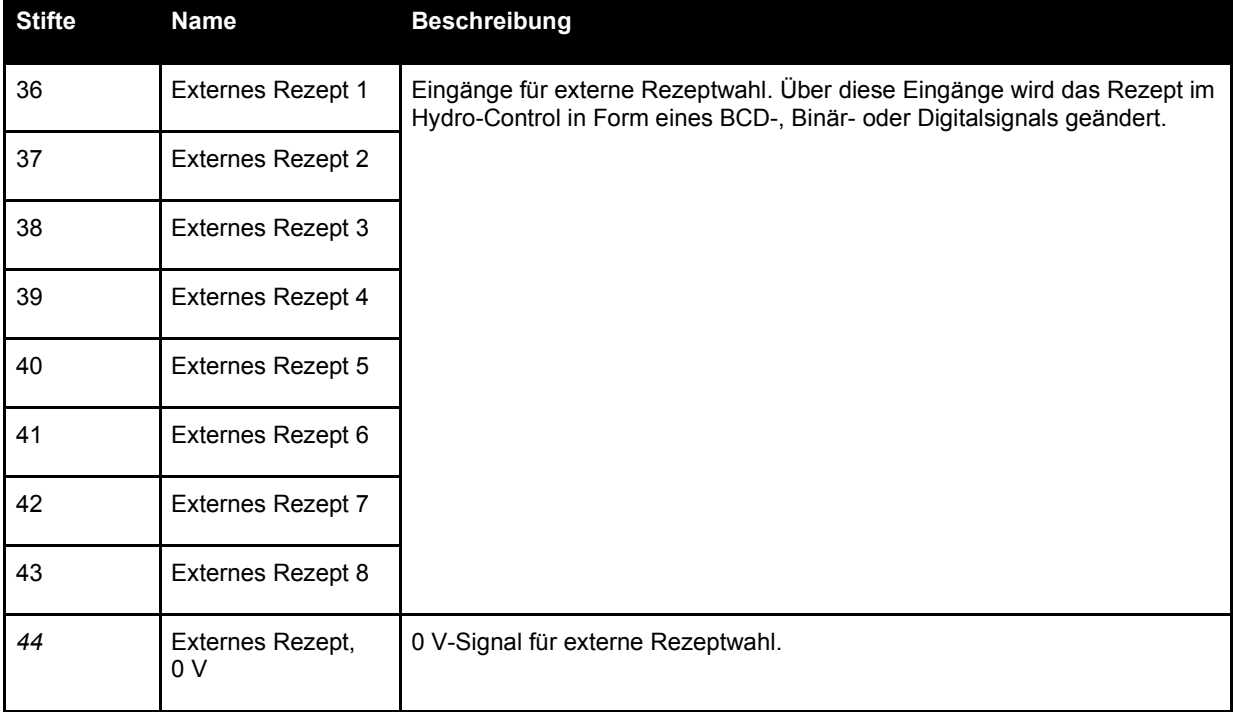

## **1.5 Analoger E/A-Anschluss (auf optionaler Erweiterungsplatine)**

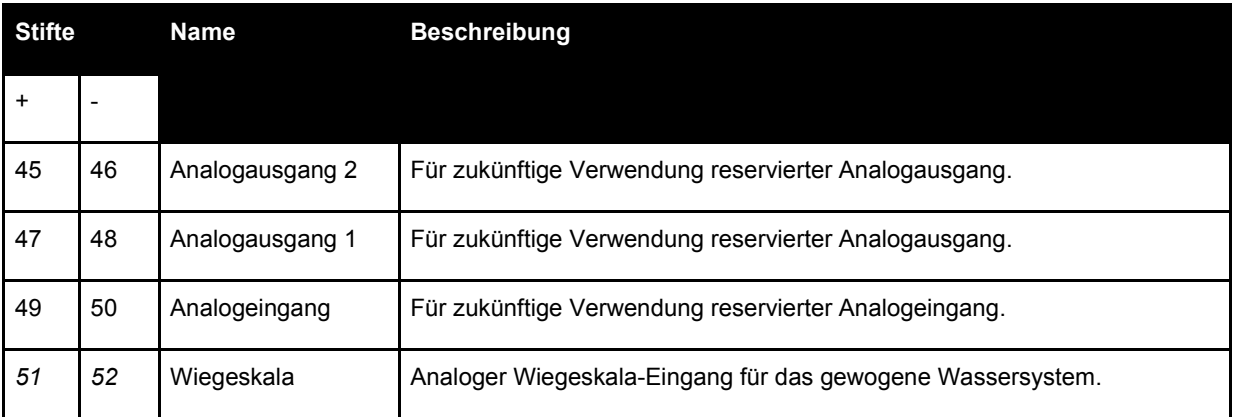

## <span id="page-23-0"></span>**2 Stromversorgung**

Das Gerät benötigt 24 V DC mit einer Nennleistung von 24 W einschließlich des Sensors.

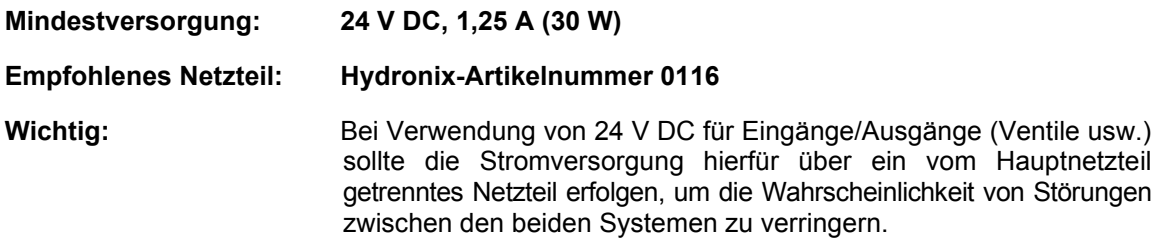

## <span id="page-23-1"></span>**3 Kommunikation**

#### **3.1 RS485**

Der RS485-Anschluss wird für die Kommunikation mit einem Hydronix-Feuchtigkeitssensor verwendet. Auf diese Weise können vom Hydro-Control aus Betriebsparameter geändert und eine Sensordiagnose durchgeführt werden.

#### **3.2 RS232**

Der RS232-Anschluss dient zur Verbindung mit einem Chargencomputer oder externem Bedienerterminal, um die externe Rezeptwahl zu ermöglichen.

#### **3.3 Ethernet Telnet-Port**

Ermöglicht die gleichen Operationen, die am RS232 unter Verwendung des Telnet-Ports(Port23) verfügbar sind.

## <span id="page-23-2"></span>**4 Schnittstellenmodule**

#### **4.1 OPTO-22-Module**

Der Hydro-Control ist mit einsteckbaren, optisch isolierten E/A-Modulen von Opto-22 ausgestattet. Je nach der benötigten Spannung steht eine Auswahl verschiedener E/A-Module zur Verfügung.

Sieben Ausgangsmodule und fünf Eingangsmodule sind im Lieferumfang enthalten. Für eine ordnungsgemäße Funktion des Geräts MUSS das Ausgangsmodul "FEINWASSER" angeschlossen werden. Alle anderen Anschlüsse sind optional und können vorgenommen werden, wie es für die einzelnen Konfigurationen angemessen ist.

## **4.2 Spannungsoptionen**

#### **4.2.1 Typen von digitalen Eingangsmodulen**

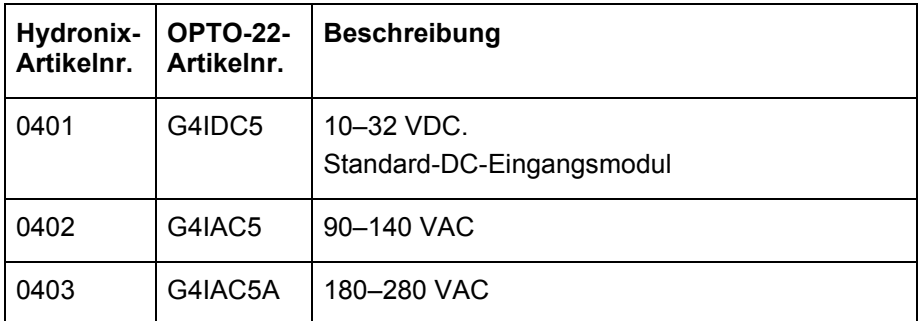

#### **4.2.2 Typen von digitalen Ausgangsmodulen**

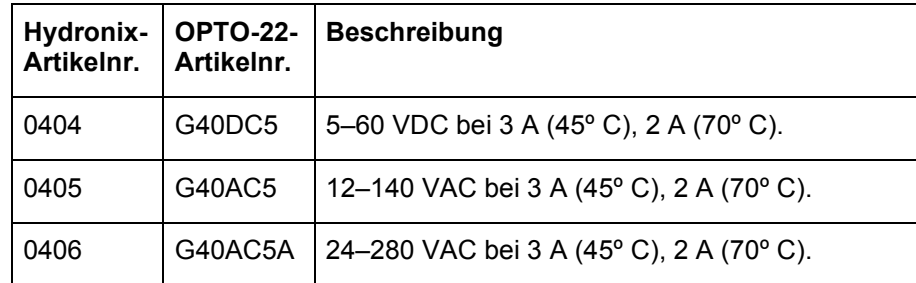

## <span id="page-24-0"></span>**5 Erweiterungsplatine (Hydronix-Artikelnummer 0180)**

Die Erweiterungsplatine ist eine optionale Ergänzung, die zusätzliche Funktionen bietet. Die Platine kann dem System jederzeit hinzugefügt werden und ermöglicht die Verwendung der Eingänge für das gewogene Wassersystem sowie für die externe Rezeptwahl.

## **5.1 Analogeingänge**

Die Platine besitzt zwei Analogeingänge, die mit 4–20 mA oder 0–20 mA betrieben werden können (dies kann wie im Folgenden beschrieben über einen Umwandlungswiderstand mit 0– 10 V erfolgen). Momentan wird nur ein Eingang für die Wiegeskala verwendet. Der andere ist für eine spätere Verwendung reserviert.

## **5.2 Analogausgänge**

Die Platine besitzt zwei Analogausgänge. Beide sind für eine zukünftige Verwendung reserviert.

#### **5.3 Rezeptwahleingänge**

Die Platine besitzt 8 Eingänge für die Rezeptwahl, um eine Rezeptsteuerung mittels eigenständiger Binär- oder BCD-Eingänge zu ermöglichen. Diese Eingänge können über die Seiten "E/A-Einrichtung und -Status" konfiguriert werden. Sie ermöglichen eine Änderung des aktuell vom Gerät verwendeten Rezepts über ein externes Steuerungssystem oder ein anderes Gerät zur Rezeptwahl. Sie ersetzen das Modul zur externen Rezeptwahl im Hydro-Control V.

## <span id="page-25-0"></span>**6 E/A-Schaltpläne**

Es wird empfohlen, jegliche Feldverdrahtung über eine Notstoppvorrichtung zu schützen, die die über das vom Hydro-Control ausgehende Signal gesteuerten Geräte beim Auftreten von Problemen von der Stromversorgung trennen kann.

#### **6.1 Verdrahten digitaler Eingänge**

Dies funktioniert ähnlich wie bei der Spulenseite eines Schließer-Relais. Um das Relais einzuschalten, legen Sie das richtige Potenzial an die Anschlussklemmen an.

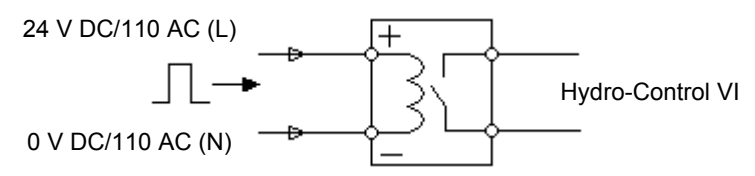

**Abbildung 10: Schaltplan für einen digitalen Eingang**

#### <span id="page-25-1"></span>**6.2 Verdrahten digitaler Ausgänge**

Dies funktioniert auf ähnliche Weise wie bei der spannungsfreien Kontaktseite eines Schließer-Relais. Der Hydro-Control schaltet das Relais an, wodurch die Kontakte für die Ausgangsseite geschlossen werden. Beachten Sie, dass die AC-Ausgänge eine Stromstärke von mindestens 20 mA aufweisen.

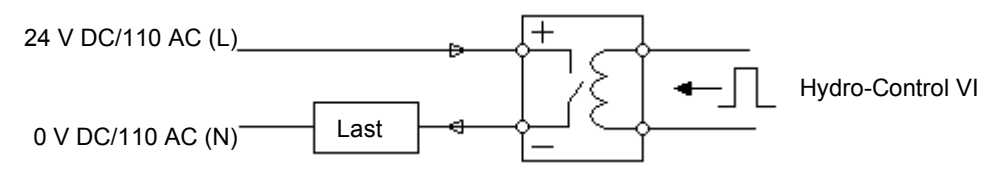

**Abbildung 11: Schaltplan für einen digitalen Ausgang**

#### <span id="page-25-2"></span>**6.3 Verdrahten analoger Eingänge**

Bei den analogen Eingängen handelt es sich um Stromschleifeneingänge, die ein Signal von entweder 0-20 mA oder 4-20 mA aufnehmen. Dies kann auf Seite 2 der Seiten "E/A-Einrichtung und -Status" konfiguriert werden. Die Verbindung mit einem Analogeingang erfolgt wie in [Abbildung 12](#page-25-3) gezeigt.

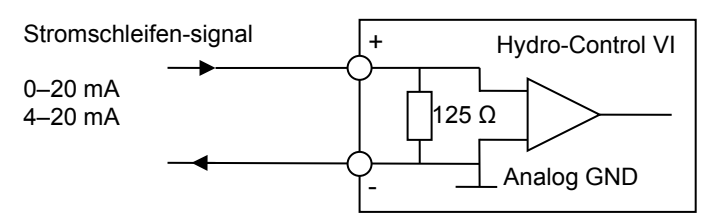

#### **Abbildung 12: Schaltplan für eine Stromschleife eines analogen Eingangs**

<span id="page-25-3"></span>Die Verdrahtung des mit dem Gerät verbundenen Analogeingangs hängt davon ab, ob das Gerät über eine Schleife mit eigener Stromquelle verfügt oder durch die Schleife selbst mit Strom versorgt wird.

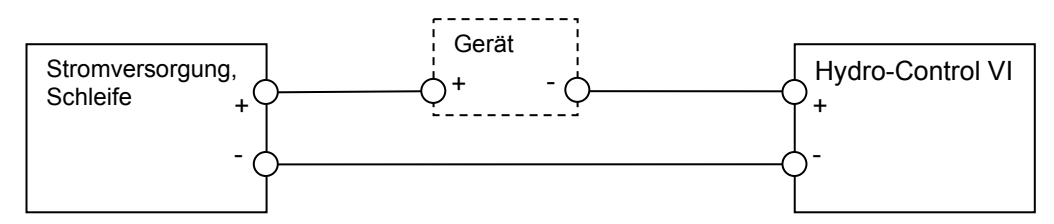

#### <span id="page-26-0"></span>**Abbildung 13: Anschließen eines Geräts, das durch die Schleife mit Strom versorgt wird**

[Abbildung 13](#page-26-0) zeigt den Schaltplan für den Anschluss eines Analoggeräts, das über keine eigene Stromquelle verfügt. Diese Sensoren werden auch "Zweileitersensoren" genannt.

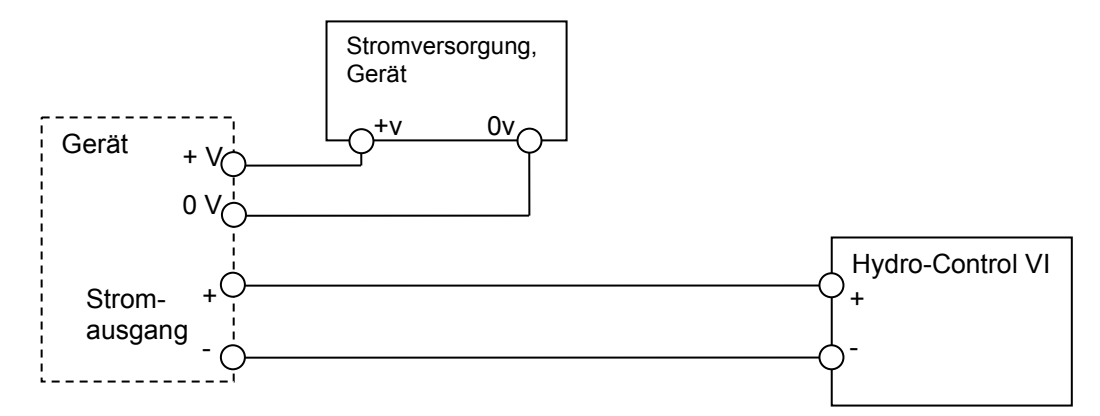

#### <span id="page-26-1"></span>**Abbildung 14: Anschließen der Stromschleife eines Geräts mit externer Stromquelle**

[Abbildung 14](#page-26-1) zeigt den Schaltplan für den Anschluss eines Analoggeräts mit einer separaten Stromquelle, die die Stromschleife mit Strom versorgt.

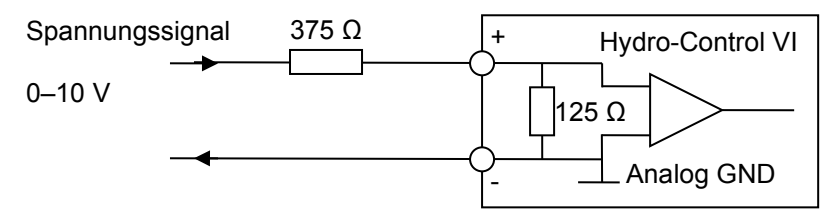

#### **Abbildung 15: Anschließen eines Spannungssignals an den Analogeingang**

<span id="page-26-2"></span>[Abbildung 15](#page-26-2) zeigt eine Methode zum Anschließen eines 0–10 V-Signals an den Hydro-Control. Hierzu wird ein Vorwiderstand mit 375 Ω benötigt. Dies kann durch eine Parallelschaltung von zwei Widerständen mit jeweils 750 Ω erreicht werden. Es empfiehlt sich, Widerstände mit einer Toleranz von ±0,1 % zu verwenden.

#### **6.4 Verdrahten analoger Ausgänge**

Die Analogausgänge des Hydro-Control sind als konstante Stromquelle konzipiert.

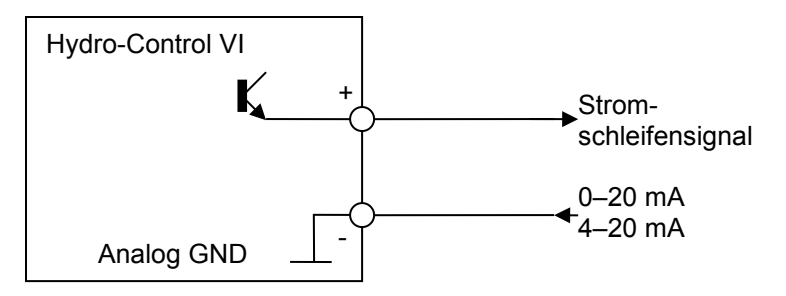

#### **Abbildung 16: Schaltplan für einen analogen Ausgang**

<span id="page-26-3"></span>Sie sind für eine zukünftige Verwendung reserviert.

**Beachten Sie, dass sämtliche Minusverbindungen (-) an den analogen Ein- und Ausgängen an eine gemeinsame analoge Erdung angeschlossen sind.**

## **6.5 Verdrahten von Rezeptwahleingängen**

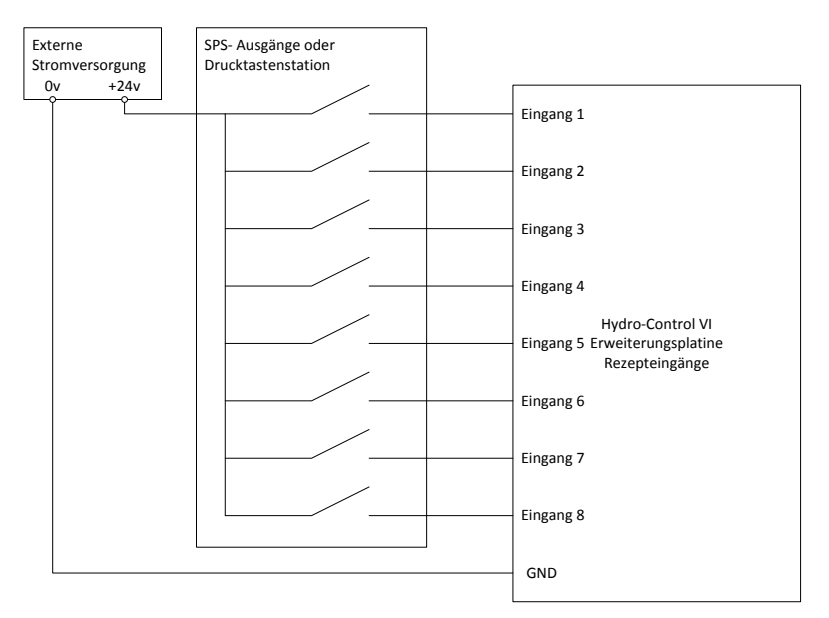

**Abbildung 17: Die Verdrahtung von Rezeptwahleingängen**

<span id="page-27-2"></span>Bei den Rezepteingängen handelt es sich um Stromsenken mit 2 mA. Sie aktivieren ein DC-Eingangssignal mit einer Nennspannung von 24 V (die Bandbreite der DC-Spannung beträgt tatsächlich 9–36 V). Wie Abbildung 17 zeigt, haben alle acht Eingangssignale eine gemeinsame Erdung.

## <span id="page-27-0"></span>**7 Kabel**

#### **7.1 Sensorkabel**

Der Sensor muss über ein Verlängerungskabel angeschlossen werden. Dieses Kabel muss aus jeweils zwei paarig verdrillten (insgesamt 4) und geschirmten Adern ausreichender Länge und einem Querschnitt von 0,35 mm<sup>2</sup> (22 AWG) bestehen. Um die Gefahr von Interferenzen zu minimieren, wird die Verwendung eines hochwertigen Kabels mit Schirmgeflecht und zusätzlicher Schirmfolie empfohlen. Empfohlene Kabeltypen sind Belden 8302 oder Alpha 6373.

Um eine optimale Leistung zu erreichen (und maßgebliche Sicherheitsbestimmungen einzuhalten), müssen sämtliche Kabel, einschließlich Strom- und Kommunikationskabel, geschirmt sein und die Schirmung muss mit dem Hydro-Control verbunden sein.

Das Kabel vom Sensor zur Steuereinheit muss in einiger Entfernung von schwerem Gerät und den zugehörigen Stromkabeln verlaufen. Dies gilt vor allem für das Stromkabel des Mischers. Ein Nichteinhalten der Kabeltrennung kann zu Signalinterferenzen führen.

## **7.2 Analogkabel**

Die Analogkabel sollten von guter Qualität und geschirmt sein. Um Signalinterferenzen zu vermeiden, sollten sie in einigem Abstand zu schwerem Gerät und Stromkabeln verlaufen.

## <span id="page-27-1"></span>**8 USB-Ports**

Der Hydro-Control besitzt drei USB-Anschlüsse. Sie sind in das Gerät integriert und ermöglichen eine Sicherung, Wiederherstellung und Aktualisierung des Systems. Jeder dieser Anschlüsse ist für einen standardmäßigen USB-Memorystick geeignet.

Über die Hydronix-Artikelnummer 0175 kann eine externe USB-Buchse mit Verlängerungskabel zur Montage in einer Instrumententafel bezogen werden. Ein Kabel von 1,5 m Länge ist im Lieferumfang enthalten. Für die Montage ist ein Loch von 28 mm Durchmesser mit einer Schlüsselaussparung von 3 mm erforderlich. Die externe USB-Buchse eignet sich für Instrumententafeln mit einer Dicke von maximal 5,2 mm. Hinter der Tafel wird ein Abstand von 22 mm benötigt. Detaillierte Montageanweisungen sind bei Hydronix erhältlich.

## <span id="page-28-4"></span><span id="page-28-1"></span>**1 Bildschirmnavigation**

<span id="page-28-0"></span>Der Hydro-Control verfügt über einen Touchscreen. Die Bedienung des Geräts erfolgt über eine direkte Berührung des Bildschirms. Auf diese Weise werden die jeweiligen Funktionen aktiviert.

## <span id="page-28-2"></span>**2 Menübaum**

<span id="page-28-3"></span>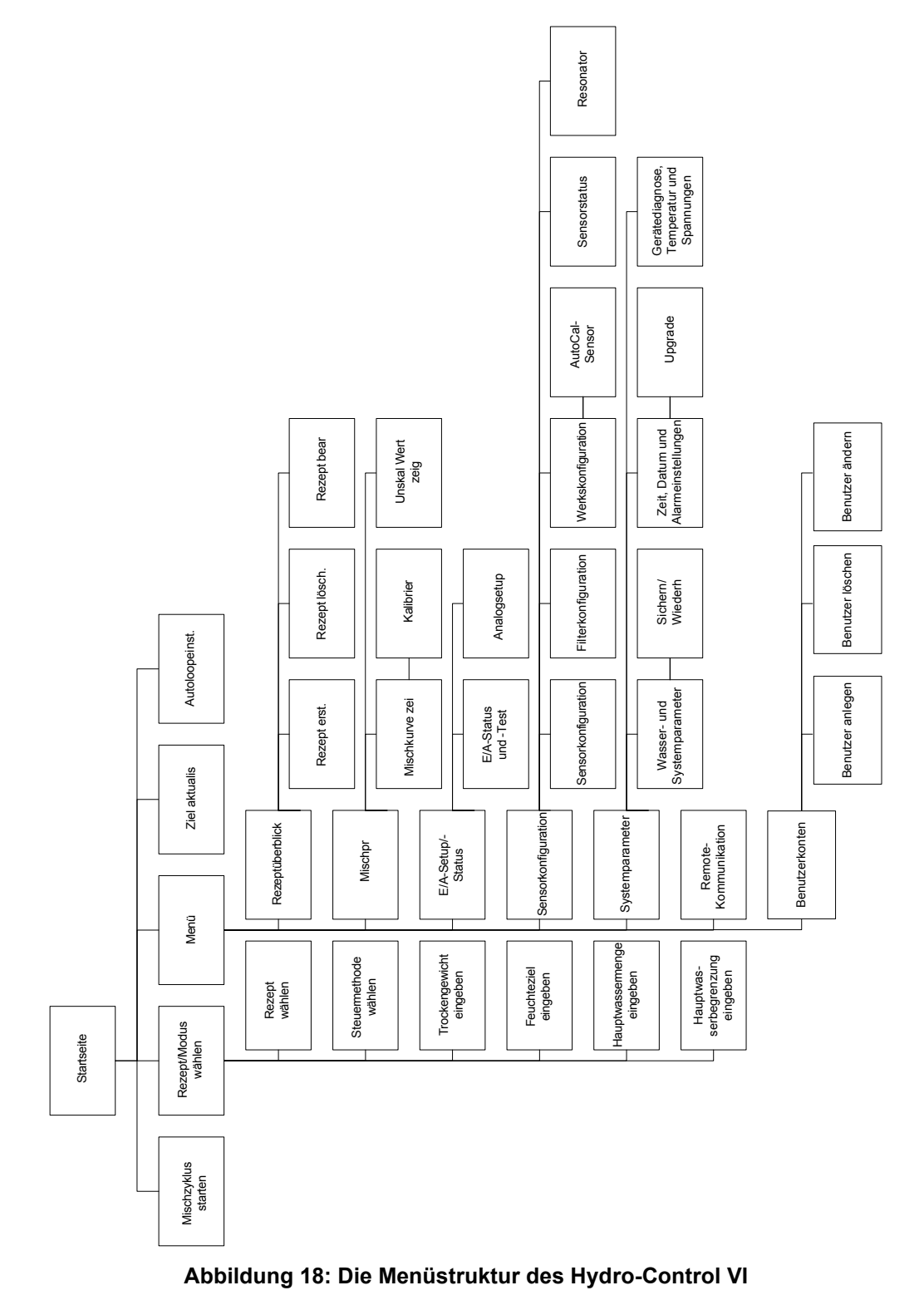

## <span id="page-29-0"></span>**3 Grundlegende Tests**

Nach dem Abschluss der Verdrahtung kann der Hydro-Control durch Betätigung des An/Aus-

 $\cup$ Schalters oben rechts eingeschaltet werden. Der Schalter ist durch das Symbol gekennzeichnet.

Das Gerät durchläuft einen Selbsttest. Anschließend fährt der Hydro-Control hoch. Ein Startbildschirm wird angezeigt, gefolgt von der Versionsnummer. Danach erscheint der Hauptbildschirm.

Nach dem erfolgreichen Hochfahren des Systems empfiehlt es sich, das System in Betrieb zu nehmen. Dazu sollten zunächst die Sensorkommunikation und die E/A anhand der folgenden Anleitung getestet werden. Dies sollte vor der Einrichtung der Systemparameter geschehen.

#### **3.1 Testen der Sensoren**

Für die Kommunikation mit dem Hydronix-Feuchtigkeitssensor im Mischer verwendet der Hydro-Control eine serielle RS485-Schnittstelle. Sobald das Gerät den Ladevorgang abgeschlossen hat, wird der Hauptbildschirm mit einem durch die Mitte verlaufenden Banner angezeigt, in dem steht: "Suche nach Sensor bei Adresse xx". Hier wird die Adresse des aktuell abgefragten Sensors angegeben.

Zu diesem Zeitpunkt werden die Alarmausgänge eingerichtet, um ggf. ein Problem an das Steuerungssystem zu melden.

Sobald das Gerät alle RS485-Adressen durchsucht hat, sollte es den Sensor finden und seinen abgelesenen Wert in der Trendanzeige anzeigen

Gehen Sie das folgende Verfahren durch, um zu testen, dass der Sensor ordnungsgemäß funktioniert.

1. Drücken Sie auf "Unskaliert anzeigen" **zeigen D. Dies zeigt den eingehenden** Sensorwert in Bezug auf die unskalierten Einheiten an (0 in Luft, 100 in Wasser). Dies ist kein Prozentwert für Feuchtigkeit und ermöglicht die Ablesung des Sensor-Grundwerts.

Unskaliert

- 2. Bei leerem Mischer (der Sensor liegt in der Luft) sollte der Sensorwert zwischen 0 und 15 liegen (dieser Wert wird durch Unterschiede bei der Installation variieren).
- 3. Legen Sie ein nasses Tuch über die keramische Frontseite des Sensors. Der Sensorwert sollte auf einen Wert zwischen 70 und 90 ansteigen (auch dieser Wert wird je nach Nässegrad des Tuchs variieren. Die Geschwindigkeit der Signalveränderung hängt von den Filtereinstellungen im Sensor ab). Dieser Test kann auch durchgeführt werden, indem Sie eine Hand über die Keramikfläche des Sensors legen.

Wenn diese Tests ordnungsgemäß durchgeführt wurden, können Sie sicher sein, dass die Sensorinstallation und die Kommunikation mit dem Hydro-Control funktionieren. Drücken Sie

Feuchte

auf "Feuchte anzeigen" **anzeigen "**, um in den Feuchtemodus zurückzuwechseln.

#### **3.2 Testen der E/A**

Die Auswahl der Bildschirme "E/A-Einrichtung und -Status" erfolgt, indem Sie auf "Menu"

Menü

und anschließend auf "E/A-Einrichtung und -Status" drucken.

F/A-Setup/-**Status** 

Hierdurch wird die in [Abbildung 19](#page-30-0) gezeigte erste Seite von "E/A-Einrichtung und -Status" aufgerufen. Auf ihr können die digitalen Eingänge und Ausgänge getestet werden.

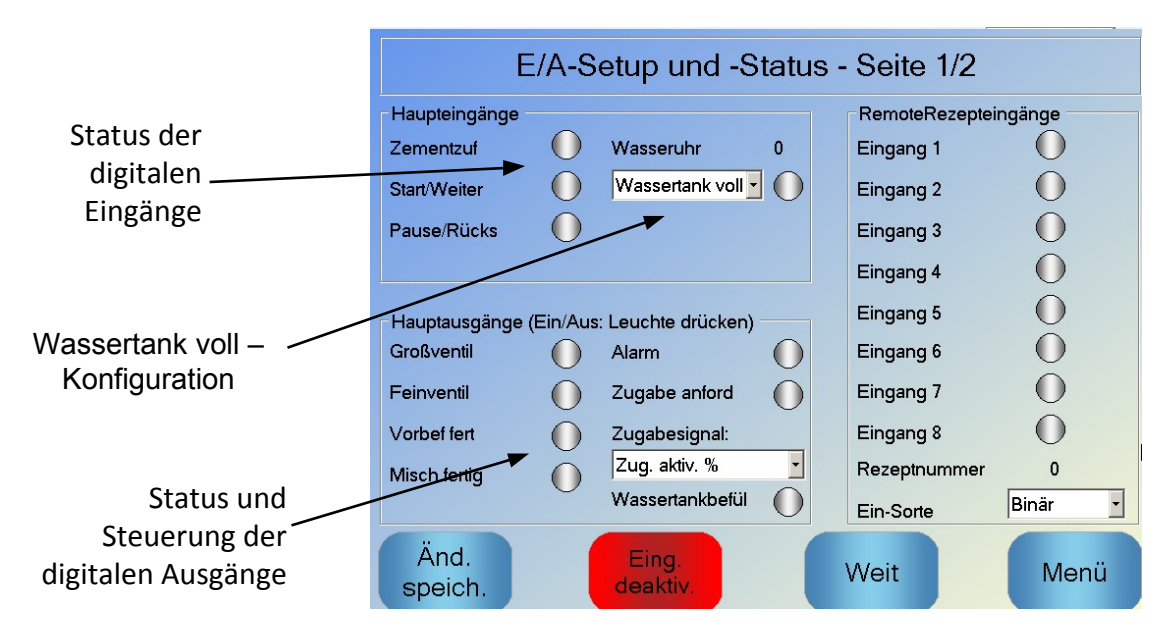

**Abbildung 19: E/A-Einrichtung und –Status – Seite 1** 

<span id="page-30-0"></span>Der Status des Eingangssignals wird oben und auf der rechten Seite des Bildschirms angezeigt. Deaktivierte Eingänge werden als grauer Kreis und aktivierte Eingänge als roter Kreis dargestellt. Die Ausgänge des externen Steuerungssystems können aktiviert und der Eingang zum Hydro-Control überprüft werden.

Damit der Hydro-Control nicht länger auf empfangene Eingangssignale reagiert (beispielsweise das Starten einer Mischung bei Aktivierung des Start-Signals), kann die Schaltfläche "Eingänge deaktivieren" betätigt werden. Bei deaktivierten Eingängen wechselt der Text der Schaltfläche zu "Eingänge aktivieren". Bei einem Verlassen dieses Bildschirms über die Schaltflächen "Weiter" oder "Menu" werden die Eingänge ebenfalls reaktiviert.

Einzelne Ausgänge lassen sich per Druck auf den grauen Kreis neben dem entsprechenden Text aktivieren und deaktivieren. Auf diese Weise kann die Verbindung zum Eingangssignal des externen Steuerungssystems geprüft werden. Aktivierte Ausgänge werden mit einem roten Kreis angezeigt (wie anhand des aktivierten Ausgangs "Alarm" erkennbar).

Das **Admix-Signal** wird verwendet, um zu steuern, an welchem Punkt im Mischzyklus der Admix-Ausgang aktiviert wird. Wenn der Parameter auf "Alles" eingestellt ist, wird der Admix-Ausgang aktiviert, während der Hydro-Control eine Mischung durchführt. Dies entspricht dem Parameter "Alles" im Modus "Beschäftigt" des Hydro-Control V. Weitere Optionen werden im Abschnitt in **[Kapitel 5](#page-54-3)** erläutert.

Das "Wassertank voll"-Signal wird verwendet, um zu signalisieren, dass die Wasserwiege-Skala voll ist. Falls eingestellt, kann auch das "Wassertank voll"-Signal zur Einleitung einer Systemabschaltung verwendet werden. Dies kann in Verbindung mit einer USV verwendet werden. Um das Abschaltsignal zu konfigurieren, wählen Sie "Abschalten" an der Auswahltafel [\(Abbildung 19\)](#page-30-0).

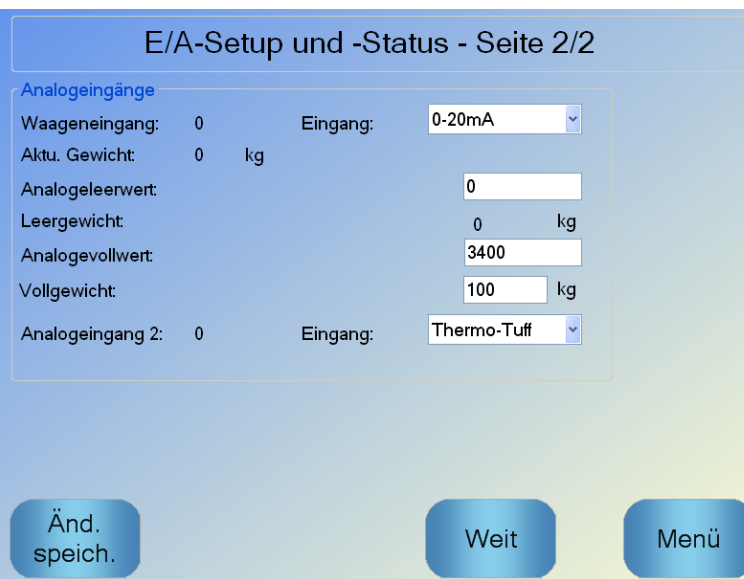

**Abbildung 20: E/A-Einrichtung und -Status – Seite 2**

<span id="page-31-0"></span>In [Abbildung 20](#page-31-0) wird die zweite Seite des Bildschirms "E/A-Einrichtung und -Status" angezeigt. Hier können die analogen Eingänge und Ausgänge konfiguriert und angezeigt werden.

Der erste Analogeingang ist für die Wiegeskala reserviert und kann für ein Signal von entweder 0–20 mA oder 4–20 mA konfiguriert werden.

Sobald die Art des Eingangssignals ausgewählt wurde, sollte der Eingang auf einen bekannten Wert eingestellt und das Eingangssignal der Wiegeskala überprüft werden. Bei 0 oder 4 mA sollte der Wert von "Input Weigh Scale" 0 anzeigen (je nach Einstellung der Eingangsart). Bei 20 mA sollte ein Wert von 4095 angezeigt werden.

Der zweite Analogeingang und die Analogausgänge sind für eine zukünftige Verwendung reserviert.

#### **3.3 Testen von Ventilen und des Durchflussmessgeräts**

Befolgen Sie die folgende Verfahrensweise für eine ordnungsgemäße Prüfung der Ventilfunktion:

- 1. Öffnen Sie die erste Seite von "E/A-Einrichtung und -Status" gemäß der im vorigen Abschnitt beschriebenen Vorgehensweise. Beim Öffnen der Seite wird der Wert des Wasserzählers auf null zurückgesetzt.
- 2. Wiegen Sie einen Behälter, und stellen Sie ihn unter den Wassereinlass, um das während des Tests dosierte Wasser aufzufangen.
- 3. Öffnen Sie das Grobventil, indem Sie in der Anzeige **Großventille Example 20 auf das Symbol** O drücken.
- 4. Überprüfen Sie, ob das Ventil geöffnet wird, Wasser fließt und der Wasserzähler korrekt aufwärts zählt Wasseruhr 1997
- 5. Schließen Sie das Grobventil, indem Sie erneut auf das Symbol drücken.
- 6. Öffnen Sie das Feinventil, indem Sie auf das entsprechende Symbol auf "Feinventil" drücken.
- 7. Überprüfen Sie, ob das Ventil geöffnet wird, Wasser fließt und der Wasserzähler korrekt aufwärts zählt.
- 8. Schließen Sie das Feinventil, indem Sie erneut auf das Symbol drücken.
- 9. Wiegen Sie den Behälter und seinen Inhalt, um zu bestimmen, wie viel Wasser aufgefangen wurde. Notieren Sie das Ergebnis und den auf dem Bildschirm gezeigten Wert des Wasserzählers.

Menü 10. Drücken Sie auf "Menü" und anschließend auf "Überblick" Überblick , um zum Hauptbildschirm zurückzukehren.

Verwenden Sie die folgende Gleichung, um den Wasserdurchfluss durch den Wasserzähler pro Impuls für den Eintrag in den Systemparameter-Bildschirm zu bestimmen:

*AnzahlLiter AnzahlImpulse ImpulseProLiter* <sup>=</sup>

Hinweis: Wassergewicht in Kilogramm = Wasservolumen in Liter

## <span id="page-33-0"></span>**4 Neukalibrieren des Touchscreens**

Solange keine Probleme beim Auswählen von Objekten auf dem Bildschirm auftreten, benötigt der Touchscreen keine Kalibrierung. Treten solche Probleme jedoch auf, kann der Touchscreen mit dem folgenden Verfahren neu kalibriert werden:

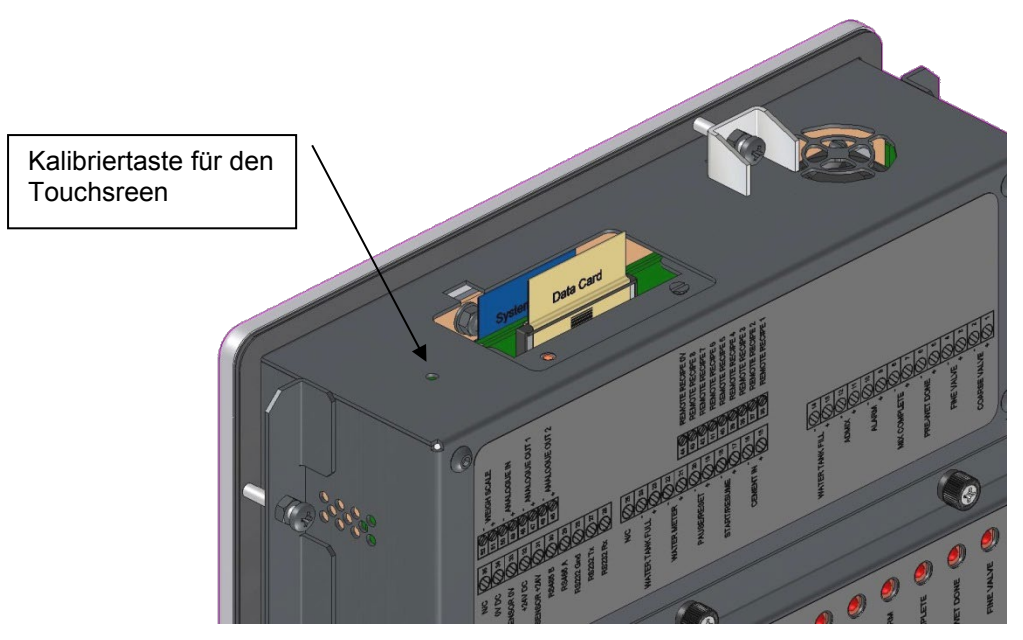

**Abbildung 21: Die Oberseite des Hydro-Control mit der Rekalibriertaste**

<span id="page-33-1"></span>Die Kalibrierung des Touchscreens wird eingeleitet, indem Sie die vertiefte Taste auf der Oberseite des Geräts mit einem kleinen spitzen Objekt betätigen.

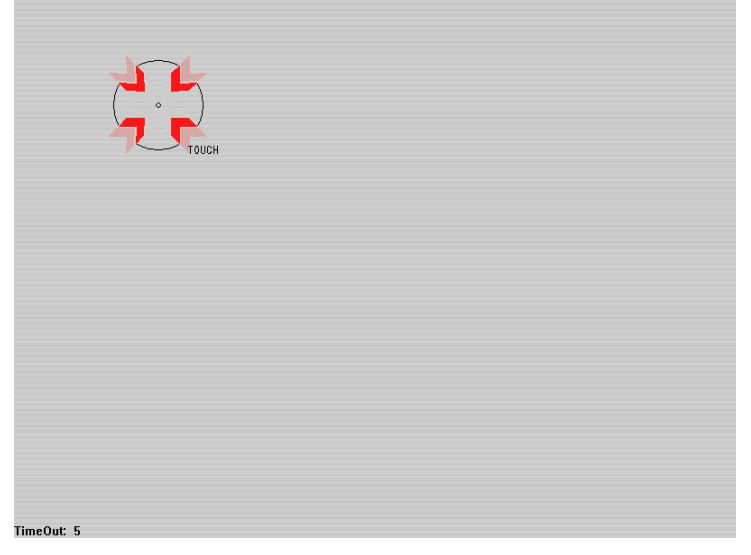

#### **Abbildung 22: Ein Beispiel des Kalibrierungsbildschirms mit dem Fadenkreuz**

<span id="page-33-2"></span>Nach dem Drücken dieser Taste wechselt der Bildschirm zu einer leeren Anzeige mit einem kleinen Fadenkreuz, ähnlich wie in [Abbildung 22](#page-33-2) gezeigt. Berühren Sie den Bildschirm am angegebenen Bereich mit einem kleinen stumpfen spitzen Gegenstand, bis Sie zum Loslassen aufgefordert werden. Dies wird einige Male wiederholt, bis das System abschließend eine Aufforderung zum Akzeptieren der Kalibrierung anzeigt. Bestätigen Sie diese Eingabeaufforderung, um fortzufahren.

Nach dem Kalibrieren des Bildschirms sollte das System durch kurzes Drücken des An/Aus-Schalters und anschließendes Bestätigen mit "Ja" heruntergefahren und neu gestartet werden. Erfolgt dies nicht, werden die Einstellungen für die Bildschirmkalibrierung möglicherweise nicht gespeichert.

## <span id="page-34-0"></span>**5 Systemparameter**

Menü Um auf die Seite "Systemparameter" zuzugreifen, drücken Sie auf "Menü"

Systemparam.

anschließend auf "Systemparameter"

#### **5.1 Die Systemparameter – Seite 1**

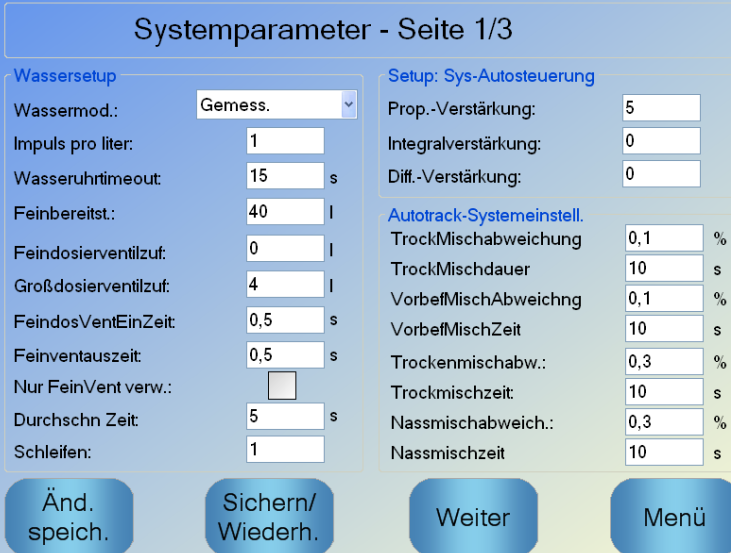

Abbildung 23: Der Bildschirm "Systemparameter"

<span id="page-34-1"></span>Auf den folgenden Seiten werden die einzelnen Elemente auf der Parameterseite beschrieben. Ausgegraute Elemente werden für den aktuell ausgewählten Wassermodus nicht benötigt.

#### **Wassereinrichtung**

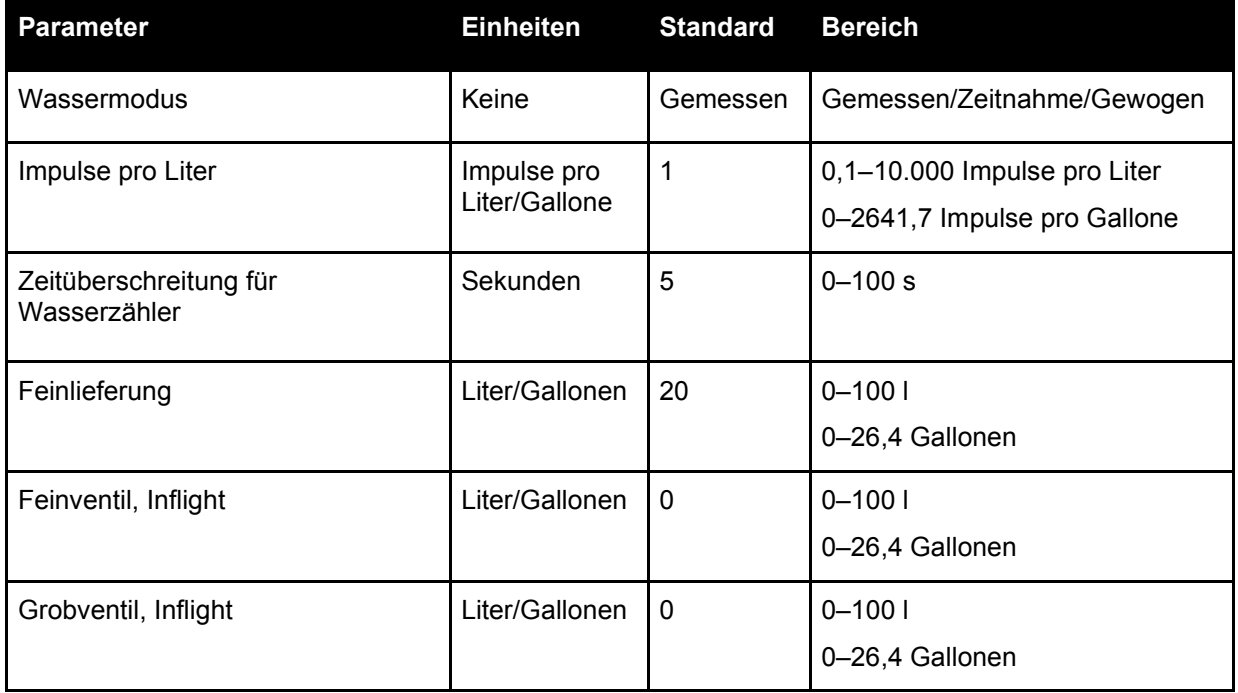

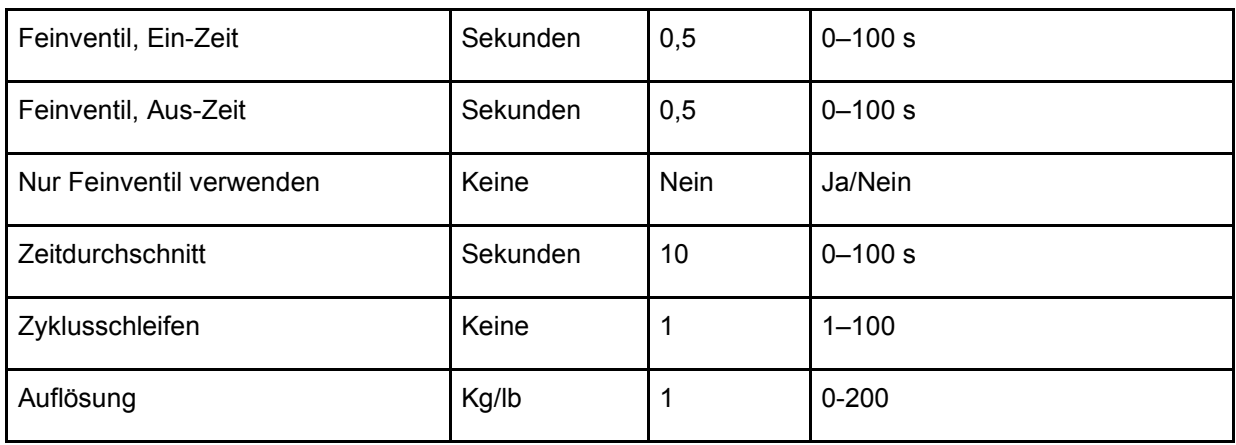

**Wassermodus** steuert, auf welche Weise die Dosierung der Wasserzufuhr in den Mischer erfolgt. Wenn ein Wasserzähler für die Dosierung verwendet wird, sollte die Einstellung auf "Gemessen" gesetzt sein. Bei Verwendung eines Wiegesystems sollte der Wassermodus "Gewogen" ausgewählt sein. Der Wassermodus "Zeitnahme" wird für Situationen empfohlen, in denen Probleme mit dem Wassermessgerät auftreten. Weitere Informationen zur Auswahl der Wassermodi finden Sie in Kapitel 5.

**Impulse pro Liter** legt im Modus "Gemessen" die Anzahl der empfangenen Impulse bei der Dosierung von einem Liter Wasser für die Zufuhr in den Mischer fest.

**Zeitüberschreitung für Wasserzähler** bezeichnet die Menge an Zeit, die das System nach dem Öffnen des Wasserventils wartet, bis es ohne Empfang eines Wasserzählerimpulses einen Alarm auslöst.

**Feinlieferung** bezeichnet die Wassermenge, die am Ende der voreingestellten oder berechneten Dosierung ausschließlich über das Feinventil eingespeist wird.

**Feinventil, Inflight** bezeichnet die Wassermenge, die nach dem Schließen des Feinventils weiterhin fließt.

**Grobventil, Inflight** bezeichnet die Wassermenge, die nach dem Schließen des Grobventils weiterhin fließt. Dieses Ventil wird verwendet, wenn die Pre-Wet-Phase im Modus "Einst." ausgeführt wird.

**Feinventil, Ein-Zeit** ist die benötigte Zeitspanne zum Aktivieren des Feinventils. Sie sollte dem Datenblatt des Ventilherstellers entnommen werden.

**Feinventil, Aus-Zeit** ist die benötigte Zeitspanne zum Deaktivieren des Feinventils. Sie sollte dem Datenblatt des Ventilherstellers entnommen werden.

Die Ein- und Aus-Zeiten des Ventils werden verwendet, um den Mindestimpuls des Ventils beim Hinzufügen im AUTO-Modus festzulegen und auf diese Weise eine Beschädigung der Ventile durch Überbeanspruchung zu verhindern.

**Nur Feinventil verwenden** stellt das System so ein, dass die Wasserdosierung ausschließlich über das Feinventil erfolgt. Das Grobventil wird in diesem Modus niemals aktiviert.

**Zeitdurchschnitt** ist die Zeitmenge am Ende der Trocken- und Nassmischphasen, die das System zum Ermitteln eines Durchschnittswerts für die Feuchte verwendet.

Zyklusschleifen ist eine Einstellung, die zum Wiederholen der Phasen "Nassmischzugabe" und "Nassmischung" verwendet wird. Im Allgemeinen ist diese Einstellung nur für Linearitätstests sinnvoll und sollte daher auf 1 gesetzt bleiben.

**Die Auflösung** bestimmt die Genauigkeit des Wertes der Wiegeskala für Systeme, bei denen die Verwendung von gewogenem Wasser vorgesehen ist. Dieser Wert wird nicht angezeigt, es sei denn der Wassermodus ist auf "gewogenes Wasser" gestellt.
## **Einrichtung der automatischen Systemsteuerung**

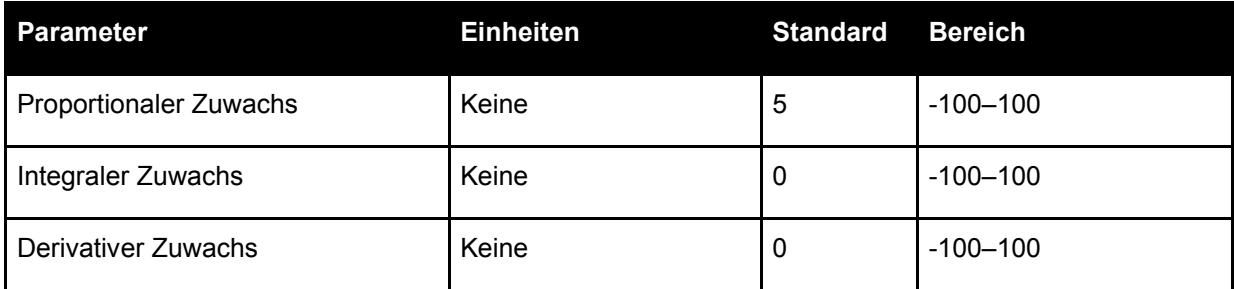

Über die Parameter **Proportionaler, Integraler** und **Derivativer Zuwachs** werden die Wasserventile im AUTO-Modus gesteuert. Sie vergleichen den aktuellen Sensorwert mit dem Ziel und erzeugen ein Steuersignal für die Geschwindigkeit der Wasserzugabe (während des Prozesses erfolgt die Steuerung der Zugabegeschwindigkeit anfänglich durch vollständiges Öffnen des Grob- und Feinventils und, während der Fehler reduziert wird, durch Schließen des Grobventils und Variieren der Impulsrate des Feinventils). Das Optimieren dieser Parameter wird im [Kapitel 5](#page-54-0) "Verwenden der Feuchtesteuerung" im Benutzerleitfaden beschrieben.

Diese Systemparameter können innerhalb der einzelnen Rezepte überschrieben werden.

## **Automatische System-Nachverfolgung**

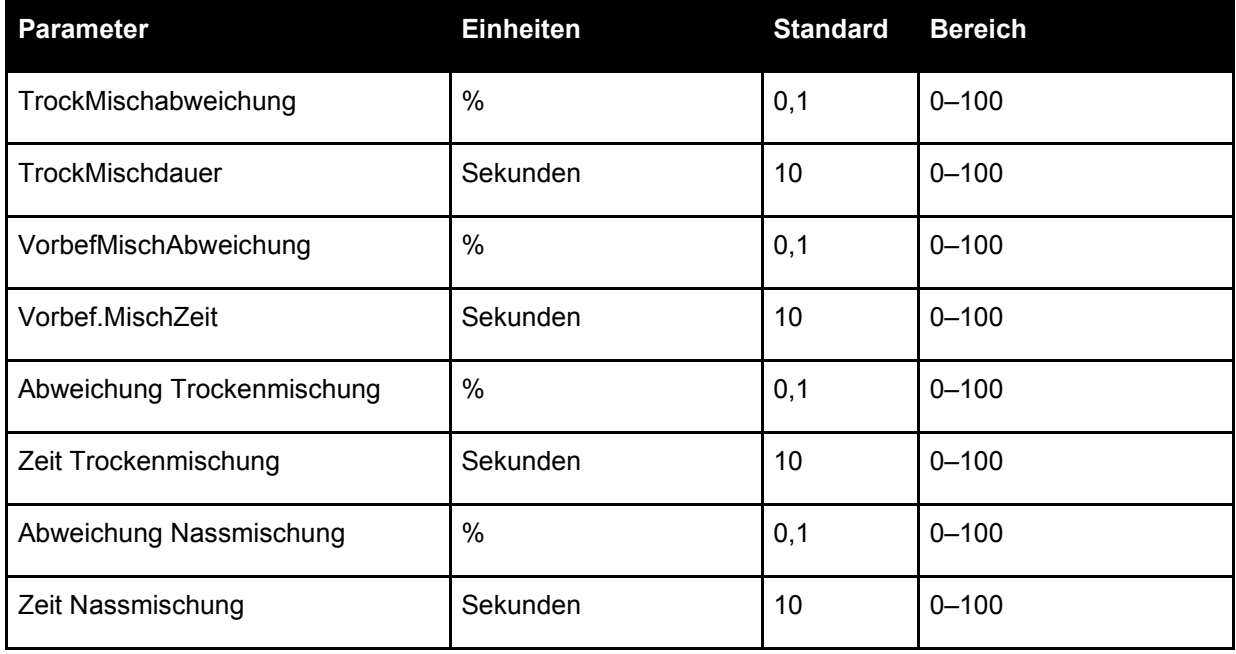

Die Parameter **TrockMischabweichung, TrockMischdauer, VorbefMischAbweichung, Vorbef.MischZeit, TrockenmischAbw.**, **TrockMischZt**, **NassmischAbweich.** und **Nassmischzeit** werden von der Funktion zur automatischen Nachverfolgung verwendet, um zu steuern, wann das System die Trocken-, Vorbefeuchtungs- und Nassmischphasen beendet. Wenn die Varianz des Sensorwerts unterhalb der festgelegten Mischabweichung für die Trocken-, Vorbefeuchtungs- oder Nassmischzeit liegt, wird die Mischphase bis zur nächsten Phase fortgesetzt.

Weitere Details hierzu finden Sie im Abschnitt über die automatische Nachverfolgung auf Seite [68.](#page-67-0)

Diese Systemparameter können innerhalb der einzelnen Rezepte überschrieben werden.

Bearb.

# **5.2 Die Systemparameter – Seite 2**

Weiter Durch Drücken von "Weiter" greifen Sie auf die folgende Systemparameter-Seite zu:

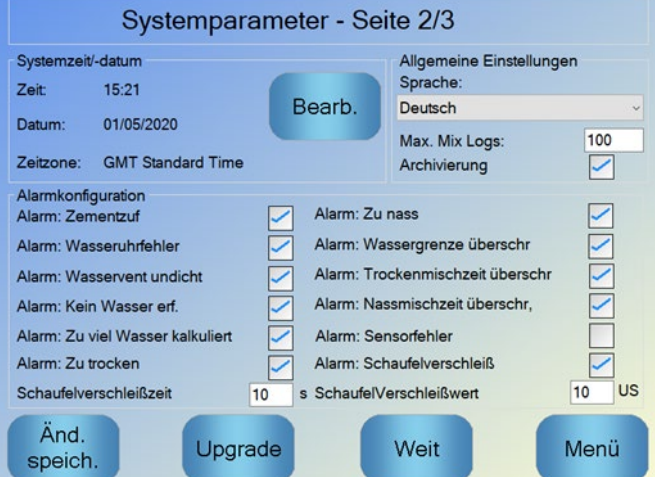

Abbildung 24: : Die zweite Seite des Bildschirms "System Parameters"

Die Einstellungen für "Uhrzeit" und "Datum" werden zum Einstellen der Uhr im Hydro-Control verwendet. Sie dienen dazu, die entsprechenden Zeiten in den Mischprotokollen

aufzuzeichnen. Durch Drücken von "Uhrzeit und Datum bearbeiten" folgende Bildschirm angezeigt, auf dem Sie die entsprechenden Einstellungen vornehmen können.

| $\ll$<br><b>Juli. 2010</b><br>$\rightarrow$                                                             |                |                |                |            |                |                |  |
|----------------------------------------------------------------------------------------------------|----------------|----------------|----------------|------------|----------------|----------------|--|
| Sonntag                                                                                                 | Montag         | Dienstag       | Mittwoch       | Donnerstag | Freitag        | Samstag        |  |
| 27                                                                                                    | 28             | 29             | 30             | 1          | $\overline{c}$ | 3              |  |
| $\overline{4}$                                                                                          | 5              | $6\phantom{1}$ | $\overline{7}$ | 8          | $\overline{9}$ | 10             |  |
| 11                                                                                                    | 12             | 13             | 14             | 15         | 16             | 17             |  |
| 18                                                                                                    | 19             | 20             | 21             | 22         | 23             | 24             |  |
| 25                                                                                                    | 26             | 27             | 28             | 29         | 30             | 31             |  |
| $\mathbf{1}$                                                                                            | $\overline{c}$ | 3              | $\overline{4}$ | 5          | 6              | $\overline{7}$ |  |
| <b>FLE Standard Time</b><br>14<br>04<br>÷<br>Zeit<br>Georgian Standard Time<br><b>GMT</b> Standard Time |                |                |                |            |                |                |  |
| OK<br>Abbr.                                                                                             |                |                |                |            |                |                |  |

**Abbildung 25: Ändern von Datum und Uhrzeit**

Die Eingabe der Uhrzeit erfolgt durch Auswahl der jeweiligen Felder für Stunden (0–24) und Minuten (0–59). Die Zeitzone kann über die Pfeile ausgewählt werden.

## **Allgemeine Einstellungen**

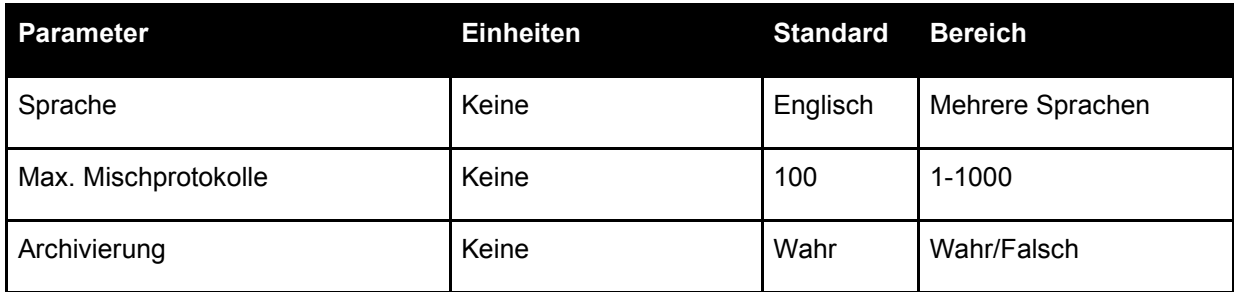

Über den Parameter **Sprache** kann der Hydro-Control auf die Anzeige unterschiedlicher Sprachen eingestellt werden.

Der Parameter **Max. Mischprotokolle**begrenzt die maximale Anzahl der in der Datenbank gespeicherten Mischprotokolle.

Bei ausgewähltem **Archivierung**sparameter speichert der HC06 alle Mischprotokolldaten, die den maximalen Grenzwert für Mischprotokolle überschreiten, in einer Archivdatei. Sobald der maximale Mischprotokoll-Grenzwert erreicht ist, werden alle Mischprotokolle, die aus der Hauptdatenbank entfernt werden, in die Archivdatei kopiert. Wird ein USB-Memorystick in den HC06 eingesteckt und ein Backup angefordert, so werden die Archivdateien auf den USB-Stick kopiert. Auf diese Weise kann der Benutzer ältere Mischprotokolle aufzeichnen.

### **Einrichten von Alarmen**

Im Abschnitt "Alarm-Einrichtung" auf der Seite "Systemparameter" können die einzelnen Alarme im System deaktiviert werden. Die Alarme werden im Kapitel "Alarmkonfiguration" des Benutzerleitfadens beschrieben.

Wenn der Sensorwert am Ende einer Charge zum Ende der unter **Abnutzung Mischerschaufeln, Zeit** angegebenen Zeit nicht unter den **Abnutzung Mischerschaufeln, Wert** gefallen ist, wird der **Abnutzung Mischerschaufeln, Alarm** aktiviert.

## **5.3 Die Systemparameter – Seite 3**

Weiter

Indem Sie auf "Weiter" drücken, wird die Seite für die Überwachung der internen Temperatur und Spannung angezeigt. Dies dient lediglich als Systeminformation.

Im in [Abbildung 26](#page-38-0) angezeigten Bildschirm werden die aktuellen in Hydro-Control verfügbaren Parameter angezeigt. Dieser Bildschirm wird für diagnostische Überwachung verwendet.

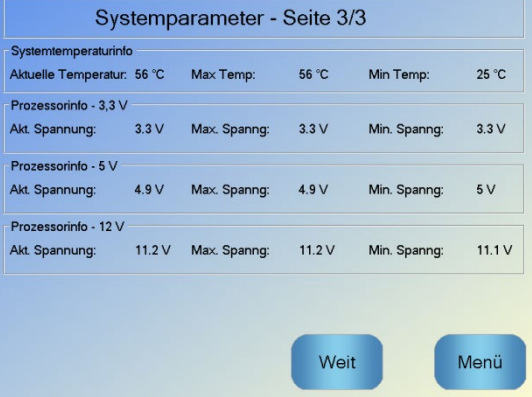

<span id="page-38-0"></span>**Abbildung 26: Der Bildschirm zur Überwachung von Spannung und Temperatur**

## **5.4 Einrichten von gewogenem Wasser**

Um die Funktion für gewogenes Wasser nutzen zu können, muss der Hydro-Control mit einer Erweiterungsplatine ausgerüstet sein. Wenn keine verfügbar ist, werden die entsprechenden Parameter ausgegraut angezeigt.

Die Einrichtung des gewichteten Wassersystems erfolgt über die zweite Seite von "E/A-Einrichtung und -Status". Befolgen Sie die nachstehende Anleitung, um die Ersteinrichtung und die Kalibrierung des Eingangs von der Wiegeskala durchzuführen.

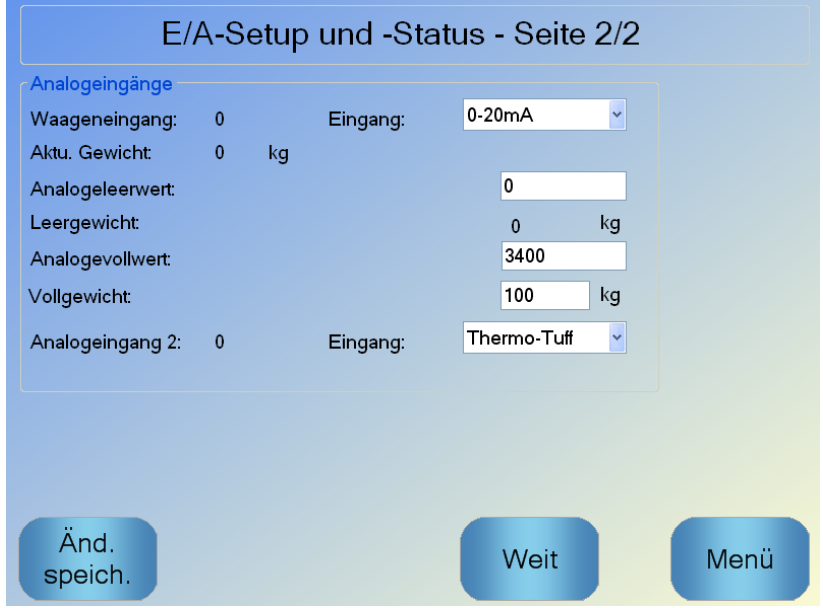

**Abbildung 27: Die Einrichtungsseite für gewichtetes Wasser**

<span id="page-39-0"></span>Kopieren Sie den auf der Statusseite angezeigten "Wiegeskala-Eingang; auf [Abbildung 27"](#page-39-0) bei leerem Wassertank in das Feld "Analoger Wert wenn leer".

Stellen Sie den Hydro-Control nun auf die Verwendung von gewogenem Wasser ein. Wechseln Sie hierzu zur ersten Seite von "Systemparameter-Seite; wie in Abschnitt 5 gezeigt" und setzen Sie den Wassermodus des Systems auf "Gewogen". Daraufhin wird der Ausgang "Wassertankbefüllung" aktiviert, um das Ventil für das Befüllen des Wassertanks bis zum hohen Füllstand zu öffnen.

Wenn der Tank den hohen Füllstand erreicht hat, wird dies mit dem Eingangssignal "Wassertank voll" an den Hydro-Control zurückgemeldet. Wechseln Sie zurück zur Statusseite (in [Abbildung 27\)](#page-39-0), und kopieren Sie den Wert aus "Wiegeskala-Eingang t" in das Feld "Analoger Wert wenn voll".

Geben Sie nun den Wert "Gewicht wenn voll" für den Wassertank ein, und drücken Sie auf "Änderungen speichern".

# **6 Sensorkonfiguration**

Wenn ein Sensor angeschlossen ist, können die Messparameter und -einstellungen über die Seiten "Sensor Configuration" geändert werden. Der Zugriff auf diese Seite erfolgt vom

Menü Hauptbildschirm aus über die Schaltfläche "Menu" und danach die Schaltfläche Sensorkonfig.

"Sensorkonfiguration" . In diesem Abschnitt werden kurz die auf den verschiedenen Bildschirmen zur Verfügung stehenden Optionen angerissen. Detailliertere Informationen zu den verfügbaren Parametern finden Sie in der Bedienungsanleitung zum jeweiligen Sensor.

# **6.1 Der Bildschirm "Sensorkonfiguration – Seite 1"**

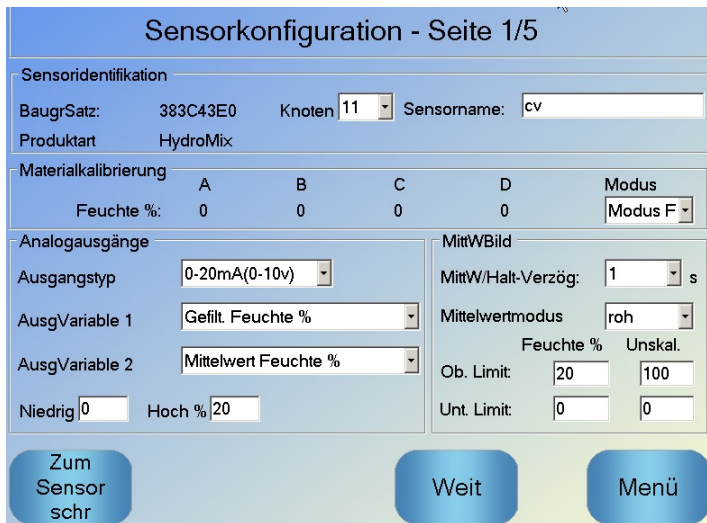

Abbildung 28: Der Bildschirm "Sensorkonfiguration - Seite 1"

## **Sensor Identification**

In diesem Abschnitt finden Sie den Bezeichner für den Platinensatz und die Kennnummer des Knotens im RS485-Netzwerk. Außerdem können Sie hier einen Sensornamen festlegen.

## **Material Calibration**

In diesem Abschnitt steht die derzeitige Materialkalibrierung, die zum Sensor heruntergeladen wurde. Diese Kalibrierung wird bei jeder Rezeptänderung im Hydro-Control VI aktualisiert.

## **Analogausgänge**

Dieser Abschnitt ermöglicht das Anpassen der Einrichtung der Analogausgänge am Sensor. Während der Hydro-Control VI über das RS485-Kabel mit dem Sensor kommuniziert, können die Analogausgänge unabhängig von der Hauptsteuerung verwendet werden. Die Materialkalibrierung wird bei einer Rezeptänderung zum Sensor heruntergeladen. Wenn der Analogausgang dabei auf den Ausgang für gefilterte Feuchte gesetzt ist, folgt der Analogausgang dem Feuchtewert des Hydro-Control VI.

## **Averaging**

Über diesen Abschnitt wird die Funktion zur Mittelwertbildung im Sensor konfiguriert. Dies wird in Mischeranwendungen im Allgemeinen nicht eingesetzt.

Bei einer Änderung irgendwelcher Einstellungen sollten diese über die Schaltfläche "Write To Sensor" zum Sensor heruntergeladen werden.

# **6.2 Der Bildschirm "Sensorkonfiguration – Seite 2"**

Über die Schaltfläche "Weit" gelangen Sie zum Bildschirm in [Abbildung 29.](#page-41-0)

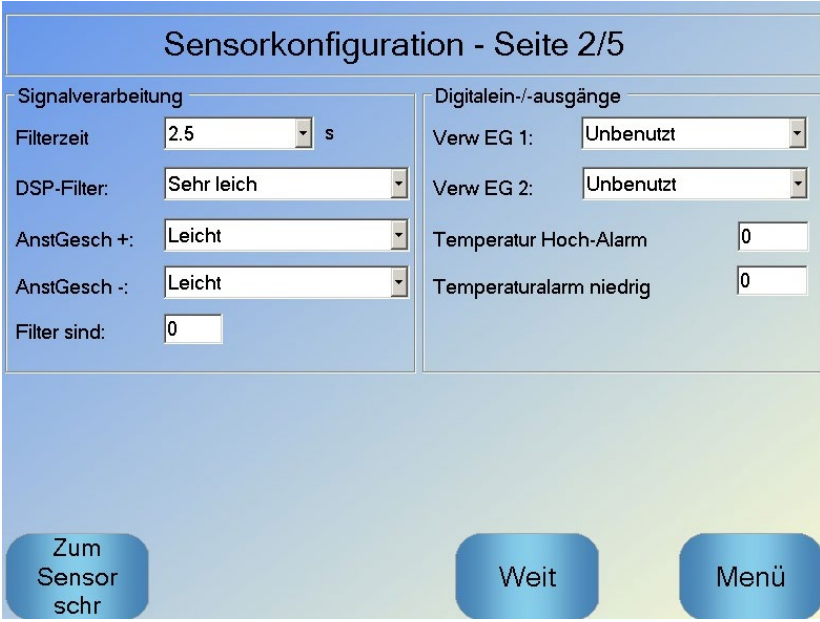

Abbildung 29: Der Bildschirm "Sensorkonfiguration - Seite 2"

## <span id="page-41-0"></span>**Signal Processing**

In diesem Abschnitt werden die Optionen zur Signalverarbeitung im Sensor angepasst. Die Anpassung dieser Einstellungen kann je nach verwendetem Mischer erforderlich sein, um die Stabilität und Reaktion der Sensormesswerte.

### **Digitaleingänge/-ausgänge**

In diesem Abschnitt können die Optionen für den digitalen Eingang/Ausgang festgelegt werden.

Bei einer Änderung irgendwelcher Einstellungen sollten diese über die Schaltfläche "Write To Sensor" zum Sensor heruntergeladen werden.

# **6.3 Der Bildschirm "Sensorkonfiguration – Seite 3"**

Über die Schaltfläche "Weit" gelangen Sie zum Bildschirm in Abbildung.

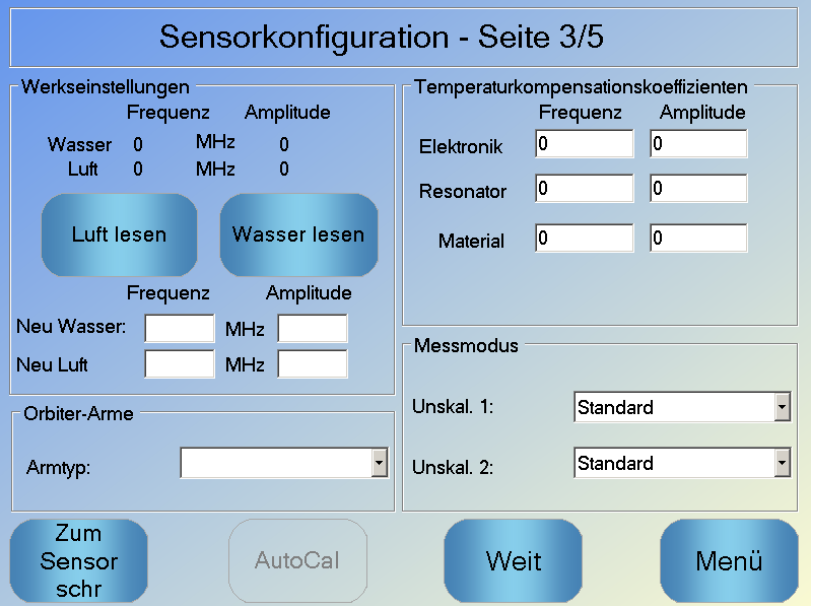

Abbildung 30: Der Bildschirm "Sensorkonfiguration - Seite 3"

### <span id="page-42-0"></span>**Factory Settings**

In diesem Abschnitt kann die Werkskalibrierung des Sensors festgelegt werden. Dies ist notwendig, wenn es sich bei dem Sensor um einen Hydro-Probe Orbiter handelt und der Arm gewechselt wird oder wenn es sich um einen Hydro-Mix handelt und die keramische Frontplatte ausgetauscht wird.

Vergewissern Sie sich zum Einstellen der Werkskalibrierung, dass die Frontplatte des Sensors in der Luft ist, und drücken Sie anschließend die Schaltfläche "Read Air". Nach einer kurzen Verzögerung werden die neuen Einstellungen für Luftfrequenz und Amplitude in den Eingabefeldern angezeigt. Halten Sie den Sensor als Nächstes so, dass die Frontplatte gemäß der Anleitung in der Bedienungsanleitung für den Sensor vollständig mit Wasser bedeckt ist, und drücken Sie die Schaltfläche "Read Water".

Eine alternative Methode zum Durchführen der Werkskalibrierung besteht in der Funktion "Automatic Calibration". Mit ihr lässt sich der Vorgang der Werkskalibrierung vereinfachen. Nach dem Durchführen der Funktion "Automatic Calibration" müssen die Rezepte möglicherweise neu kalibriert werden.

Um die Funktion "Automatic Calibration" zu verwenden, vergewissern Sie sich, dass sich die Frontplatte des Sensors vollständig in der Luft befindet, und drücken Sie auf die Schaltfläche "AutoCal". Nach einer kurzen Verzögerung zeigt der Hydro-Control an, ob der die automatische Kalibrierung erfolgreich war oder nicht.

### **Orbiter Arms**

In diesem Abschnitt kann der Typ des Arms festgelegt werden.

### **Temperature Compensation Coefficients**

Dieser Abschnitt ermöglicht das Ändern der Parameter für den Temperaturausgleich. Wenn Sie einen Hydro-Probe Orbiter verwenden und den Orbiter-Arm austauschen, müssen diese Einstellungen möglicherweise geändert werden. Den jeweiligen Orbiter-Armen liegt eine Technische Mitteilung bei, in der die einzugebenden Einstellungen aufgeführt sind. Bei bestimmten Hydro-Mix-Sensoren sind diese Koeffizienten für jeden einzelnen Sensor werksseitig festgelegt und sollten nicht verändert werden.

### **Measurement Mode**

Hier können verschiedene Messmodi ausgewählt werden.

Bei einer Änderung irgendwelcher Einstellungen sollten diese über die Schaltfläche "Write To Sensor" zum Sensor heruntergeladen werden.

## **6.4 Der Bildschirm "Sensorkonfiguration – Seite 4"**

Über die Schaltfläche "Next" gelangen Sie zum Bildschirm in [Abbildung 31.](#page-43-0)

| Sensorkonfiguration - Seite 4/5                          |                                               |                                                          |          |                                           |  |  |  |  |
|----------------------------------------------------------|-----------------------------------------------|----------------------------------------------------------|----------|-------------------------------------------|--|--|--|--|
| Temperatur<br>Elektronik<br>Resonator<br><b>Material</b> | 32 °C<br>$31.1^{\circ}$ C<br>$31.1^{\circ}$ C | Temperaturextreme<br>Max<br>37.4<br>22.0<br><b>Min</b>   | °C<br>°C | E/A-Stat.<br>Daten ungül:<br>DigEingang 1 |  |  |  |  |
| Comms<br>Fehler<br>Nachrichten<br>% Fehler               | 13<br>10272<br>0.13                           | Firmware<br>HS0102 v1.01.00<br>Version<br>Prüfsumme 5F1F |          | Digital-E/A 2<br>Zu kalt<br>Zu warm       |  |  |  |  |
|                                                          |                                               |                                                          |          |                                           |  |  |  |  |
|                                                          |                                               |                                                          |          |                                           |  |  |  |  |
|                                                          |                                               |                                                          |          |                                           |  |  |  |  |
| Analogaus<br>gangstest                                   |                                               | Kom.<br>zurück                                           | Weit     | Menü                                      |  |  |  |  |

Abbildung 31: Der Bildschirm "Sensorkonfiguration - Seite 4"

### <span id="page-43-0"></span>**Temperature**

In diesem Abschnitt werden die aktuellen Temperaturwerte angezeigt.

### **Temperature Extremes**

In diesem Abschnitt werden die Mindest- und Höchsttemperaturen angezeigt, die der Sensor beim Hochfahren durchlaufen hat.

### **Firmware**

In diesem Abschnitt werden die Nummer der aktuellen Firmware-Version sowie eine Prüfsumme zu Diagnosezwecken angezeigt.

### **IO Status**

In diesem Abschnitt werden die aktuellen Zustände der Digitaleingänge und -ausgänge sowie weiterer interner Signale angezeigt.

### **Kommunikationsmeldungen**

Dieser Abschnitt zeigt alle Kommunikationsmeldungen zwischen Hydro-Control und dem Sensor zusammen mit der Fehleranzahl an. Der Fehleranzahl kann zur Identifizierung von Kommunikationsproblemen verwendet werden.

### **Analogue Output Test**

Bei einer Betätigung der Schaltfläche "Analogue Output Test" wird das Fenster in [Abbildung](#page-44-0) 32 angezeigt. Hier können für die beiden analogen Ausgänge jeweils bekannte Werte erzwungen werden. Dies ist nützlich beim Prüfen der Verbindungen zu externen Systemen.

| $\Gamma$ Analogausgangstest                                                                                                    |       |
|----------------------------------------------------------------------------------------------------|-------|
| Ausg. 1                                                                                                    | Strom |
| $\mathbf{r}$ .<br>ο.<br>×.<br>$\mathbf{r}$<br>$-10-1$<br>$\mathbf{L}$<br>$\mathbf{r}$<br>×.<br>$\mathbf{L}$<br><b>College</b><br>n.<br>- 11<br>- 11<br>$\mathbf{L}$<br>$\blacksquare$<br>- 11<br>H.<br>- 11<br>20mA<br>0 <sub>m</sub> A | 0.0   |
| Ausg 2                                                                                                    | Strom |
| i.<br>$\mathbf{r}$<br>α.<br>$\mathbf{r}$ .<br>×.<br>$\mathbf{r}$<br>- 11<br><b>x</b><br>$\lambda$<br>$\mathbf{r}$<br>$\mathbf{E} = \mathbf{E}$<br>n.<br>$\blacksquare$<br>20mA<br>0 <sub>m</sub> A                                      | 0.0   |

**Abbildung 32: Die Steuerelemente für den Test der analogen Ausgänge**

# <span id="page-44-0"></span>**6.5 Der Bildschirm "Sensorkonfiguration – Seite 5"**

Über die Schaltfläche "Weit" gelangen Sie zum Bildschirm i[nAbbildung 33.](#page-44-1)

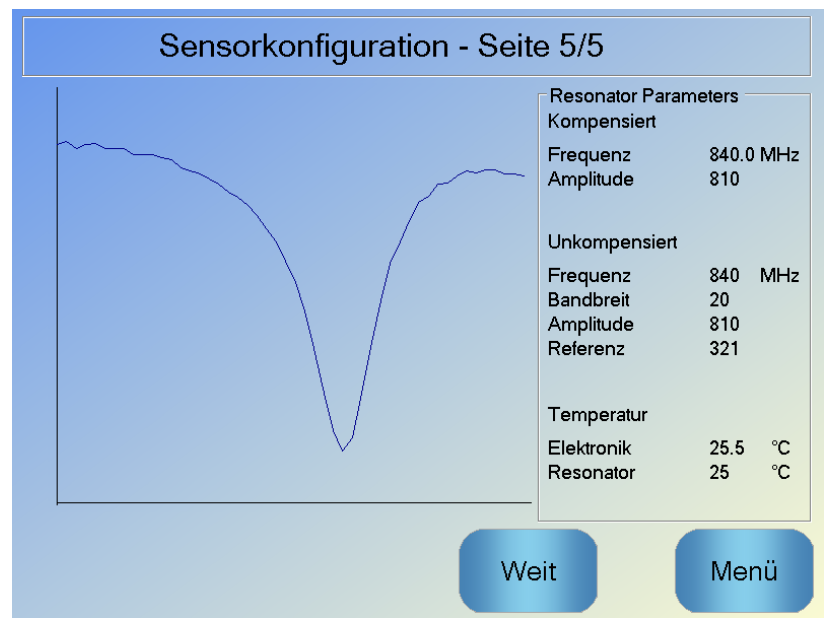

Abbildung 33: Der Bildschirm "Sensorkonfiguration - Seite 5"

<span id="page-44-1"></span>In diesem Bildschirm werden Informationen über Sensormesswerte angezeigt, die für Diagnostikzwecke verwendet werden können.

# **7 Rezeptparameter**

Menü Wenn Sie im Hauptbildschirm auf "Menü" und anschließend auf "Rezeptüberblick" Rezeptüberblick

drücken, wird der Bildschirm "Rezeptüberblick" angezeigt.

# **7.1 Der Bildschirm "Rezeptüberblick"**

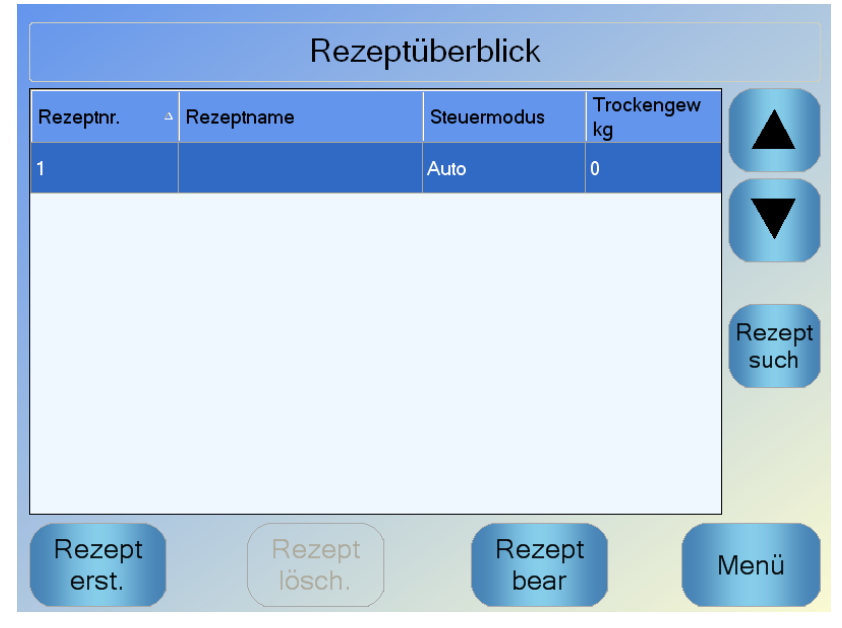

Abbildung 34: Der Bildschirm "Rezeptüberblick"

Auf diesem Bildschirm werden die derzeit im Hydro-Control konfigurierten Rezepte aufgelistet. Wählen Sie eines dieser Rezepte im Listenfeld durch Fingerdruck aus, und drücken Sie anschließend auf "Rezept bearbeiten", um den Rezepteditor anzuzeigen.

# **7.2 Der Rezepteditor – Seite 1**

Auf dem ersten Bildschirm werden die "Rezeptdetails", die "Wasserzugabe" und die "Materialzugabe/Mischzeiten" angezeigt.

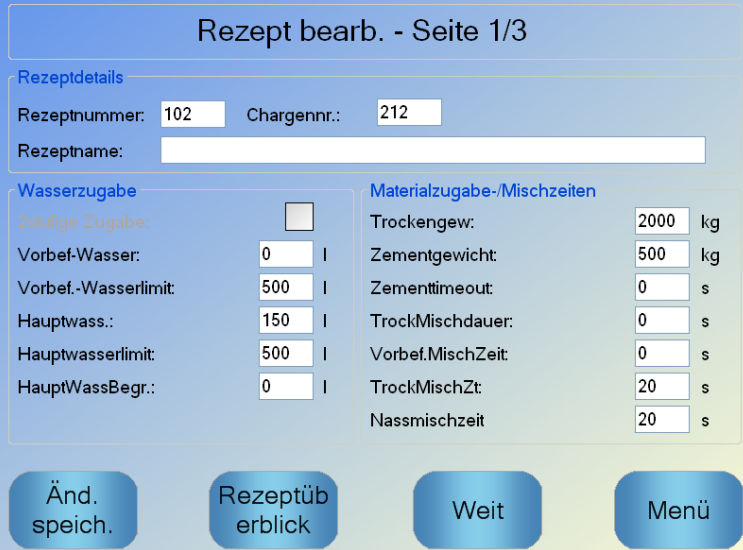

**Abbildung 35: Der Rezepteditor – Seite 1**

## **Rezeptdetails**

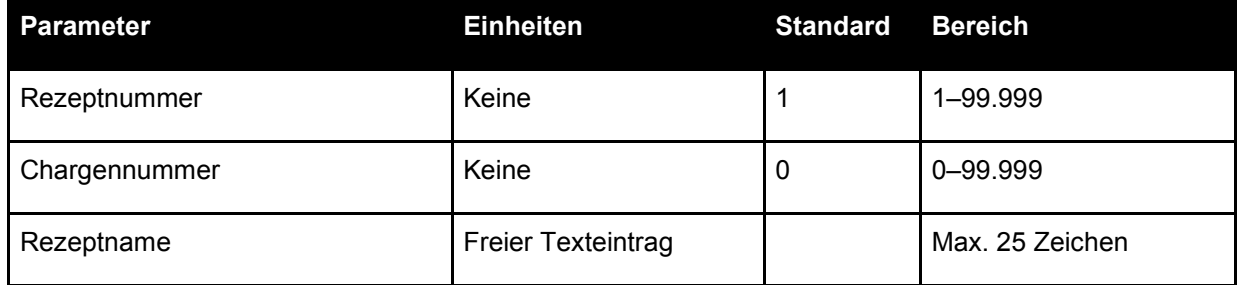

Der Parameter **Rezeptnummer** gibt die Nummer des Rezepts im System an. Rezepte können über ein externes Chargensteuerungssystem durch die Angabe einer Nummer ausgewählt werden. Dies erfolgt über die 8 digitalen Rezepteingänge (an der optionalen Erweiterungsplatine des Hydro-Control VI) oder das serielle Kommunikationsprotokoll. Die Rezepte werden auch in numerischer Reihenfolge in der Rezeptauswahl auf der Startseite oder auf dem Bildschirm "Rezeptüberblick" angezeigt.

Beim Parameter C**hargennummer** handelt es sich um eine Nummer, die sich bei jeder Fertigstellung einer Rezeptcharge erhöht. Sie kann zur Nachverfolgung einer hergestellten Charge verwendet werden.

Im Feld **Rezeptname** kann ein freier Text mit einer Länge von bis zu 25 Zeichen eingegeben werden. Auf diese Weise kann dem im Feld "Rezeptauswahl" und auf dem Hauptbildschirm angezeigten Rezept ein eindeutiger Name zugewiesen werden.

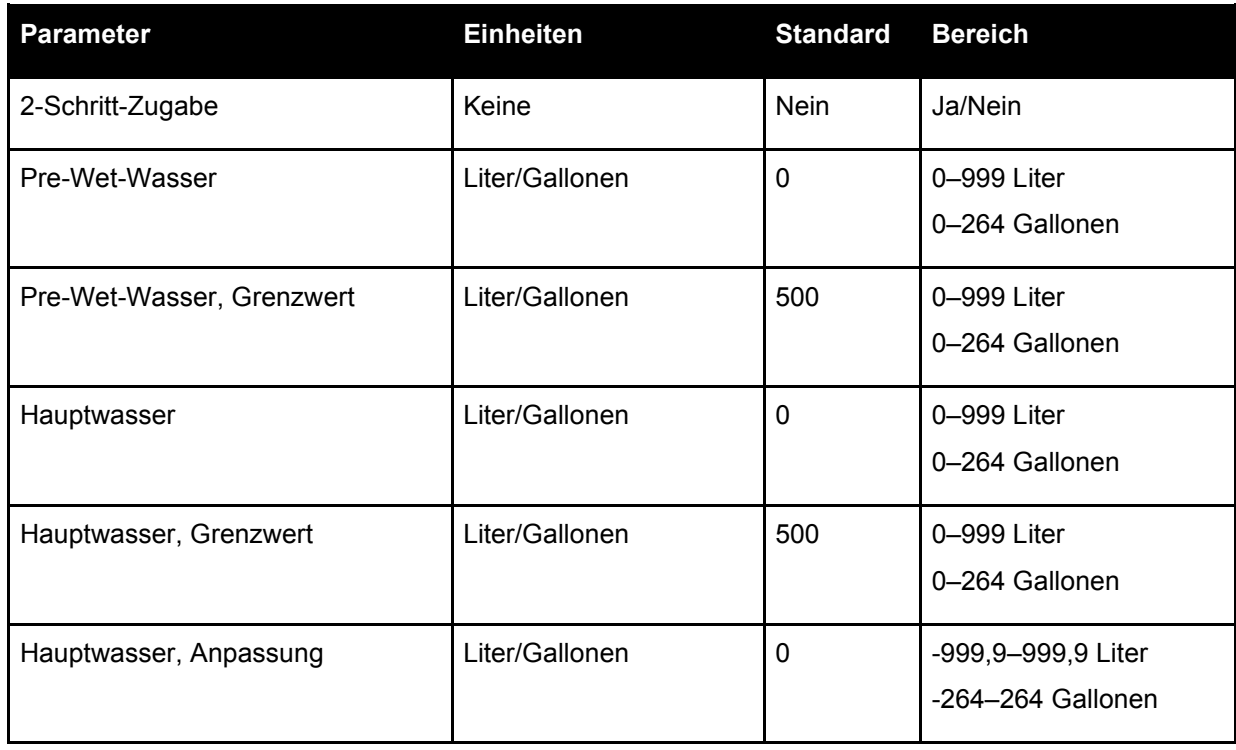

## Parameter von "Wasserzugabe"

Die Option **2-Schritt-Zugabe** wird in den Modi "Einstellung" und "Berechnung" verwendet. Mit ihr wird die Hauptwasserzugabe im Modus "Einstellung" verändert, wenn bestimmte Zusätze verwendet werden sollen. Dies wird in [Kapitel 5](#page-54-0) im Abschnitt über die [Steuerung von](#page-65-0)  [Zusätzen](#page-65-0) behandelt.

Über den Parameter **Pre-Wet-Wasser** wird die Wassermenge bestimmt, die während der Pre-Wet-Phase des Mischzyklus' in den Mischer dosiert werden soll.

Über den Parameter **Pre-Wet Wasser, Grenzwert** wird die Wassermenge bestimmt, die hinzugefügt wird, wenn das System mit dem Pre-Wet-Water im AUTO-Modus läuft, ohne dass ein Alarm ausgelöst wird.

Mit dem Parameter **Hauptwasser** wird die Wassermenge bestimmt, die der Mischung während der Hauptwasserzugabe-Phase im Mixzyklus hinzugefügt wird, wenn das System im Modus "Einstellung" läuft.

Wenn die Phase der Hauptwasser-Zugabe im CALC-Modus (Modus Berechnung) erfolgt und die berechnete Wasserzugabemenge den Wert unter **Hauptwasser, Grenzwert** übersteigt, löst das System einen Alarm aus. Wenn die Zugabephase für das Hauptwasser im AUTO-Modus durchgeführt wird und die dosierte Wassermenge den Wert unter **Hauptwasser, Grenzwert** erreicht, stoppt das System die Zugabe von Wasser und gibt einen Alarm aus.

Mit dem Parameter **Hauptwasser, Anpassung** wird das Ziel des Rezepts angepasst, sodass es vorübergehend für bestimmte Mischungen nasser oder trockener gemacht werden kann.

## **Materialzugabe/Mischzeiten**

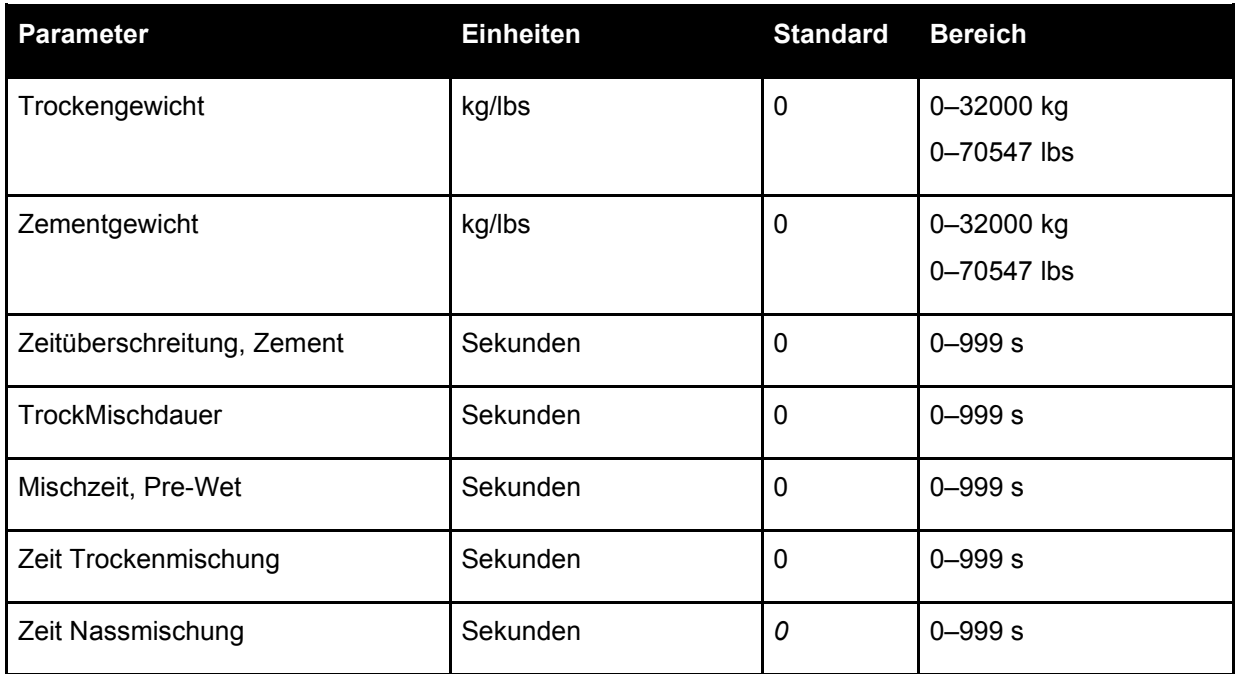

Der Parameter **Trockengewicht** bezeichnet das Gewicht aller Rezeptzutaten wie es in trockenem Zustand gewogen wurde. Mit Zuschlagstoffen sollte dies ohne freies Wasser sein (das Gewicht beim SSD-Wert). Das in der Mischung enthaltene Zementgewicht sollte einbezogen sein. Dies dient als Grundlage für den Berechnungsmodus.

Beim Parameter **Zementgewicht** handelt es sich um die der Mischung hinzugefügte Zementmenge. Er wird verwendet, um das Wasser/Zement-Verhältnis im Mischprotokoll zu berechnen.

**Mischzeit, Pre-Wet** bezeichnet die Zeitdauer für die Mischung nach der Zugabe von Pre-Wet-Wasser sowie vor der Aktivierung des Ausgangs "Pre-Wet abgeschlossen" und dem Fortfahren mit der nächsten Phase.

Über den Parameter **Zeitüberschreitung, Zement** wird definiert, wie lange der Hydro-Control nach dem Senden des Signals "Pre-Wet abgeschlossen" an das Chargensteuerungssystem mit dem Hinzufügen des Zements warten soll. Wenn bis zum Ende dieses Zeitraums kein "Zement ein"-Signal empfangen wurde, wird der Alarm für "Zeitüberschreitung, Zement" **TrockMischdauer** ist die Zeit für die Trockenmischung, bevor Wasser für die Vorbefeuchtung zugegeben wird. **Vorbef.MischZeit** ist die Zeit für die Mischung, nachdem Wasser für die Vorbefeuchtung zugegeben wurde und bevor das Signal "Vorbefeuchtung abgeschlossen" ausgegeben wird. **TrockMischZt** ist die Zeit, die das System nach der Ausgabe des Signals "Vorbefeuchtung abgeschlossen" (oder des Signals "Zement Ein", sofern verwendet) mischt, bevor mit der Hauptwasserzugabe fortgefahren wird. **Nassmischzeit** bezeichnet die Zeitspanne, mit der das System nach der Hauptwasserzugabe mischt, bevor das Signal "Mischung abgeschlossen" ausgegeben wird.

Wenn die Funktion für die automatische Nachverfolgung verwendet wird, werden diese Mischzeiten verdoppelt und als maximale Mischzeiten verwendet. Weitere Informationen über die Funktion für die automatische Nachverfolgung enthält Abschnitt [Kapitel 5](#page-54-1) **[Systemarchitektur](#page-54-1)** 

# **7.3** *Der Rezepteditor – Seite 2*

Weiter Drücken Sie unten auf der Seite auf "Weiter" , um die zweite Seite des Rezepteditors aufzurufen. Hier befinden sich die Einstellungen für "Mischungssteuerung, Automatische lokale Nachverfolgung, Admix und Temperaturkorrektur".

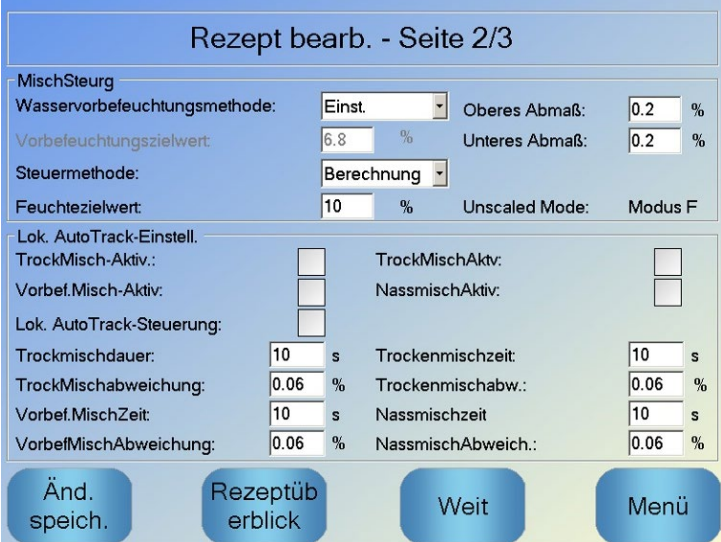

**Abbildung 36: Der Rezepteditor – Seite 2**

### <span id="page-49-0"></span>**Mischungssteuerung**

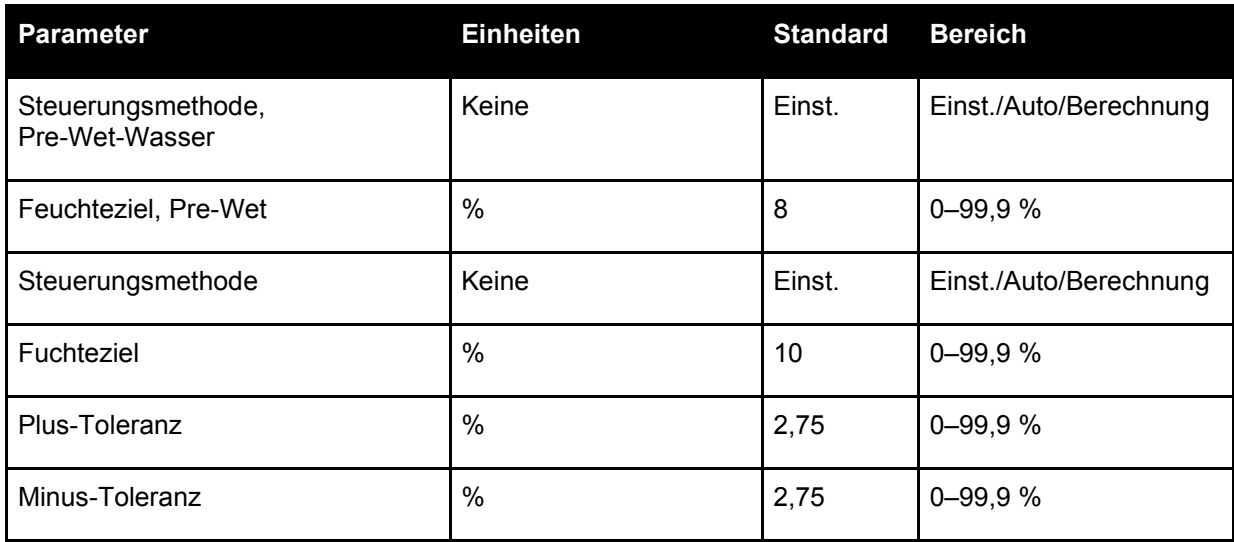

Über den Parameter **Steuerungsmethode, Pre-Wet** wird die Methode zum Steuern der Zugabe von Pre-Wet-Wasser geändert. Wenn die Methode auf "Einstellung" gesetzt ist, wird eine festgelegte Wassermenge hinzugefügt, die durch den Parameter **Pre-Wet-Wasser** im Abschnitt "Wasserzugabe" auf Seite 1 der Rezeptparameter definiert wird. Ist die Methode auf "Auto" eingestellt, wird das Wasser im AUTO-Modus hinzugefügt, um das unter **Feuchteziel, Pre-Wet** festgelegte Ziel zu erreichen.

Über den Parameter **Steuerungsmethode** wird bestimmt, auf welche Weise die Zugabe von Hauptwasser erfolgt. Ist dieser Parameter auf "Einstellung" gesetzt, fügt das System die im Parameter Hauptwasser im Abschnitt "Wasserzugabe" auf Seite 1 des Rezepts festgelegte Wassermenge hinzu. Ist die Methode auf "Auto" eingestellt, wird das Wasser hinzugefügt, um das unter Feuchteziel festgelegte Ziel zu erreichen. Wenn die Methode auf "Berechnung"

eingestellt ist, erfolgt die Wasserzugabe auf Grundlage eines Werts, der anhand der Kalibrierungsparameter, des **Feuchteziels** und des während der Trockenmischphase des Mischzyklus' ermittelten Durchschnittswerts berechnet wurde.

Die Parameter **Plus-Toleranz** und **Minus-Toleranz** werden zum Ende der Nassmischphase verwendet. Wenn die Differenz zwischen dem am Ende der Nassmischphase gemessenen durchschnittlichen Feuchtewert und dem Zielwert größer als die Plus-Toleranz über dem Ziel oder die Minus-Toleranz unter dem Ziel ist, werden die "Zu nass"- oder "Zu trocken"-Alarme ausgelöst. Im AUTO-Modus dient die **Minus-Toleranz** außerdem als Totzone für das Ziel.

### Einstellungen für "Automatische lokale Nachverfolgung"

Die automatische Nachverfolgung ist eine Funktion, mit der das System zur Messung von Stabilität oder Homogenität der Mischung konfiguriert werden kann. Wenn der Sensorwert innerhalb einer bestimmten Abweichung für einen festgelegten Zeitraum liegt, kann die Mischzeit mit dieser Funktion abgekürzt werden.

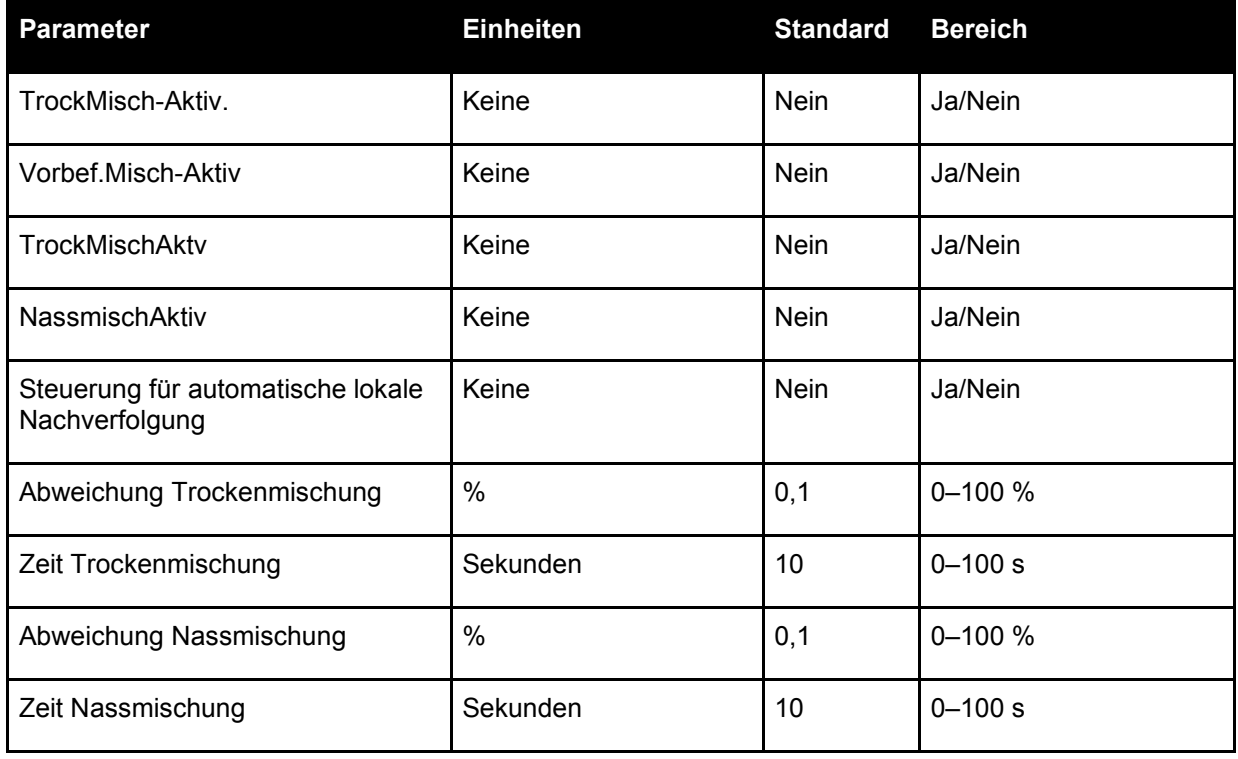

Mit den Parametern **TrockMisch-Aktiv., Vorbef.Misch-Aktiv, TrockMischAktv und NassmischAktiv** kann eingestellt werden, ob für eine der Mischphasen die Funktion zur automatischen Nachverfolgung verwendet werden soll.

Wenn die Option **Steuerung für automatische lokale Nachverfolgung** ausgewählt ist, werden die in den Systemparametern eingestellten Parameter durch die Parameter für die automatische Nachverfolgung überschrieben.

Die Parameter **Abweichung Trockenmischung**, **Zeit Trockenmischung**, **Abweichung Nassmischung** und **Zeit Nassmischung** werden von der Funktion zur automatischen Nachverfolgung verwendet, um zu steuern, wann das System die Trocken- und Nassmischphasen beendet. Wenn die Varianz des Sensorwerts unterhalb der festgelegten Mischabweichung für die Mischzeit liegt, wird die Mischphase bis zur nächsten Phase fortgesetzt.

Weitere Details hierzu finden Sie im Abschnitt über die automatische Nachverfolgung auf Seite [67.](#page-66-0)

# **7.4 Der Rezepteditor – Seite 3**

Weiter

Wenn Sie auf "Weiter" drücken, wird die dritte Seite des Rezepteditors aufgerufen. Auf ihr stehen Optionen für die Einstellungen des Modus "Berechnung" und die Einstellungen des Modus "AUTO" zur Verfügung.

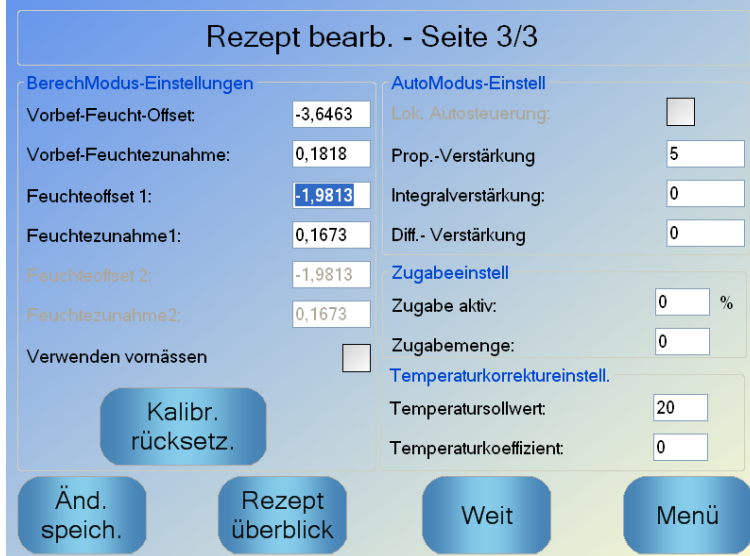

**Abbildung 37: Der Rezepteditor – Seite 3**

Einstellungen für den Modus "Berechnung"

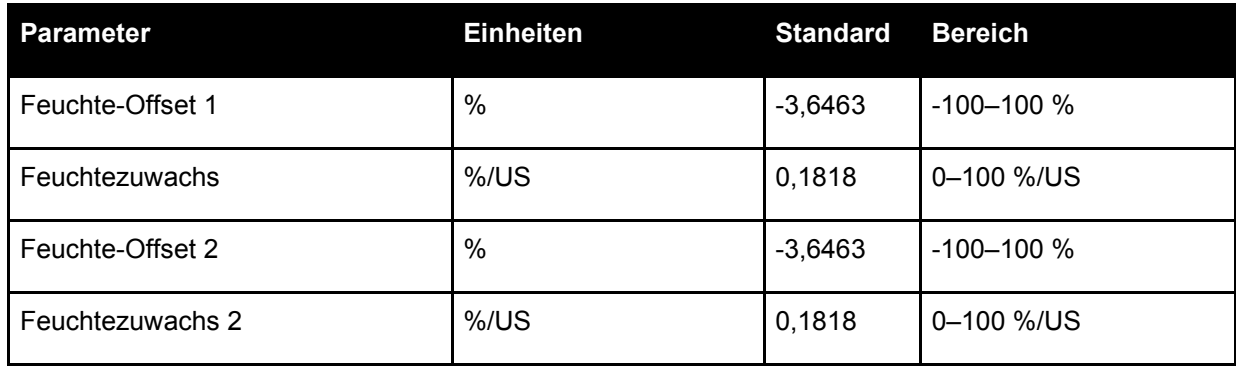

Beim Kalibrieren des Rezepts aus einer geeigneten Charge werden die Einstellungen für den Modus "Berechnung" automatisch konfiguriert. Eine Änderung dieser Werte sollte nicht erforderlich sein. Wenn die Feuchte nach dem Kalibrieren des Rezepts falsch angezeigt wird, können die Kalibrierungsparameter durch Drücken von "Kalibrierung zurücksetzen"

Kalibr.

rücksetz. auf ihre jeweiligen Standardwerte zurückgesetzt werden. Nach dem Zurücksetzen der Kalibrierung muss das Rezept erneut kalibriert werden.

Eine detailliertere Beschreibung des Kalibrierungsvorgangs finden Sie im Benutzerleitfaden.

## **Einstellungen für Zusätze**

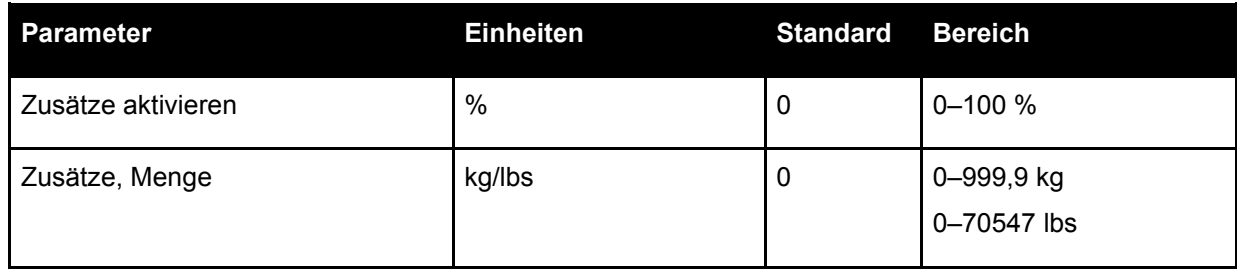

Mit dem Parameter **Zusätze aktivieren** wird das Admix-Ausgangssignal während der Zugabe von Hauptwasser aktiviert. Dies ist als Prozentsatz der Gesamtmenge von Hauptwasser definiert. Wenn die Zugabe von Hauptwasser beispielsweise 70 Liter beträgt und "Zusätze aktivieren" auf 50 % eingestellt ist, wird das Admix-Signal aktiviert, wenn das hinzugefügte Wasser 35 Liter erreicht.

Über den Parameter **Zusätze, Menge** wird die in einem Rezept verwendete Menge von Zusätzen festgelegt. Dies wird lediglich für die Anzeige im Mischprotokoll verwendet

## **Temperaturkorrektureinstellungen**

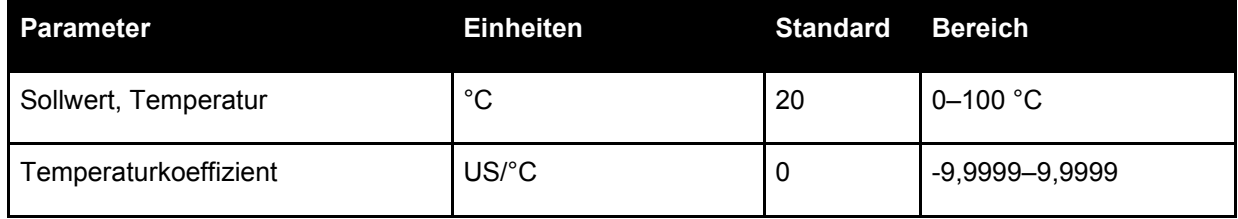

Die Einstellungen zur Temperaturkorrektur ermöglichen Systementwicklern die Effekte warmer oder kalter Wetterbedingungen auf die Reaktionen im Beton zu kompensieren. Dies geschieht durch ein Ändern der Zielfeuchte in Abhängigkeit von der Temperatur. Zu diesem Zweck ermöglichen die Einstellungen eine Änderung des Ziels über den **Temperaturkoeffizienten** im Verhältnis zur Differenz der aktuellen Temperatur aus dem Parameter **Sollwert, Temperatur**. Die Gleichung lautet:

*NeuesZiel* = *AltesZiel* +*Temperaturkoeffizient* \*(*Temperatursollwert* − *AktuelleTemperatur*)

## **Einstellungen für den Modus "AUTO"**

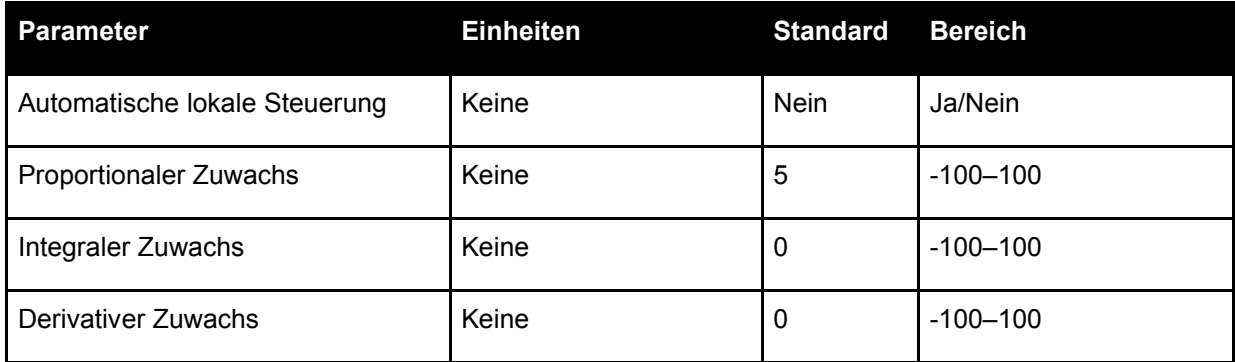

Durch den Parameter **Automatische lokale Steuerung** verwendet das Rezept die lokalen Rezeptwerte für die AUTO-Modusschleife, anstelle der im Abschnitt "Systemparameter" eingetragenen Parameter.

Über die Parameter **Proportionaler, Integraler** und **Derivativer Zuwachs** werden die Wasserventile im AUTO-Modus gesteuert. Sie vergleichen den aktuellen Sensorwert mit dem Ziel und erzeugen ein Steuersignal für die Geschwindigkeit der Wasserzugabe (während des Prozesses erfolgt die Steuerung der Zugabegeschwindigkeit anfänglich durch vollständiges Öffnen des Grob- und Feinventils und, während der Fehler reduziert wird, durch Schließen des Grobventils und Variieren der Impulsrate des Feinventils). Das Optimieren dieser Parameter wird im Kapitel "Verwenden der Feuchtesteuerung" im Benutzerleitfaden beschrieben.

# <span id="page-54-1"></span>**1 Wasserventile**

## **1.1 Einführung**

Der Hydro-Control funktioniert zwar auch mit einem einzelnen Wassersteuerungsventil. Optimale Leistung wird jedoch nur durch Folgendes erreicht:

- <span id="page-54-0"></span>• Ein Grobventil, um den Feuchtegrad schnell in die Nähe des Zielwerts zu bringen
- Ein Feinventil, um den Feuchtegrad an das Ziel anzupassen, ohne es zu überschreiten

**Es ist wichtig, dass die Ventile die richtige Größe besitzen und die Flussraten hinsichtlich der Mischerkapazität und -effizienz korrekt angepasst sind.**

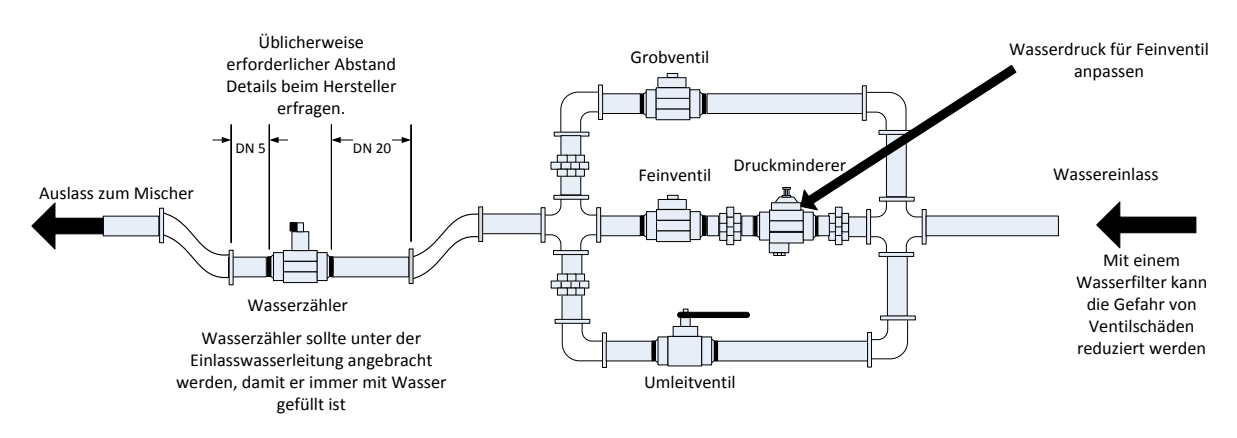

Dies ist eine Beispielkonfiguration, spezifische Details sind den Herstelleranleitungen zu entnehmen.

## **Abbildung 38: Typische Wasserventilkonfiguration**

# **1.2 Richtlinien zu Ventilgrößen und Flussraten**

Ventile sollten sich schnell ein- und ausschalten lassen. Die kombinierte Ein/Aus-Zykluszeit für ein Ventil von 50 mm (2 Zoll) sollte nicht länger als 2 Sekunden sein. Die kombinierte Ein/Aus-Zykluszeit für ein Ventil von 19 mm (3/4 Zoll) sollte nicht mehr als 1 Sekunde betragen. Die ermöglicht eine genaue Wasserzugabe

- Die **Feinventilflussrate** multipliziert mit der Ein/Aus-Zykluszeit sollte im Bereich von 0,04 % bis 0,1 % Feuchtezuwachs liegen (z. B. für einen Mischer von 1 m3 *{35 ft3}* mit der Flussrate x sollte die Ein/Aus-Zeit im Bereich von 1 bis 2,4 L *{0,26 bis 0,63 Gal}*  liegen).
- Die **Grobventilflussrate** multipliziert mit der Ein/Aus-Zykluszeit sollte im Bereich von 0,25 % bis 0,5 % Feuchtezuwachs liegen (z. B. für einen Mischer von 1 m3 *{35 ft3}* mit der Flussrate x sollte die Ein/Aus-Zeit im Bereich von 6 bis 12 L *{1,6 bis 3,2 Gal}*  liegen).
- Setzen Sie die **Ventil-Ein/Aus-Zeit** im Zweifelsfall auf eine Sekunde und wählen die Ventilgröße für die passende Flussrate anhand der unten stehenden Tabelle aus.

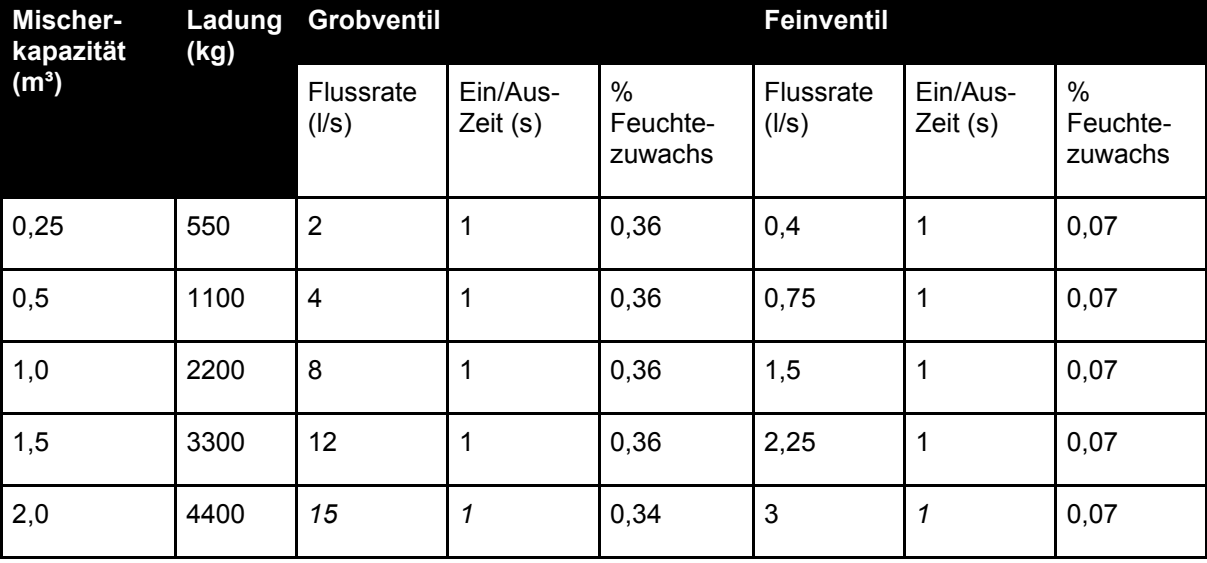

In den nächsten beiden Tabellen werden die empfohlenen Flussraten für verschiedene Mischergrößen angegeben.

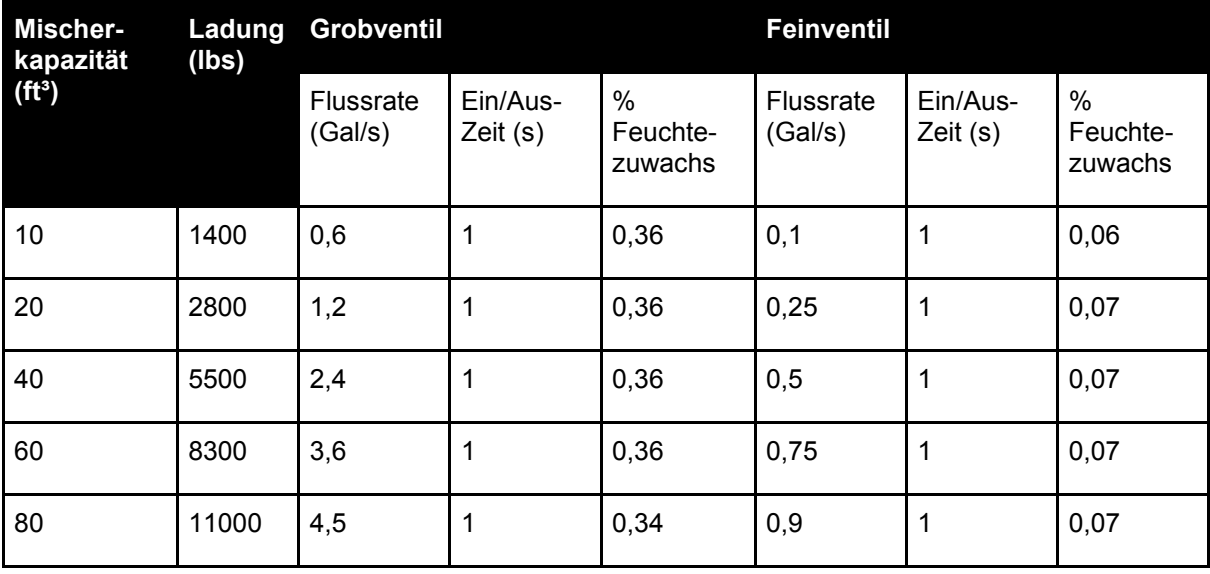

Diese Tabelle enthält Leitungsdurchmesserbeispiele

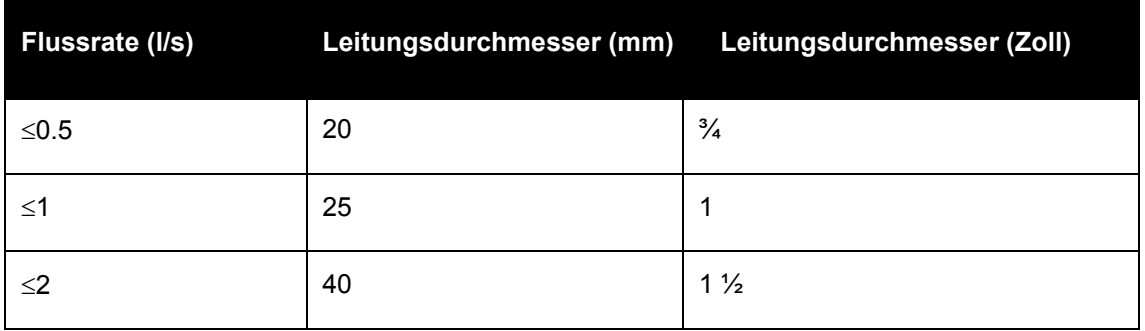

# **1.3 Beispiel**

### **Metrische Einheiten:**

*Wenn ein Mischer von 1m3 nur über ein Grobventil verfügt und die Durchflussrate von Wasser durch das Ventil 10 L/s mit einer Ein/Aus-Zykluszeit von 1 Sekunde beträgt, kann Wasser nur in Schritten von jeweils 10 L hinzugefügt werden. Bei voller Ladung (~ 2200 kg) beträgt der kleinste Feuchteschritt zirka 0,5 %, was für eine angemessene Steuerung zu grob ist.*

*Wird das gleiche System außerdem mit einem Feinventil mit einer Flussrate von 1 L/s und einer Ein/Aus-Zeit von 1 Sekunde ausgestattet, ermöglicht dieses Ventil eine Wasserzugabe in Schritten von ca. 1 L bzw. 0,05 %, was eine gute Steuerung bedeutet.*

## **US-Einheiten:**

*Wenn ein Mischer von 35 ft3 nur über ein Grobventil verfügt und die Durchflussrate von Wasser durch das Ventil 3 Gal/s mit einer Ein/Aus-Zykluszeit von 1 Sekunde beträgt, kann Wasser nur in Schritten von jeweils 3 Gal hinzugefügt werden. Bei voller Ladung (~ 4800 lbs) beträgt der kleinste Feuchteschritt zirka 0,5 %, was für eine angemessene Steuerung zu grob ist.*

*Wenn das gleiche System außerdem mit einem Feinventil mit einer Flussrate von 0,3 Gal/s und einer Ein/Aus-Zeit von 1 Sekunde ausgestattet ist, ermöglicht dieses Ventil eine Wasserzugabe in Schritten von ca. 0,3 Gal bzw. 0,05 %, was eine gute Steuerung bedeutet.*

Beachten Sie, dass eine höhere Wasser-Durchflussrate bei einem effizienten Mischer normalerweise einen kürzeren Mischzyklus ermöglichen sollte, vorausgesetzt das Ventil ist schnell genug, um die Dosis zu steuern (kurze Ein/Aus-Zeit). Eine langsame Durchflussrate und ein langsames Ventil bieten die gleiche Dosiergenauigkeit, benötigen jedoch länger, um eine Mischung abzuschließen.

Es kann auch passieren, das Wasser zu schnell in den Mischer gegeben wird. Dies erzeugt eine große Wasserblase, die zusammen mit dem Rohmaterial im Mischer bewegt wird, anstatt untergemischt zu werden. Um dies auszugleichen, wird empfohlen, Wasser über eine Sprinklerbalkenkonstruktion, anstatt über einen einzelnen Einlass hinzuzugeben.

## 1.4 Alarm "Leckendes Wasserventil"

Wenn die Wasserdurchflusszähler Impulse abgeben, ohne dass ein Ventil geöffnet ist, löst dies den Alarm "Leckendes Wasserventil" aus.

# **2 Durchflussmessung**

## **2.1 Durchflussmessgerät**

Das Durchflussmessgerät sollte auf eine Impulsrate von zwischen 1 und 10 Hz eingestellt sein. Bei einem System, das 60 Liter in einer Dosierung von 30 Sekunden zugibt, bedeutet dies 2 Liter pro Sekunde, d. h. geeignet wäre ein Durchflussmessgerät, das 2 Impulse pro Liter abgibt (mit 4 Impulsen pro Sekunde).

## **2.2 Gewogenes Wasser**

Im Modus "Gewogenes Wasser" wird ein Tank bis zu einem bekannten Füllstand befüllt (den hohen Füllstandspunkt) und für die Wasserzugabephase bereitgehalten. Es wird ein analoges Eingangssignal der Wiegezelle verwendet, und der Wert wird auf null gesetzt, wenn der Tank den hohen Füllstand erreicht. Beim Leeren des Tanks wird das Gewicht des in das System dosierten Wassers anhand der Veränderung des Eingangssignals abgelesen. Auf diese Weise lässt sich die Menge des dosierten Wassers bestimmen.

# **2.3 Modus "Zeitnahmemodus"**

Im Modus "Zeitnahme" erfolgt die Wasserzugabe über eine im Rezept festgelegte Zeitspanne. Damit die Ergebnisse in diesem Modus wiederholbar sind, bedarf es eines konstanten Wasserdrucks. Es ist nicht zu empfehlen, ein System nur auf die Verwendung dieses Modus abzustellen. Tritt jedoch ein Problem mit dem Durchflussmessgerät auf, kann mit ihm die Anlage noch in Betrieb gehalten werden.

# **3 Umrüsten von Systemen**

Der Hydro-Control kann leicht auf jedes beliebige Anlagensteuersystem umgerüstet werden. Dies ermöglicht eine Aktualisierung auf feuchtegesteuerte Wasserzugabe.

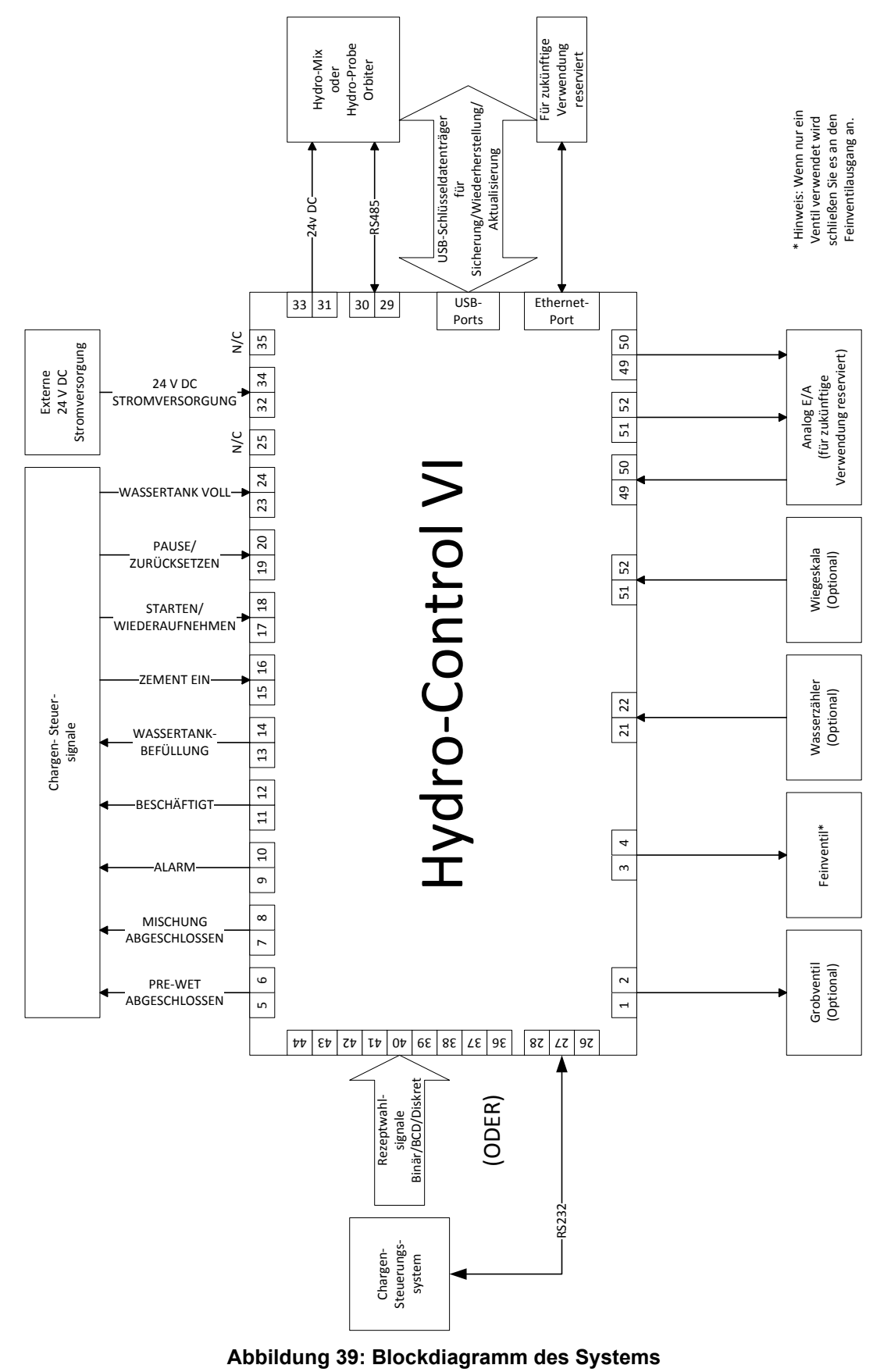

# **3.1 Grundlegende Anschlüsse**

Abbildung 38 zeigt das Blockdiagramm eines Systems. Auch wenn in der einfachsten Konfiguration nur der Anschluss des Feinventils erforderlich ist, wird empfohlen, auch eine Methode zum Messen der in das System dosierten Wassermenge zu verwenden, entweder über ein Durchflussmessgerät oder über ein System mit gewogenem Wasser. In Abbildung 33 wird eine einfache Installation gezeigt. Sie ermöglicht das Steuern von ein oder zwei Ventilen und das Ablesen eines Wasserzählers.

Bei Installationen, bei denen der Hydro-Control in das Chargensteuerungssystem integriert ist, lauten die wichtigsten Signale von und zu der Chargensteuerung "Start/Resume" (um dem Hydro-Control mitzuteilen, dass der Mischer für die Zugabe von Wasser bereit ist), "Mischung abgeschlossen" (um dem Chargensteuerungssystem mitzuteilen, das der Hydro-Control die Zugabe von Wasser beendet hat) und "Reset" (um den Hydro-Control zurück in den Standby-Modus zu versetzen). Weitere Signale sollten nach Bedarf verwendet werden.

Warten Sie nach dem Senden des Signals "Zurücksetzen" für mindestens 10 Sekunden, bevor Sie ein Signal "Start" senden, um mit der nächsten Charge zu beginnen.

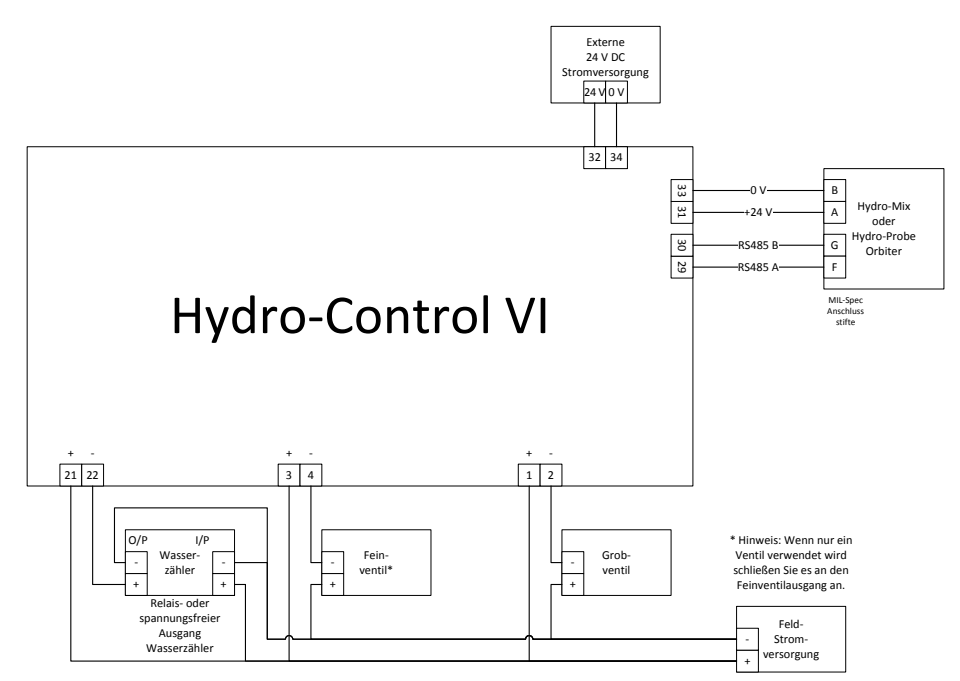

**Abbildung 40: Schematisches Verdrahtungsbeispiel für manuellen Anlagenbetrieb**

## **3.2 Externe Rezeptwahl**

Bei Änderung der Rezeptzusammensetzung im Mischer (beispielsweise bei einer unterschiedlichen Mischung von Zuschlagstoffen, einer anderen Zementart, einem anderen Zusatz oder einer anderen Pigmentfarbe) wird unbedingt empfohlen, im Hydro-Control andere Rezepte für Kalibrierung und Steuerung zu verwenden. Bei einem in ein Chargensteuerungssystem integrierten System erfolgt die Rezeptwahl am besten automatisch.

Eine automatische Rezeptwahl kann entweder über eine RS232-Verbindung zwischen dem Chargensystem und dem Hydro-Control oder über die Rezeptwahlsignale einer angeschlossenen Erweiterungsplatine erfolgen.

Die Erweiterungsplatine besitzt 9 Anschlüsse (8 Eingangsanschlüsse mit gemeinsamer Erdung) und akzeptiert Signale mit den folgenden Formaten:

- Binär (maximal 255 Rezepte)
- Binär codierte Dezimalzahlen (BDC) (maximal 99 Rezepte)
- Diskret (maximal 8 Rezepte)

# **3.3 Aktualisieren von Hydro-Control V-Installationen**

Der Hydro-Control VI wurde als direkter Ersatz für den Hydro-Control V entwickelt. Die E/A-Anschlüsse nehmen die gleichen Steckverbinder mit der gleichen Ausgangsstiftbelegung wie der Hydro-Control V auf. Beim Anschließen der Steckverbinder ist besondere Sorgfalt anzuwenden, sodass die Aussparungen für die Verbinderpassform zu den Verbindern selbst passen.

Das Hydro-Control VI Utility ist ein zusätzliches Softwaretool für einen PC. Es ermöglicht das Umwandeln einer Sicherungsdatei aus einem Hydro-Control V-System, sodass die Rezepte und Systemparameter auf einen Hydro-Control VI kopiert werden können.

Die folgenden Punkte sind zu beachten:

Das Signal "Beschäftigt" im Hydro-Control V wurde zu "Zusätze" umbenannt. Mit Ausnahme von "Admix % aktivieren" ist die Funktionsweise die gleiche wie im Hydro-Control V.

Der Rezeptzuwachs für den AUTO-Modus wird nicht mehr unterstützt. Für die PID-Parameter sollte eine konservative Einstellung gewählt werden, um kleinere Chargen mit schneller ansteigender Feuchte auszugleichen. Wenn schnellere Chargenzeiten erforderlich sind, kann auch ein separates Rezept mit lokalen PID-Parametern verwendet werden.

Der Kalibrierungsmodus entfällt, da es leichter ist, das Mischprotokoll einer kürzlich hergestellten Charge als "Vorlage" zum Einrichten der Kalibrierungspunkte und des Ziels für das Rezept zu nehmen und die Kalibrierung auf diese Weise durchzuführen.

Die Parameter für die Wassersteuerungsschleife im AUTO-Modus müssen in Betrieb genommen werden. Der Grund dafür ist, dass die Einrichtung der Steuerungsschleife im AUTO-Modus vereinfacht wurde. Es lässt sich nun leichter eine korrekte Feinabstimmung für eine effizientere Leistung erzielen. Als Ausgangspunkt beim Aktualisieren eines Systems teilen Sie den im Hydro-Control V verwendeten Parameter "Proportionaler Zuwachs" durch 10 und setzen Sie die Parameter "Integraler Zuwachs" und "Derivativer Zuwachs" auf null.

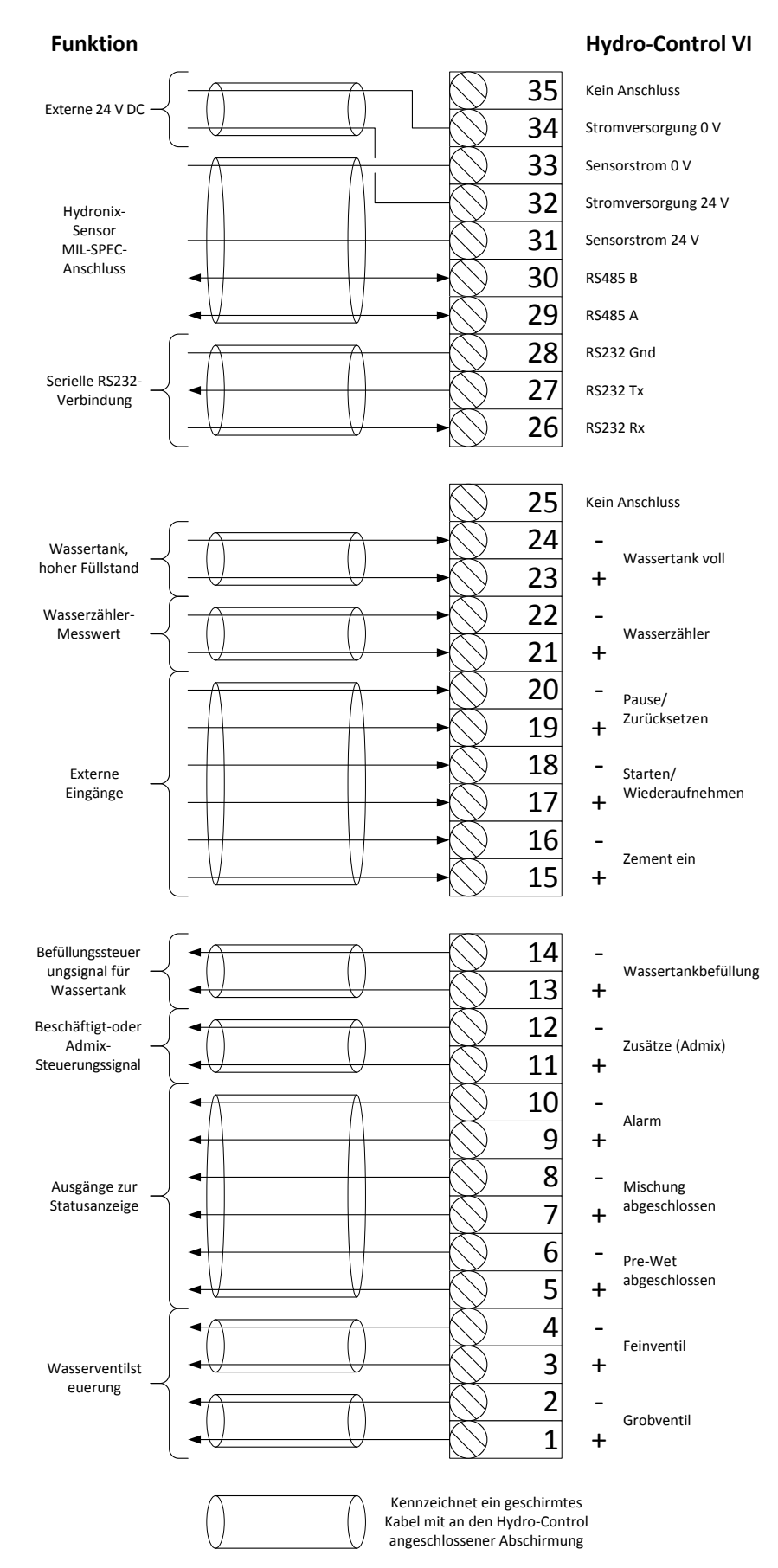

**Abbildung 41: Systemquerverbindungen**

# **4 Mischzyklusauslegung**

In diesem Abschnitt wird die Auslegung für die Steuerungssequenz des Mischzyklus detailliert beschrieben. Sie kann bis zu drei Schritte für die Wasserzugabe und die zugehörigen Mischzeiten umfassen.

Die Auslegung des Mischzyklus basiert in der Regel auf der hergestellten Zementart, den Arten von Zuschlagstoffen oder den Empfehlungen für die Zugabe von Zusätzen.

# **4.1 Der vollständige Mischzyklus**

Abbildung 41zeigt einen vollständigen Mischzyklus, bei dem alle grundlegenden Optionen zum Einsatz kommen.

Der Mischer wird beladen und anschließend das Startsignal an den Hydro-Control gesendet. Der Hydro-Control gibt nun eine optionale Menge von Vorbefeuchtungswasser hinzu, das zum Erhöhen der Feuchte der trockenen Materialien verwendet werden kann. Pre-Wet-Wasser ist nützlich, wenn leichtgewichtige Materialien oder Materialien mit hohen Wasserabsorptionswerten verwendet werden. Als optimales Verfahren gilt, die Feuchte der Rohmaterialien möglichst über ihren oberflächentrockenen (Saturated Surface Dry, SSD) Zustand hinaus zu erhöhen, bevor sie in den Mischer gelangen. Das Verwenden von Pre-Wet-Wasser kann zudem die während des Vorgangs entstehende Staubmenge vermindern und den Verschleiß von Mischerantrieb und -getriebe reduzieren.

Der Hydro-Control signalisiert dem Chargensteuerungssystem, dass die Pre-Wet-Phase abgeschlossen ist. Daraufhin fügt das Steuerungssystem den Zement hinzu und aktiviert das Signal "Zement Ein".

Der Hydro-Control führt die Trockenmischzeit aus und gibt anschließend das Hauptwasser hinzu. Danach wird die Nassmischzeit ausgeführt, bevor der Ausgang "Mischung abgeschlossen" aktiviert wird. Das Chargensteuerungssystem kann daraufhin den Mischer leeren und ein Zurücksetz-Signal zur Vorbereitung auf die nächste Charge an den Hydro-Control senden.

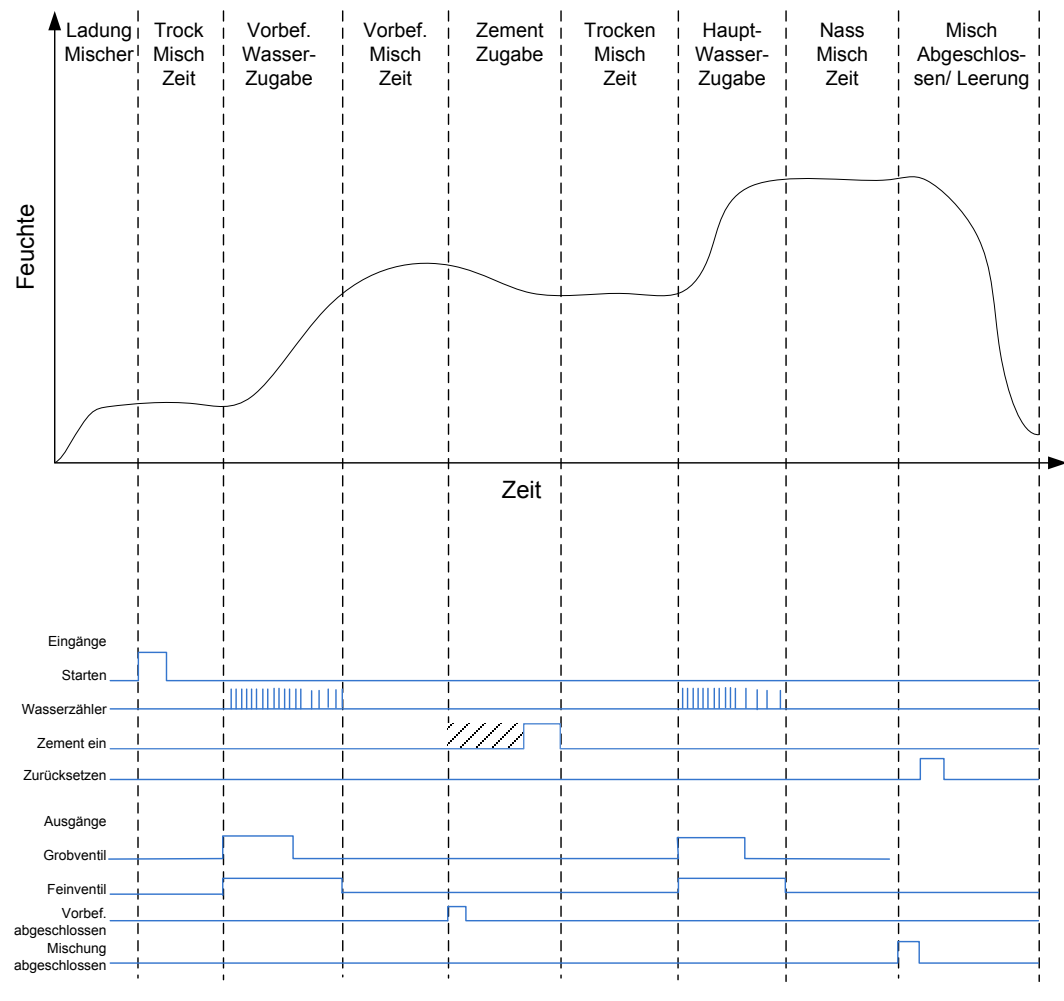

**Abbildung 42: Vollständiger Mischzyklus**

# **4.2 Einfache Mischung**

Eine einfachere Sequenz zur Mischungssteuerung besteht darin, sämtliche Rohmaterialien gleichzeitig in den Mischer zu laden und anschließend eine Trockenmischung zur Homogenisierung der Materialien durchzuführen. Danach erfolgt die Zugabe des Hauptwassers, und die Nassmischzeit wird ausgeführt. Danach wird das Ausgangssignal "Mischung abgeschlossen" ausgegeben, das das Steuerungssystem zum Leeren des Mischers veranlasst. Dies wird in [Abbildung 36](#page-49-0) mit dem E/A-Status angezeigt.

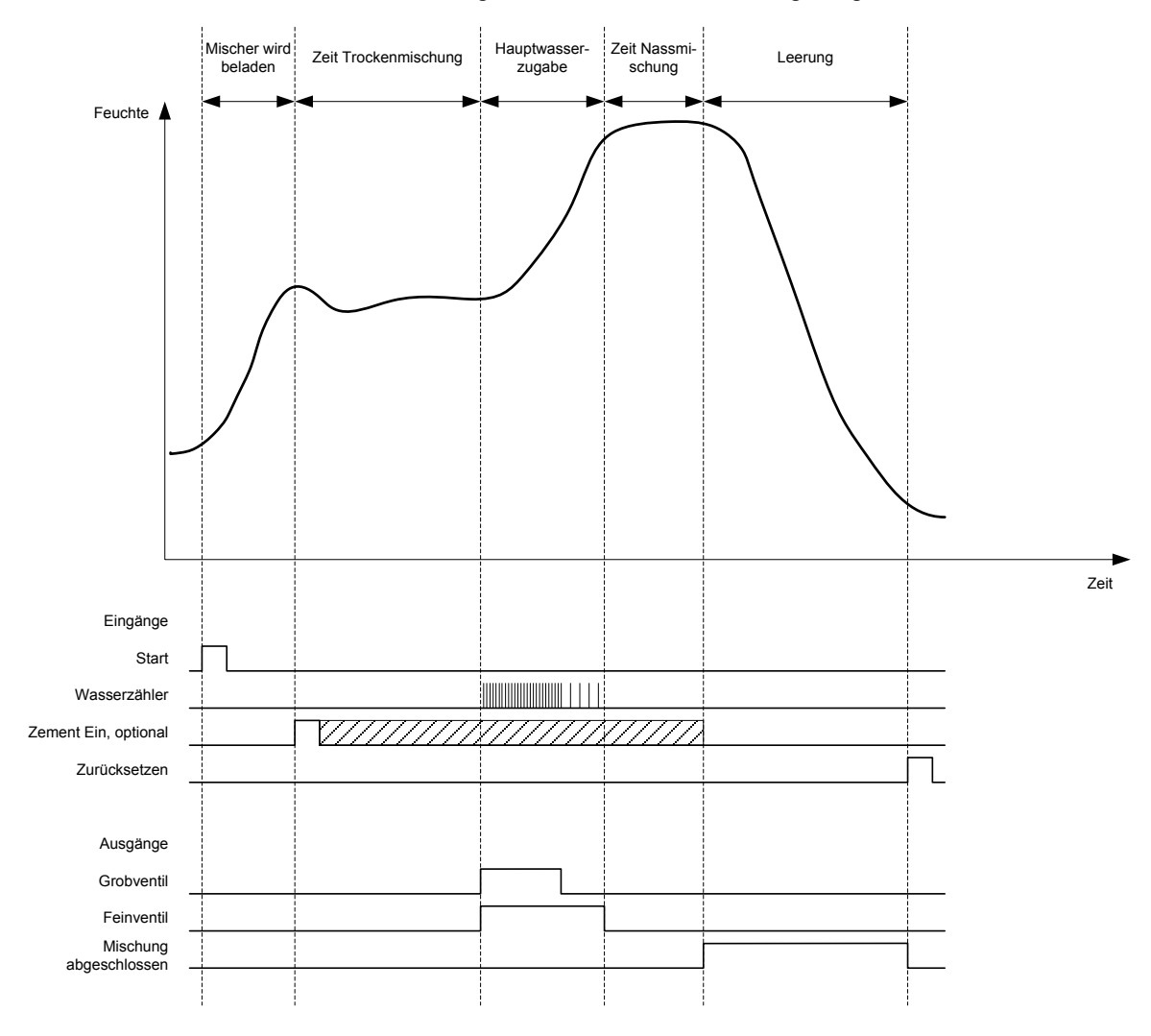

**Abbildung 43: Der Mischzyklus mit dem E/A-Status**

Das Signal "Zement Ein" ist optional und kann für die zeitliche Steuerung der Zementzugabe verwendet werden. Ob dieses Signal erforderlich ist, kann in der Rezeptdatenbank eingestellt werden, indem der Parameter "Zeitüberschreitung, Zement" auf einen anderen Wert als null gesetzt wird. Daraufhin wartet das System mit dem Start der Trockenmischphase, bis das Signal "Zement Ein" empfangen wurde.

Wenn das System das Startsignal erhält, wird ein Zeitgeber gestartet. Erreicht dieser den "Zeitüberschreitung, Zement" vor dem Empfang des Signals "Zement Ein", wird der "Zement Ein-Alarm" ausgelöst, sofern dieser nicht auf der Seite "Systemparameter" deaktiviert wurde.

# <span id="page-65-0"></span>**4.3 Steuerung von Zusätzen**

Die Auswirkungen eines Zusatzes auf den Sensor hängen vom Zusatz selbst und dem Zeitpunkt seiner Zugabe in den Mischer ab. Der Hydro-Control besitzt einen Ausgang, um die die Zufuhr des Zusatzes zu steuern. Er kann mithilfe des Parameters "Admix Signal" auf der zweiten Seite des Bildschirms "Systemparameter" konfiguriert werden.

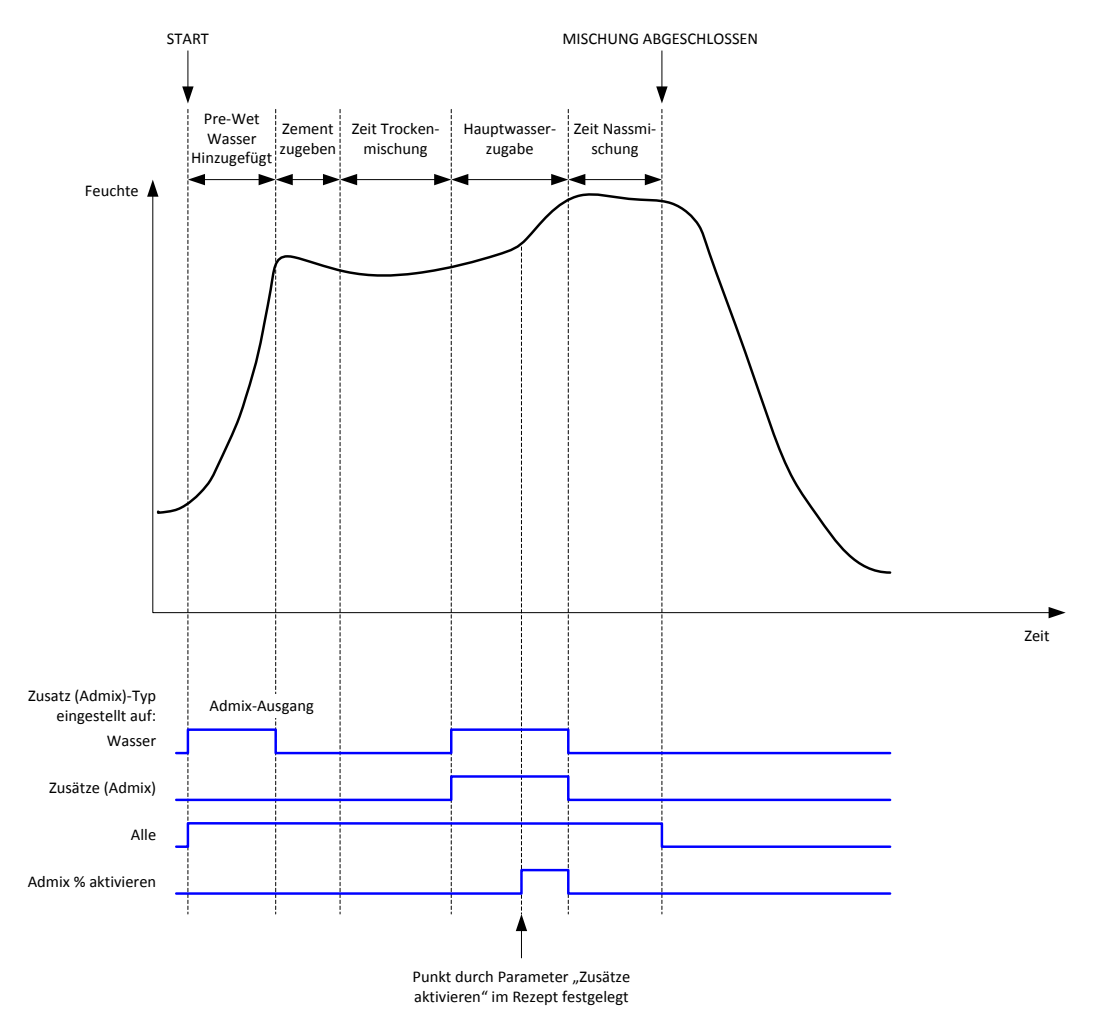

### **Abbildung 44: Das Admix-Ausgangssignal bei einem normalen Mischzyklus**

Ist der Parameter "Admix Signal" auf "Admix % aktivieren" gesetzt, wird der Admix-Ausgang bei der Zugabe von Hauptwasser hoch eingestellt, wenn der Prozentsatz des dosierten Hauptwassers den Parameter "Zusätze aktivieren" erreicht. Bei der zum Berechnen des Prozentwerts verwendeten Gesamtwassermenge handelt es sich um die berechnete Menge (im Modus "Berechnung") oder die in der vorherigen Charge berechnete Menge (im AUTO-Modus).

Auf diese Weise wird die Zugabe von Zusätzen verzögert, bis eine festgelegte Wassermenge dosiert wurde. Dabei kann es sich um eine Anforderung seitens des Herstellers des Zusatzes handeln.

Ist der Parameter "Admix-Signal" auf "Wasser" wird der Admix-Ausgang bei jeder Zugabe von Wasser in den Mischer auf hoch gesetzt.

Ist der Parameter "Admix Signal" auf "Admix" gesetzt, wird der Admix-Ausgang während der Zugabephasen von Hauptwasser im Mischzyklus auf hoch gesetzt. Auf diese Weise wird eine Rückwärtskompatibilität mit dem Hydro-Control V erreicht.

Ist das Admix-Signal auf "Alles" gesetzt, wird der Admix-Ausgang vom Zeitpunkt, an dem der Hydro-Control das Startsignal empfängt, bis zum Zeitpunkt, an dem der Hydro-Control das Signal "Mischung abgeschlossen" ausgibt, auf hoch gesetzt. Dies entspricht der Ausgabe des "Beschäftigt" -Signals im Hydro-Control V.

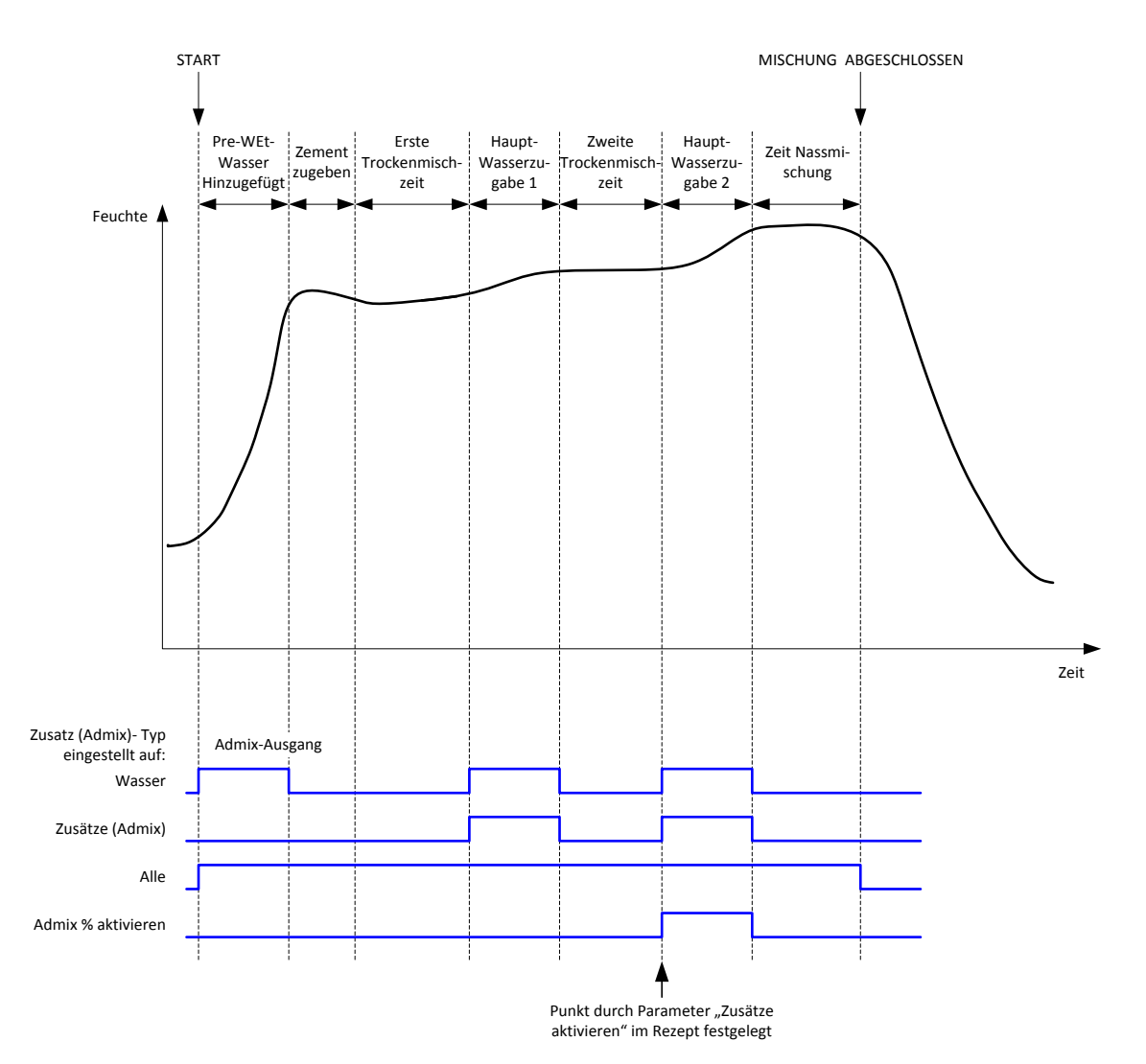

### **Abbildung 45: Das Admix-Ausgangssignal bei einem zweistufigen Mischzyklus**

Wenn das Rezept für den Modus der 2-Schritt-Zugabe konfiguriert ist, fügt der Mischzyklus bei Verwendung des Modus "Einst." das Hauptwasser in zwei, Portionen zum Mischer hinzu. Diese Portionen werden über den Parameter "Zusätze aktivieren" im Rezept definiert. Nach der ersten Zugabe von Hauptwasser wird die Trockenmischphase ein zweites Mal ausgeführt.

Am Ende jeder Trockenmischphase ruft das System einen Durchschnitt des Sensorwerts, wie über den Parameter "Zeitdurchschnitt" in den Systemparametern definiert, ab.

<span id="page-66-0"></span>Bei Verwendung dieser zweistufigen Charge zum Kalibrieren eines Rezepts wird ein zweiter Zuwachs- und Offset-Wert für das Rezept berechnet. Anhand dieser Werte wird die Feuchte berechnet, wenn der unskalierte Wert den unskalierten Durchschnittswert aus der zweiten Trockenmischphase übersteigt. Dies erfolgt entweder im AUTO- oder Modus Berechnung.

Diese Funktion ist nützlich bei Verwendung eines Zusatzes, der eine große Veränderung der Kalibrierung des Materials im Mischer zur Folge hat. Im Modus "2-Schritt-Zugabe" wird die Feuchteanzeige des Diagramms im Hauptbildschirm neu skaliert, sodass die Feuchte im Mischer besser dargestellt werden kann.

# <span id="page-67-0"></span>**4.4 Automatische Nachverfolgung**

Mit der automatischen Nachverfolgung kann die Mischzeit in jeder Mischphase des Mischzyklus je nach Homogenität des im Mischer befindlichen Materials automatisch angepasst werden. Auf der Seite mit den Systemparametern sind vier Parametersätze vorhanden, über die sich der Zeitpunkt für die Beendigung der Mischphasen durch die automatische Nachverfolgung steuern lässt. Diese Parameter können ggf. in den Rezeptparametern übersteuert werden. In den Rezepteinstellungen kann festgelegt werden, in welchen Mischphasen die automatische Nachverfolgung zum Einsatz kommt.

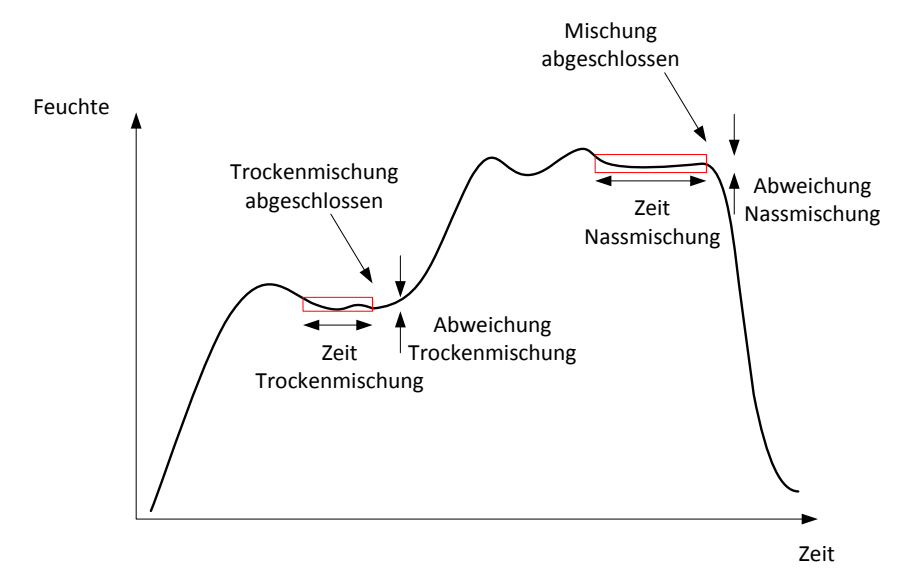

### **Abbildung 46: Die Mischkurve mit den Einstellungen für die automatische Nachverfolgung**

Abbildung 46zeigt eine typische Mischkurve mit der Zeitgebung für die automatische Nachverfolgung. Die automatische Nachverfolgung überwacht die Feuchte und erkennt den Stabilpunkt für die Trockenmisch- und die Nassmischzeiten. Dafür muss die Schwankung im Sensorwert geringer sein als der Parameter "Mischabweichung" für den Parameter "Mischzeit", bevor mit der nächsten Mischphase fortgefahren werden kann. Wenn die Zeit den Rezeptparameter "Mischzeit" erreicht, wird ein Alarm aktiviert.

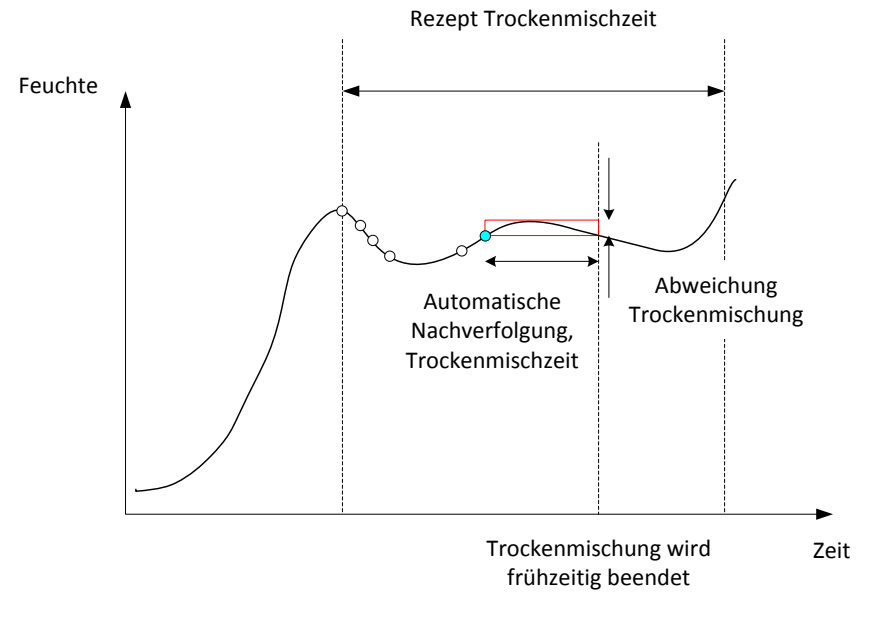

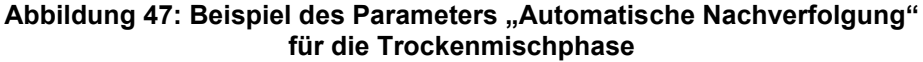

Im Übersichtsbildschirm wird im Vergleich zu der im Rezept eingestellten Zeit die doppelte Mischzeit angezeigt. Die automatische Nachverfolgung arbeitet folgendermaßen:

- Die Mischung läuft, bis die Mischphasendauer kleiner als die Mischzeit abzüglich der Zeit für die automatische Nachverfolgung ist
- Sensorwert aufzeichnen und automatische Nachverfolgung starten. Im Diagramm werden zwei grüne Linien angezeigt, um die Plus- und Minustoleranz der automatischen Verfolgung anzugeben
- Wenn der Sensorwert den Bereich des aufgezeichneten Sensorwerts +/- der Abweichung der automatischen Nachverfolgung überschreitet, muss die automatische Nachverfolgung neu gestartet werden
- Wenn der Sensorwert in den vorgegebenen Grenzen für die automatische Nachverfolgung bleibt, Mischphase für die Zeit für die automatische Nachverfolgung beenden

Wenn das System die Mischphase nicht für die in das Rezept eingegebene Mischzeit mal 2 verlassen hat, wird ein Alarm ausgegeben, damit der Benutzer auswählen kann, ob die Phase wiederholt (die Mischzeit wird im Rezept automatisch verdoppelt) oder die Mischphase beendet und mit dem Rest des Zyklus fortgefahren werden soll

## **4.4.1** Automatische Nachverfolgung mit dem Modus "Einst."

Die automatische Nachverfolgung kann mit dem Modus "Einst." verwendet werden, um einen stabilen Sensorwert am Ende der Trocken- und Nassmischungen sicherzustellen. Wenn das System mit der automatischen Nachverfolgung läuft, bildet der Durchschnittswert, der am Ende jeder Mischphase genommen wird, den Durchschnittswert für die Zeit der automatischen Nachverfolgung, nicht den Durchschnitt, der im Wert "Zeitdurchschnitt" in den Systemparametern definiert ist. Auf diese Weise wird sichergestellt, dass alle zur Kalibrierung verwendeten Werte den Sensorwert im Mischer repräsentieren.

## **4.4.2 Automatische Nachverfolgung mit dem Modus CALC-Modus (Berechnung)**

Wenn die automatische Nachverfolgung mit dem CALC-Modus (Modus Berechnung) verwendet wird, sollten die Parameter für die automatische Nachverfolgung so eingestellt werden, dass die "Abweichung Trockenmischung" einen stabilen Wert (zum Beispiel 0,1 %) für die Berechnung ausgibt (wie im vorherigen Abschnitt beschrieben). Die Einstellung der "Abweichung Nassmischung" sollte entsprechend der benötigten Betonqualität erfolgen.

## **4.4.3 Automatische Nachverfolgung mit dem AUTO-Modus**

Bei der Trockenmischung kann die automatische Nachverfolgung mit dem AUTO-Modus verwendet werden, um einen Homogenitätsgrad zu erreichen, bei dem mit der Zugabe von Wasser begonnen werden kann. Dies kann nützlich sein, wenn die Feuchte der Rohmaterialien variiert, was zu Unterschieden beim anfänglichen Mischvorgang führen kann (zum Beispiel wenn die Homogenisierung des Zements aufgrund nasserer Zuschlagstoffe länger dauert). Bei der Nassmischung kann die automatische Nachverfolgung eingesetzt werden, um die endgültige Homogenität der Mischung zu steuern.

# <span id="page-70-1"></span>**1 Porteinstellungen**

## **1.1 RS232**

Der RS232 Port ist wie folgt einzurichten:

- <span id="page-70-0"></span>• Baudrate – 9600
- Datenbits 8
- Parität Keine
- Stopbits 1
- Handshake Keiner

## **1.2 Ethernet**

Der Ethernet-Port kann auch zur Verwendung des RS232-Protokolls eingestellt werden. Die notwendige IP-Adresse wird im Abschnitt der Externen Kommunikation angezeigt und das angeschlossene Gerät sollte so eingestellt sein, dass es über Port 23 kommunizieren kann. Falls der Anschluss zu einem Hydro-Control außerhalb des lokalen Netzwerkes erfolgen soll, melden Sie sich bitte bei Ihrem Netzwerkadministrator, um die Port-Weiterleitung einzustellen.

# **2 RS232-Protokollkonfiguration**

Über den Parameter **RS232-Protokoll** wird festgelegt, ob das vom Hydro-Control verwendete serielle Kommunikationsprotokoll auf den Modus "Hydro-Control VI" oder einen der älteren Modi ("Hydro-Control V" oder "Hydro-Control IV") eingestellt werden soll. Wenn der Hydro-Control VI einen Hydro-Control V oder Hydro-Control IV ersetzt und die externe Kommunikation in Verwendung ist, sollte diese Einstellung auf "HC05" bzw. "HC04" gesetzt werden. "HC06 v1" kann für Systeme ausgewählt werden, die unter Verwendung des Mischprotokollformats HC06 v1 entwickelt wurden. "HC06 v2" kann für Systeme verwendet werden, die mit dem Mischprotokollformat HC06 v2 entwickelt wurden.

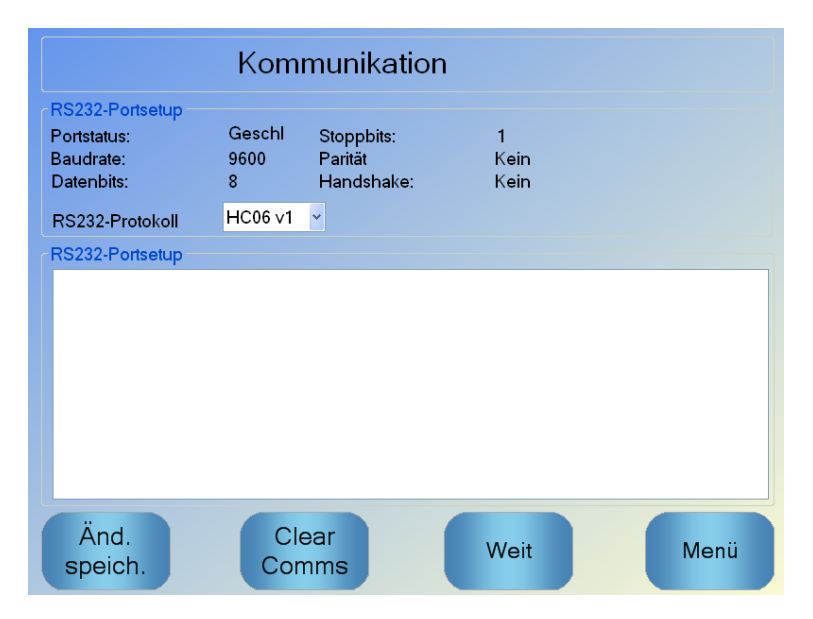

### **Abbildung 48: Bildschirm für die externe RS232-Kommunikation**

In diesem Bildschirm können die von der Einheit empfangenen RS232-Befehle angezeigt sowie Antworten der Einheit gesendet werden. Wenn eine große Datenmenge (beispielsweise das gesamte Mischprotokoll) gesendet wird, kann es einige Zeit dauern, bis dieser Bildschirm mit allen gesendeten Daten aktualisiert wurde.

# **3 RS232-Befehle – HC05/HC06-Formate**

Alle Befehle müssen mit einem ASCII 13-Zeichen enden (Wagenrücklauf). Der Hydro-Control versucht, den Befehl unmittelbar nach seinem Empfang zu verarbeiten. Die Befehlsbestätigungen werden im Folgenden aufgeführt. Jede schließt mit einem ASCII 13- Zeichen ab.

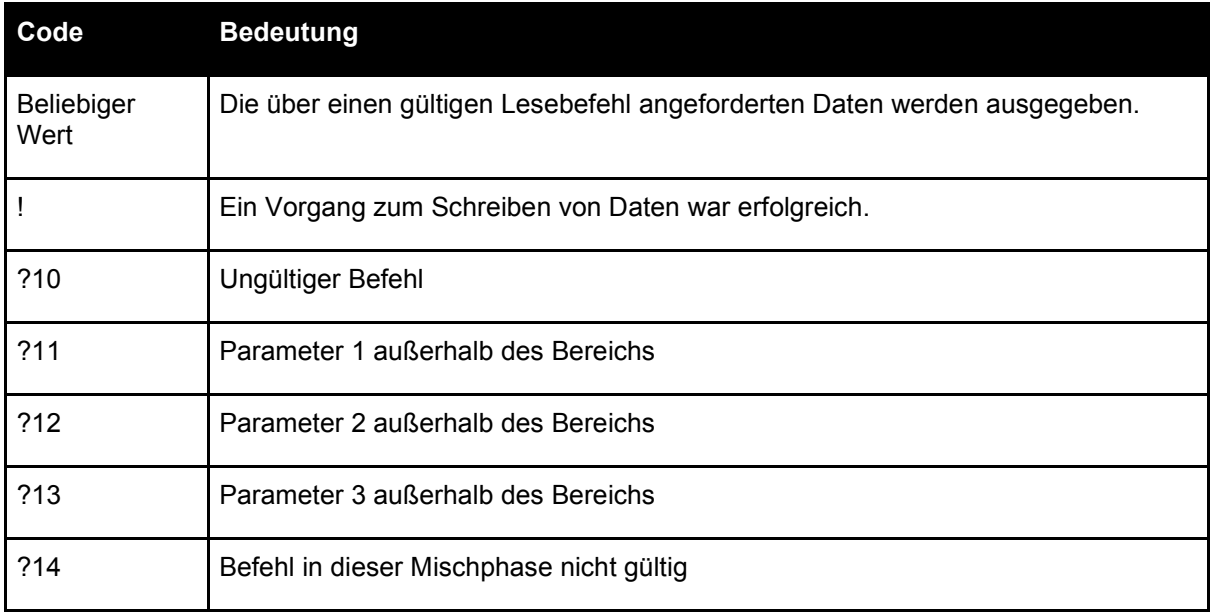

Um versehentliche Änderungen (wie das Verändern eines Rezepts während des Mischens) zu vermeiden, sind einige Befehle zu bestimmten Mischphasen nicht gültig. Dies wird ggf. angezeigt. In den folgenden Unterabschnitten werden die verschiedenen Typen verwendbarer Befehle beschrieben.
# **3.1 Nicht-Parameter/Statusbefehle**

Hierbei handelt es sich um Befehle, die sich nicht auf den aktuellen Status des Hydro-Controls oder irgendwelche System- oder Rezeptparameter beziehen. Diese Befehle werden im Folgenden aufgelistet:

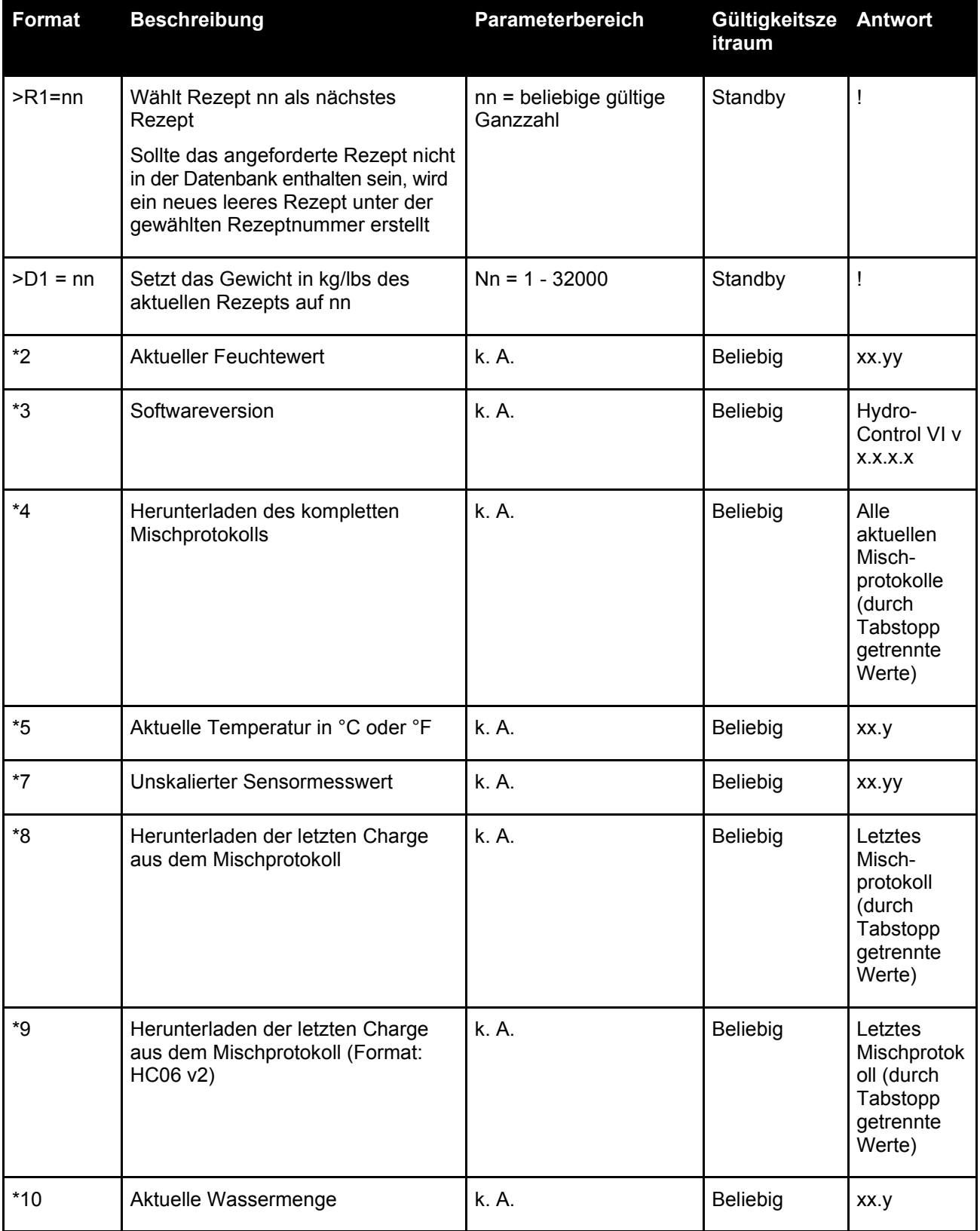

# **3.2 Mischprotokollformate**

Das Format des Mischprotokolls hängt vom eingestellten Modus für das RS232-Protokoll ab. Dieser Parameter befindet sich auf Seite 2 des Bildschirms "Systemparameter". Eine detaillierte Beschreibung hierzu finden Sie in [Kapitel 4.](#page-28-0)

Die Daten werden als Liste von durch Tabstopp (ASCII-Code 9) getrennten Werten gesendet.

# **3.2.1 Hydro-Control V (HC05)-Format**

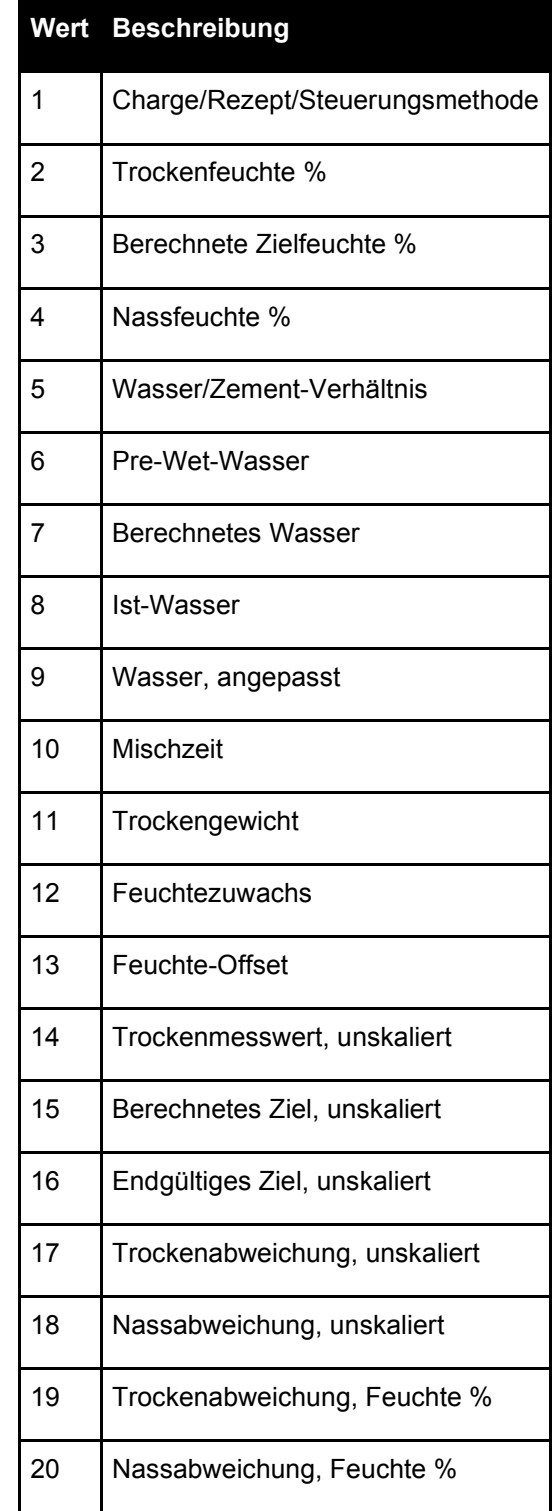

# **3.2.2 Hydro-Control VI (HC06)-Format**

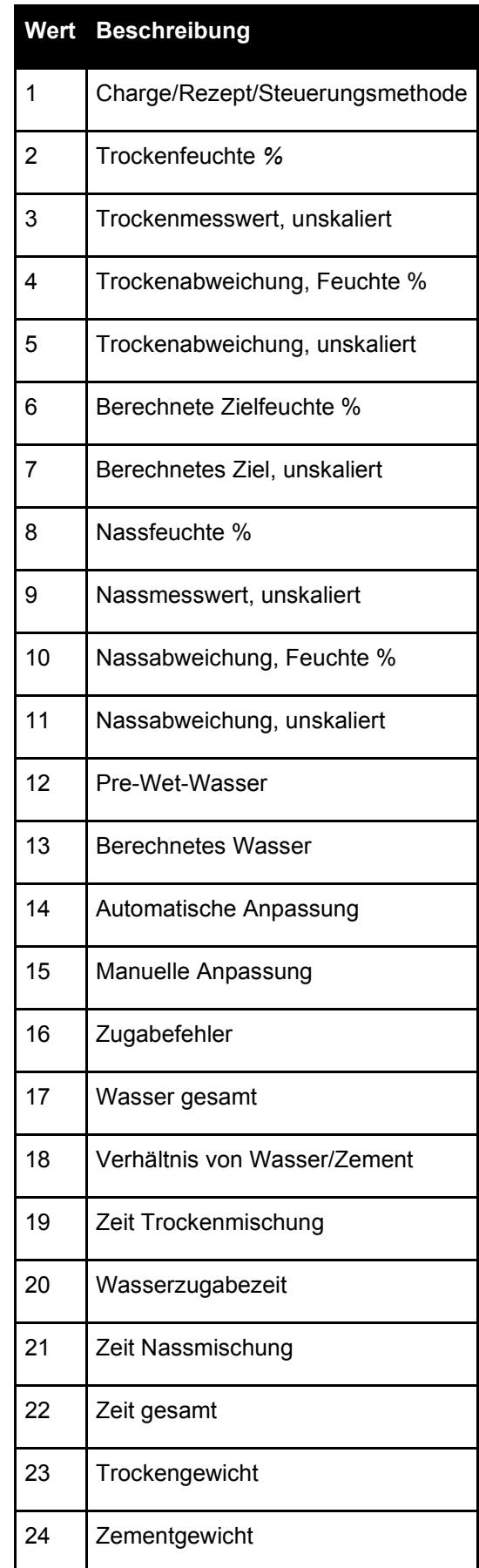

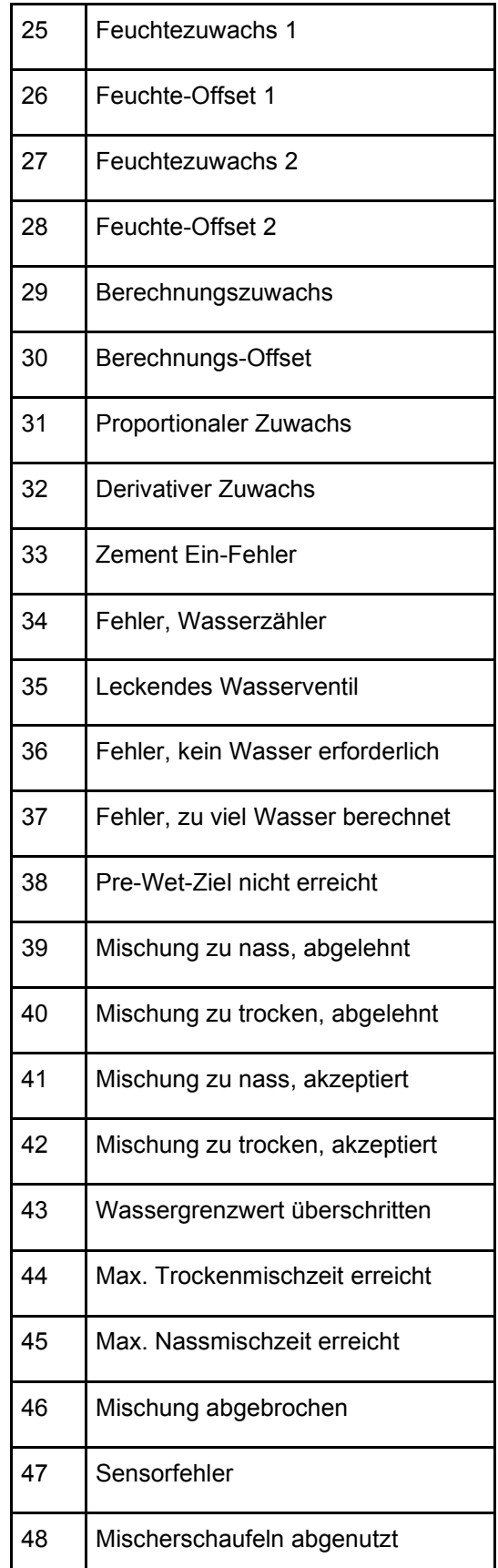

# **3.2.3 Hydro-Control VI (HC06) Format v2**

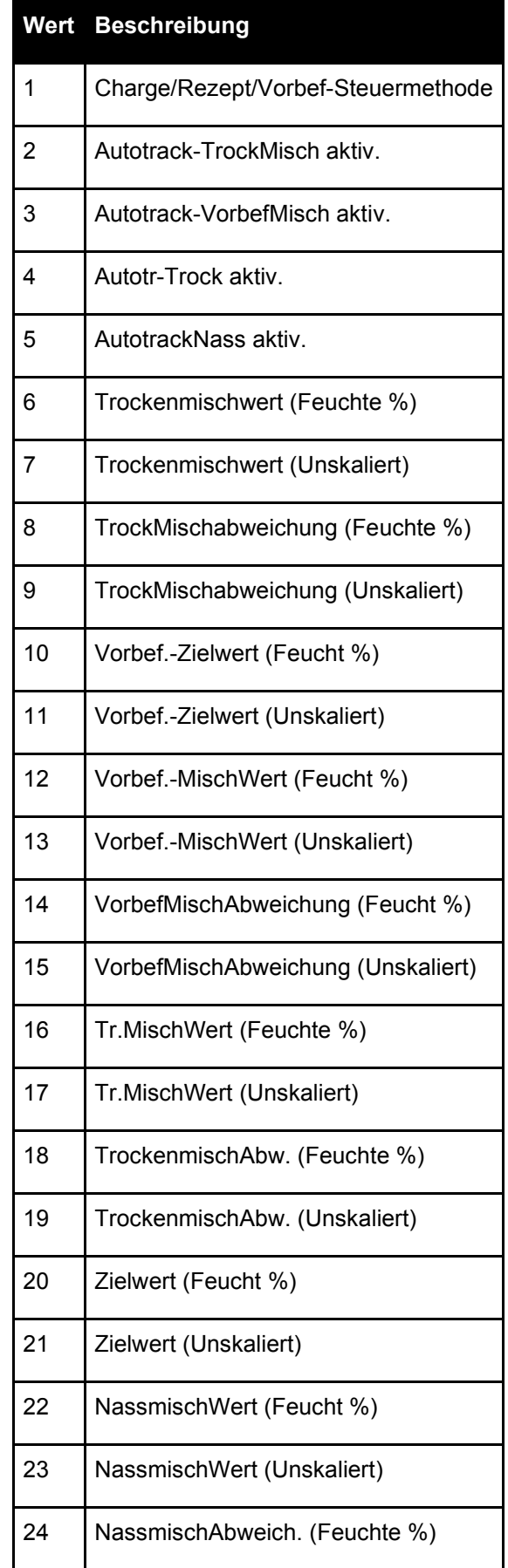

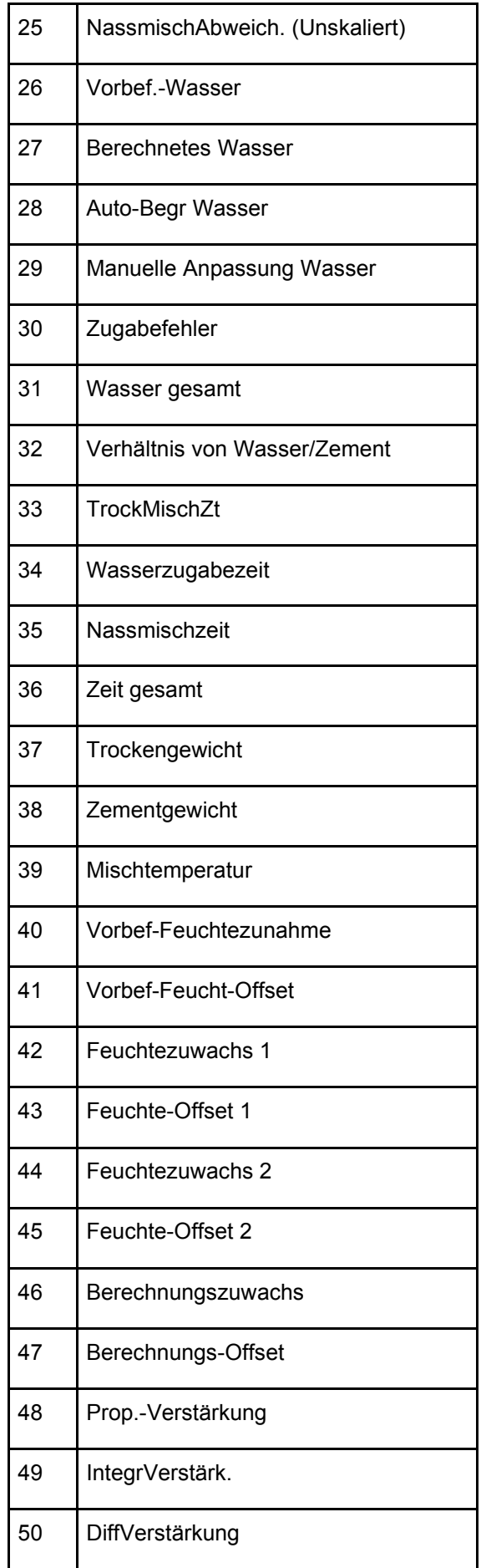

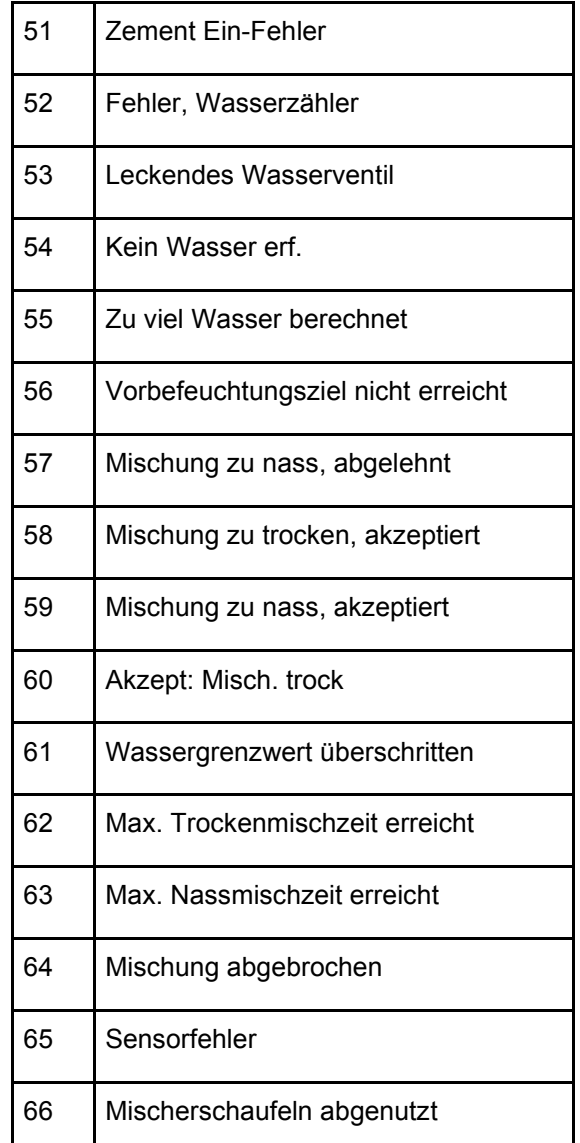

# **3.3 Lesen und Schreiben von Rezeptparametern**

Die Rezeptwerte jedes Rezepts können jederzeit geändert werden, sofern das Rezept nicht gerade verwendet wird. In diesem Falle werden die Befehle zum Ändern von Parametern bei der nächsten gestarteten Mischung angewendet.

Zum Lesen von Parametern sollte das folgende Format verwendet werden.

 $\bullet$  # $R$ \_nn\_pp

**"\_" steht für ein Leerzeichen**, verwenden Sie keinen Tiefstrich innerhalb der RS232- Zeichenfolge, "nn" bezeichnet die Rezeptnummer und "pp" repräsentiert den zu lesenden Parameter.

Zum Schreiben eines Rezeptparameters sollte das folgende Format verwendet werden.

• #\_W\_nn\_pp\_vv

**"\_" steht für ein Leerzeichen**, verwenden Sie keinen Tiefstrich innerhalb der RS232- Zeichenfolge, "nn" bezeichnet die Rezeptnummer, "pp" repräsentiert den zu ändernden Parameter und "vv" den Wert, auf den er gesetzt werden soll.

In Folgenden finden Sie eine Liste mit Parametern und ihren jeweiligen Einheiten. Bestimmte Befehle wurden verändert oder werden nicht mehr verwendet. Sie wurden aus Gründen der Rückwärtskompatibilität in die Liste aufgenommen. Die Befehle ab Nummer 40 sind neue Befehle für den HC06.

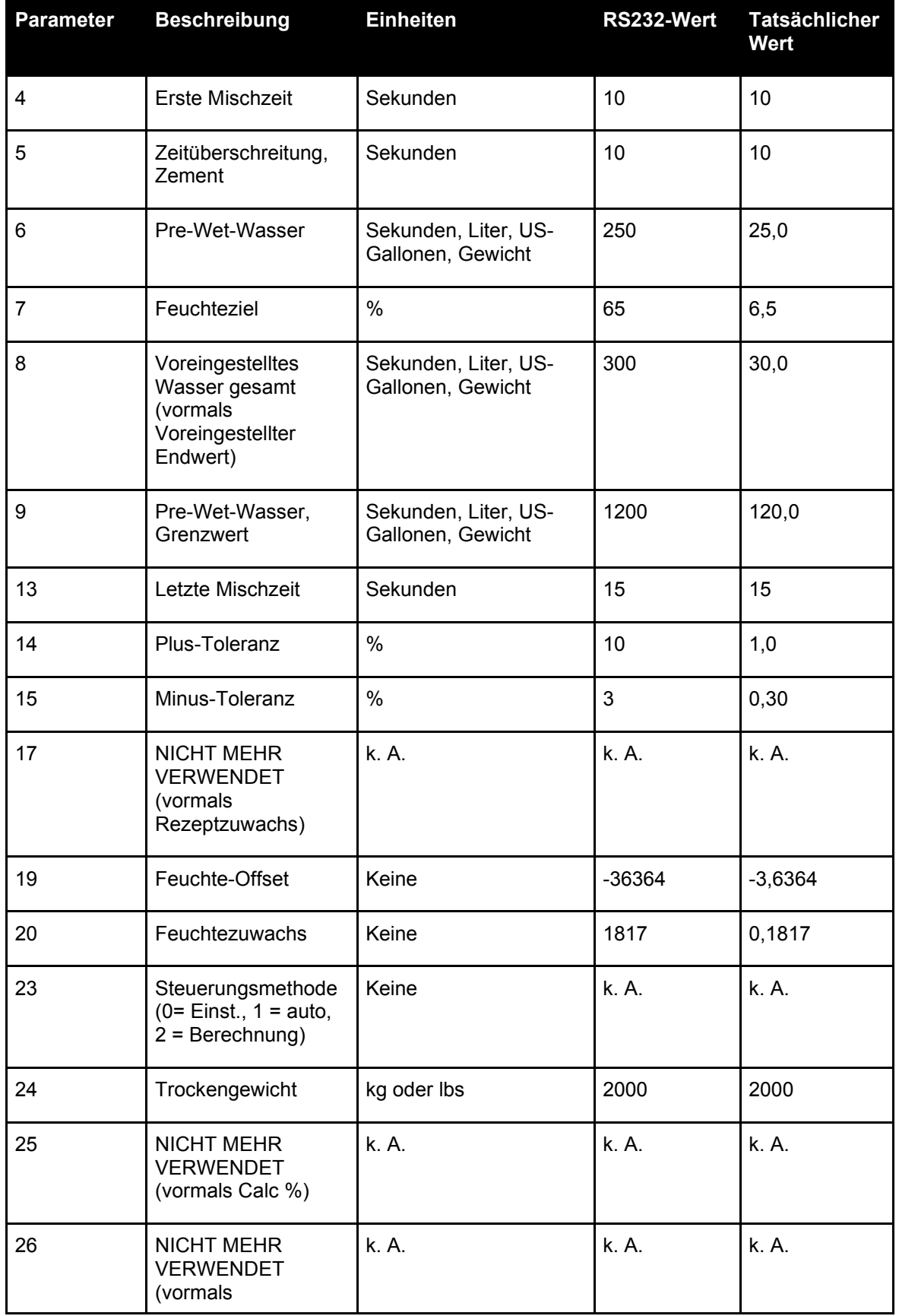

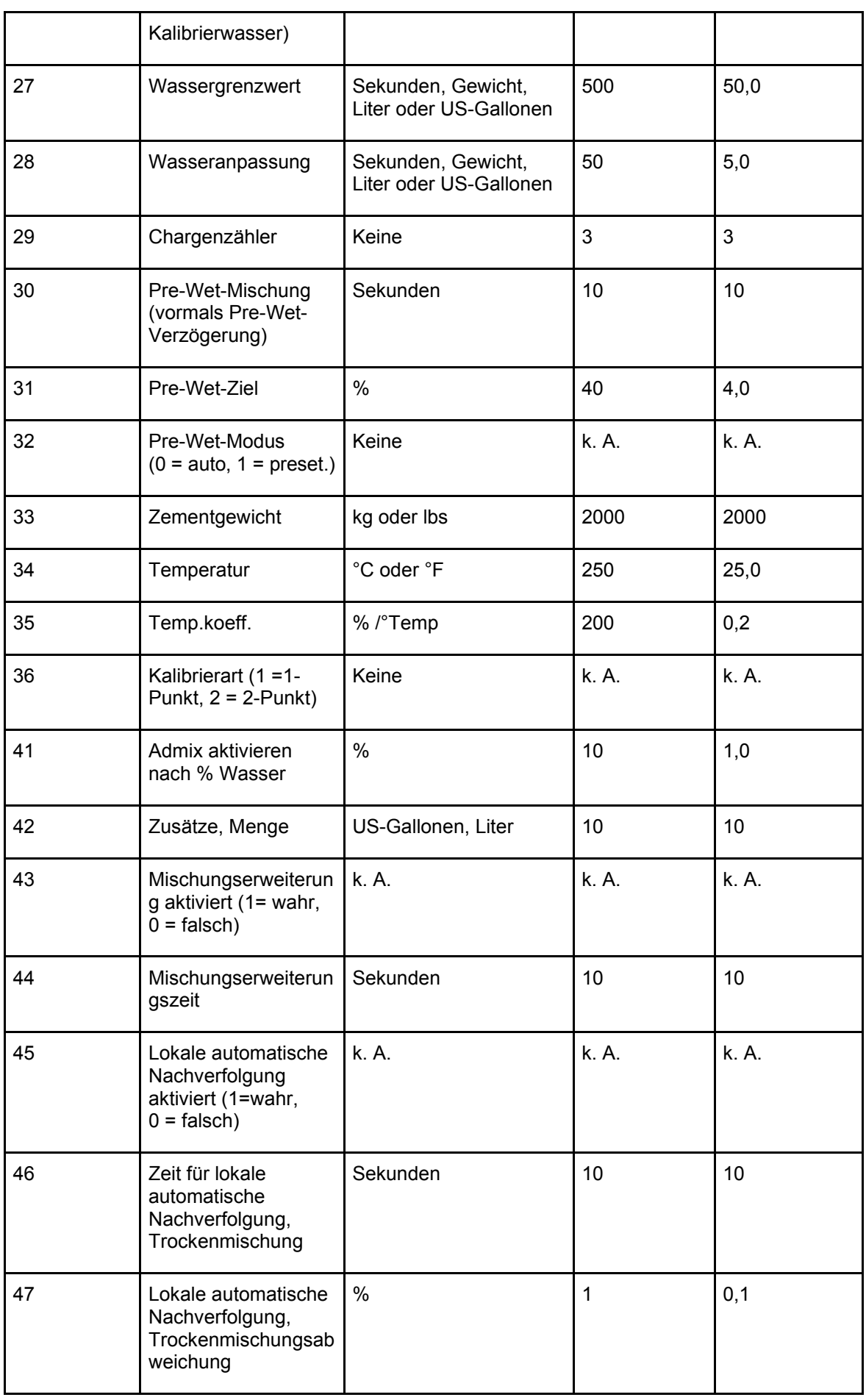

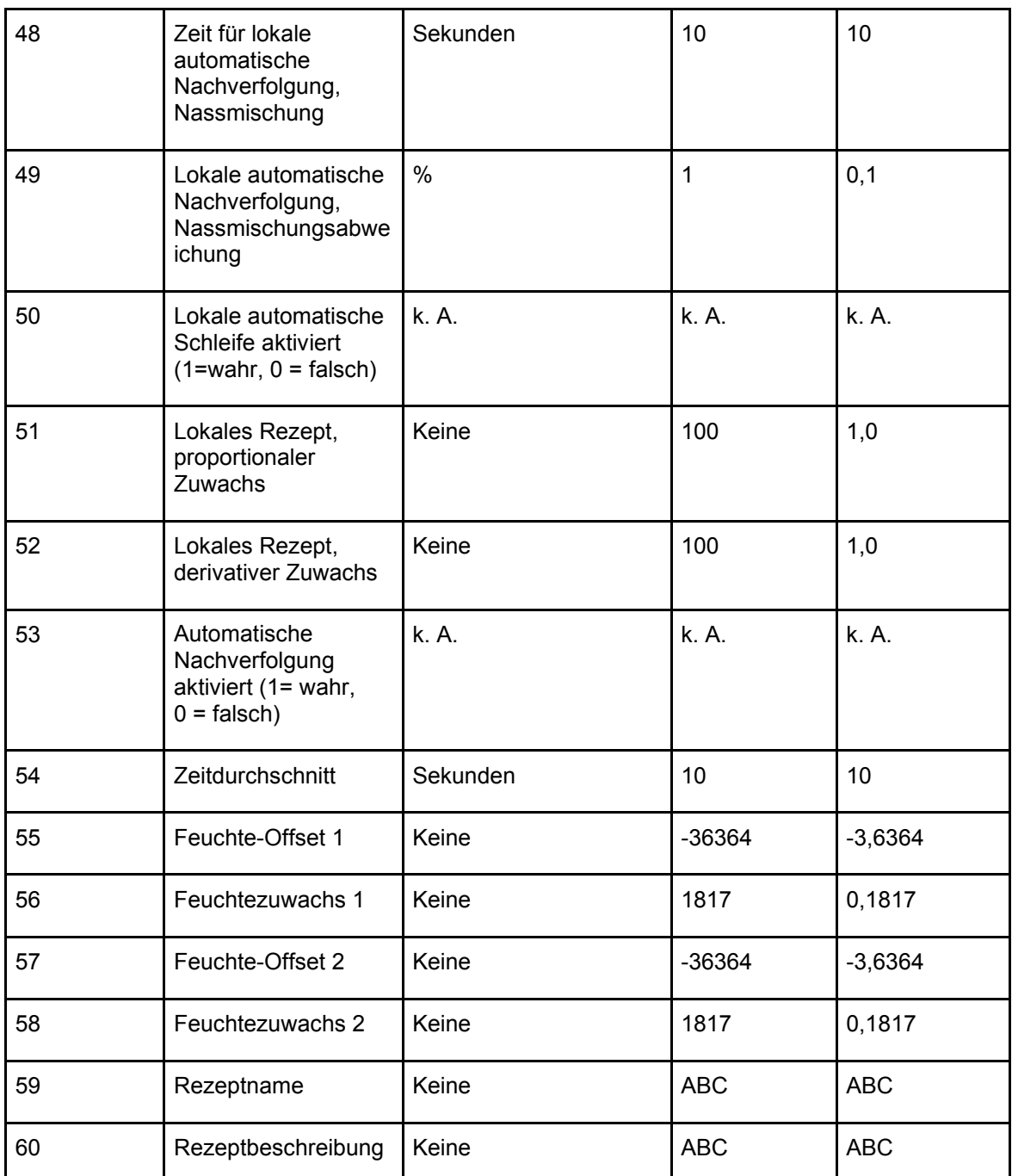

# **3.4 Lesen und Schreiben von Systemparametern**

Die Systemwerte für jedes Rezept können jederzeit eingestellt werden.

Zum Lesen von Parametern sollte das folgende Format verwendet werden.

 $\bullet$  # $R_n$ nn\_pp

**"\_" steht für ein Leerzeichen**, verwenden Sie keinen Tiefstrich innerhalb der RS232- Zeichenfolge, "nn" ist immer 0 und "pp" repräsentiert den zu lesenden Parameter.

Zum Schreiben eines Systemparameters sollte das folgende Format verwendet werden.

• #\_W\_nn\_pp\_vv

**"\_" steht für ein Leerzeichen**, verwenden Sie keinen Tiefstrich innerhalb der RS232- Zeichenfolge, "nn" ist immer 0, "pp" repräsentiert den zu ändernden Parameter und "vv" den Wert, auf den er gesetzt werden soll.

In Folgenden finden Sie eine Liste mit Parametern und ihren jeweiligen Einheiten. Bestimmte Befehle wurden verändert oder werden nicht mehr verwendet. Sie wurden aus Gründen der Rückwärtskompatibilität in die Liste aufgenommen.

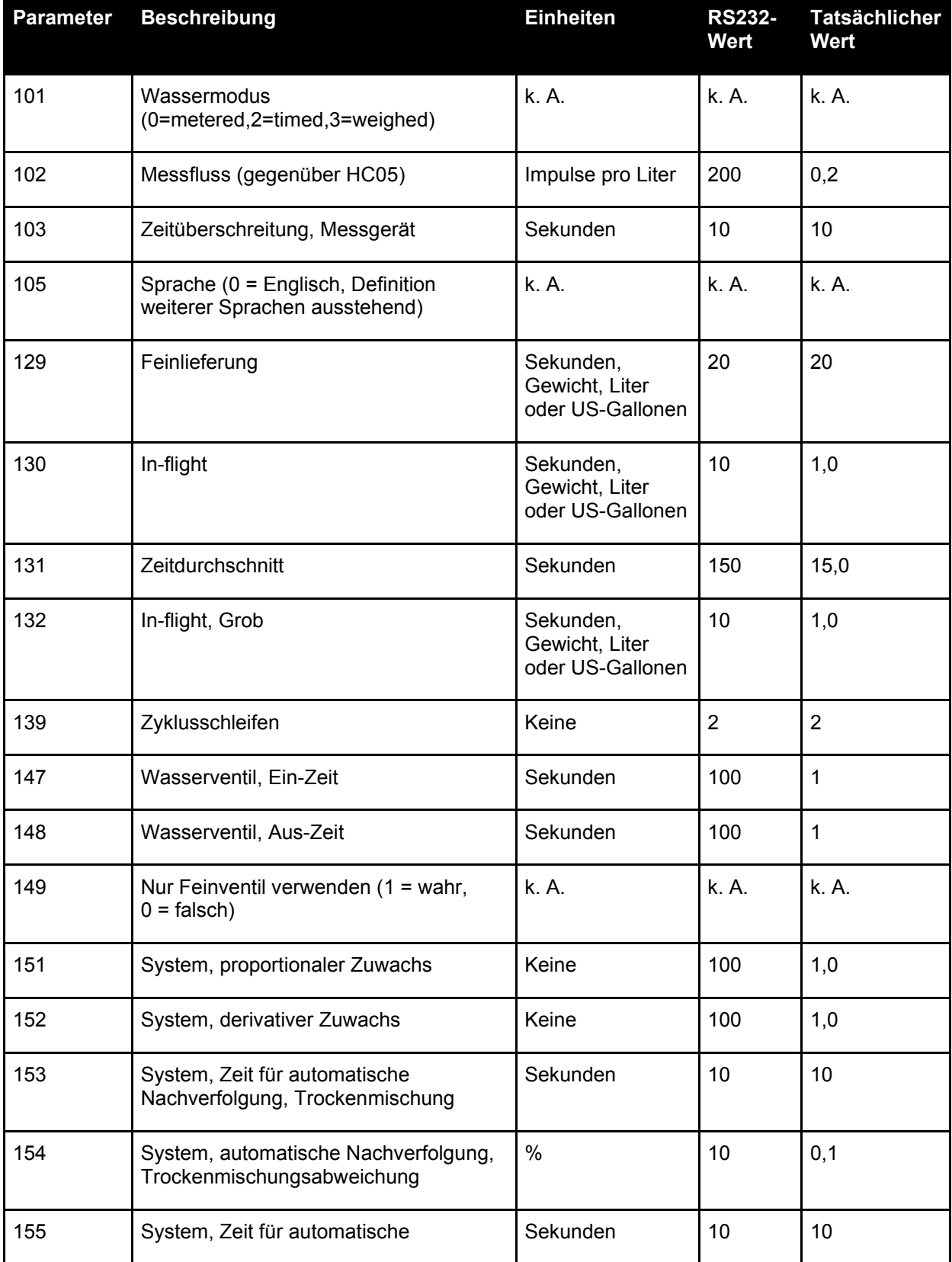

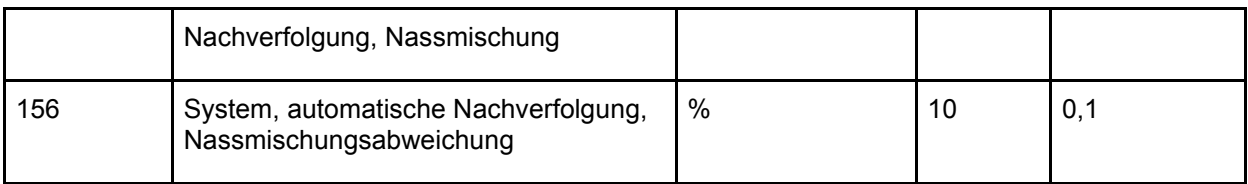

# **3.5 Mischerstatusbefehle**

Mit folgendem Befehl kann der Status des Systems abgerufen werden:

 $\bullet$  #\_M\_nn\_pp

**"\_" steht für ein Leerzeichen**, verwenden Sie keinen Tiefstrich innerhalb der RS232- Zeichenfolge, "nn" ist immer 0 und "pp" ist einer der unten aufgelisteten Parameter.

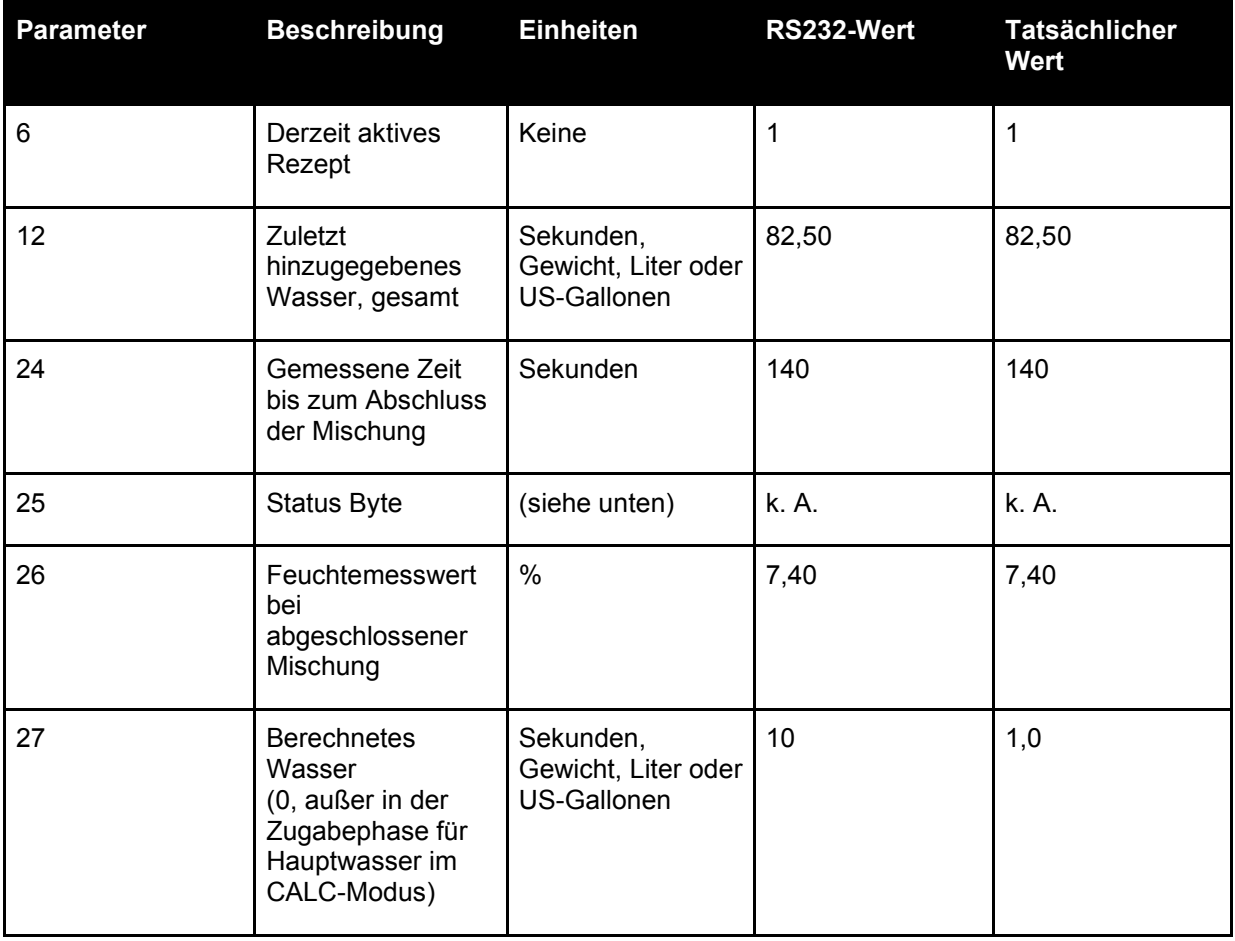

Das Status-Byte gibt je nach Phase der Mischung, die folgenden Werte zurück.

- $\bullet$  1 Standby
- $\bullet$  2 Pre-Wet
- 4 Warte auf Zement
- 8 Trockenmischung
- 16 Zugabe von Hauptwasser
- 32 Nassmischung
- 64 Mischung abgeschlossen
- 128 Angehalten

Es sind auch Kombinationen von Status möglich (z. B. "Angehalten" und "Nassmischung"). In diesem Falle wird 32+128 = 160 zurückgegeben.

### **3.6 Mischersteuerungsbefehle**

Um Befehle für Start, Pause, Wiederaufnahme und Zurücksetzen an das Gerät auszugeben, kann das folgende Befehlsformat verwendet werden:

 $\bullet$  >C1=nn

Dabei entspricht nn der Nummer für den zu sendenden Befehl.

- $01 Start$
- 02 Pause
- 03 Wiederaufnehmen
- 04 Zurücksetzen
- 05 Zement Ein

### **3.7 E/A-Status**

Es ist auch möglich, den aktuellen E/A-Status der Hauptplatine abzurufen. Dazu können Sie das folgende Befehlsformat verwenden:

 $>S1=n$ 

n kann 0, 1 oder 2 sein. Wenn n = 0, dann wird ein Statuswort gemäß der folgenden Auflistung gesendet:

- $\bullet$  1 Zement Ein
- 2 Starten/Wiederaufnehmen
- 4 Pause/Zurücksetzen
- 8 Wasserzähler
- 16 Wassertank voll
- 32 Grobventil
- 64 Feinventil
- 128 Signal "Pre-Wet abgeschlossen"
- 256 Signal "Mischung abgeschlossen"
- 512 Alarmsignal
- 1024 Admix anfordern
- 2048 Nicht zugewiesener Ausgang

Wenn nn = 1, dann wird ein Status-Byte für die Eingänge der Erweiterungsplatine gesendet.

- 0 Keine Zusatzplatine
- 1 Digitaleingang 1
- 2 Digitaleingang 2
- 4 Digitaleingang 3
- 8 Digitaleingang 4
- 16 Digitaleingang 5
- 32 Digitaleingang 6
- 64 Digitaleingang 7
- 128 Digitaleingang 8

Wenn nn = 2, dann werden 4 durch Tabstopps getrennte Ganzzahlen gesendet. Sie stehen für die aktuellen Messwerte der beiden analogen Eingänge und der beiden analogen Ausgänge. Ist keine Zusatzplatine vorhanden, werden 4 durch Tabstopps getrennte Nullen gesendet.

### **3.8 Alarmstatus**

Über das unten stehende Befehlsformat lässt sich herausfinden, welche Art von Alarm derzeit aktiv ist:

 $>A1$ 

Dies gibt einen ganzzahligen Wert auf Grundlage des Alarmtyps zurück. In der folgenden Liste stehen die Ganzzahlwerte für die Alarme:

- 0 Kein Alarm
- 1 Fehler, Zement Ein
- 2 Fehler, Wasserzähler
- 3 Leckendes Wasserventil
- 4 Kein Wasser erforderlich
- 5 Zu viel Wasser berechnet
- 6 Pre-Wet-Ziel nicht erreicht (Auto-Modus)
- 7 Mischung zu nass
- 8 Mischung zu trocken
- 9 Wassergrenzwert überschritten
- 10 Maximale Trockenmischzeit erreicht
- 11 Maximale Nassmischzeit erreicht
- 12 Sensorfehler
- 13 Mischerschaufeln abgenutzt
- 14 Warten auf Wassertankbefüllung
- 15 Temperatur überschritten
- 16 Lüfter gestoppt

Es ist auch möglich, alle Alarme zu akzeptieren. Dies geschieht mit dem Befehl

• >A2RS232-Befehl – HC04-Format

Auf der zweiten Systemseite kann HC04 als RS232-Modus aktiviert werden. Anschließend kann das Gerät das Hydro-Control IV-Kommunikationsprotokoll verwenden. Unter HD044 finden Sie eine Liste der verwendeten Befehle. Diese Funktion dient nur der Abwärtskompatibilität und sollte in neuen Systemen nicht verwendet werden.

<span id="page-86-1"></span>Für die Fernunterstützung wird eine externe Verbindung zum HC06 via Ethernet hergestellt. Die externe Partei kann mit einem Standard-PC die Konfiguration des HC06 während des Betriebs anzeigen, überprüfen und ändern. Dabei kann sich die externe Partei an einem beliebigen Standort befinden, sofern eine Internetverbindung verfügbar ist. Mit dieser Funktion können Distributoren, Installierende und Standortmanager Bedienern helfen, die beim Konfigurieren oder beim Einsatz des HC06 auf Probleme stoßen.

Damit keine komplizierten Ethernetkonfigurationen benötigt werden, nutzt die Fernunterstützung einen Verbindungsserver am Standort eines Dritten. Der HC06 benötigt nur eine einfache Ethernetverbindung zum Internet, wie sie beispielsweise zum Surfen im Internet genutzt wird. Es wird eine Verbindung zum Verbindungsserver hergestellt. Auch die externe Partei, die den HC06 steuern möchte, stellt eine Verbindung zu diesem Server her. Dazu wird eine einfache Clientsoftware verwendet. Anschließend kann der HC06 gesteuert werden.

Die Fernunterstützung kann entweder zur Nutzung des von Hydronix bereitgestellten Hydro-Control VI-Supportservers oder eines anderen Servers konfiguriert werden, den der Installierende oder ein lokaler Distributor eingerichtet hat.

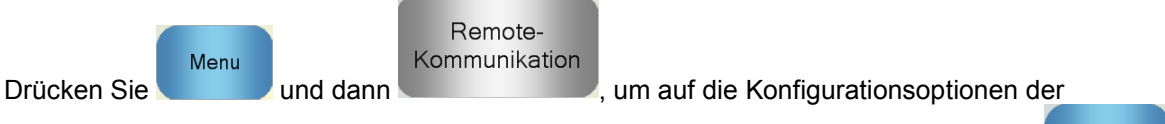

<span id="page-86-0"></span>Weiter

Fernunterstützung zuzugreifen. Die Seite "Kommunikation" wird angezeigt. Drücken Sie damit die Seite "Ethernetverbindung" angezeigt wird.

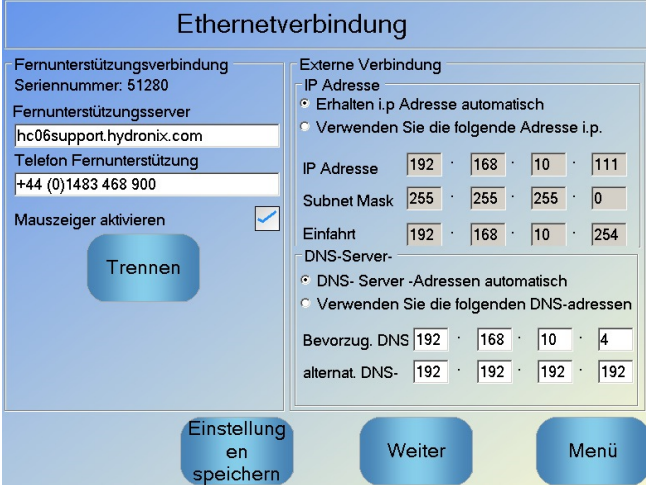

Abbildung 49: Seite "Ethernetverbindung"

# <span id="page-86-2"></span>**1 Fernunterstützung mit dem Hydronix Hydro-Control VI-Supportserver**

Als Fernunterstützungsserver ist standardmäßig der Hydronix Hydro-Control VI-Supportserver konfiguriert. Die Adresse lautet hc06support.hydronix.com. Der Installierende muss die Fernunterstützungs-Telefonnummer durch die Telefonnummer seines Kundensupports ersetzen.

Auf den PCs des Kundensupports beim Installierenden muss die Clientsoftware UltraVNC Viewer installiert werden. Diese Software ist unter http://www.uvnc.com/download/index.html verfügbar und kann bei Hydronix angefordert werden.

Führen Sie das Installationsprogramm aus und geben Sie an, dass nur die Viewer-Komponente installiert werden soll. Starten Sie die Software.

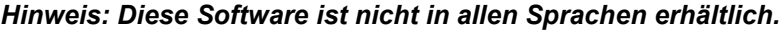

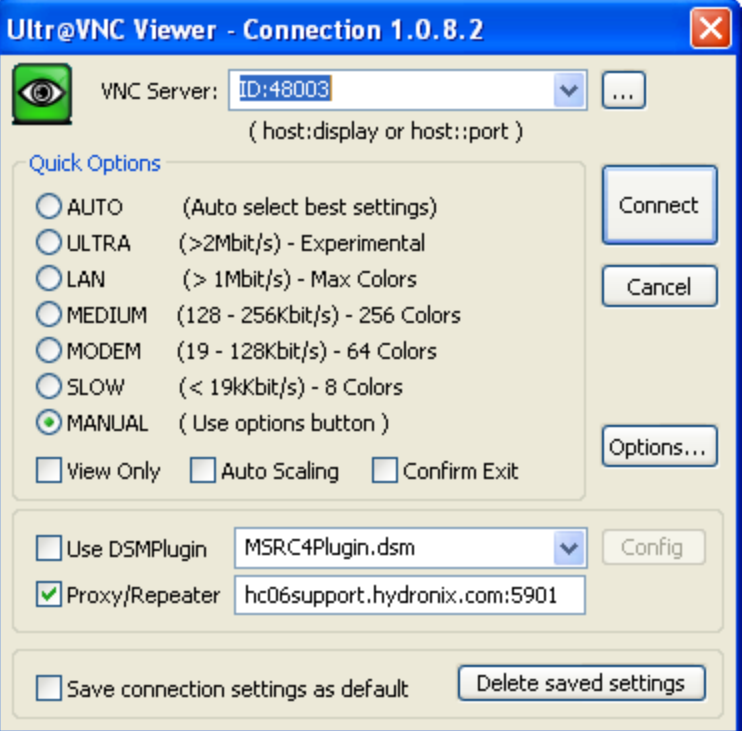

**Abbildung 50: Software UltraVNC Viewer**

Stellen Sie sicher, dass "Proxy/Repeater" ausgewählt und hc06Support.hydronix.com:5901 als Repeateradresse eingestellt ist. Dadurch wird eine Verbindung zum Hydronix Hydro-Control VI-Supportserver hergestellt. Für einen kundenspezifischen Server müssen gegebenenfalls andere Einstellungen gewählt werden.

Um eine Remote-Verbindung zu einem Hydro-Control VI herzustellen, geben Sie in das Feld "VNC Server" die Zeichen "ID:" und dann die Seriennummer des Geräts ein. Die Seriennummer wird im Hydro-Control VI-Bildschirm "Ethernetverbindung" angezeigt (siehe Abbildung 49: Seite ["Ethernetverbindung"\)](#page-86-2).

Weisen Sie den Benutzer an, zum Zweck der Fernunterstützung eine Verbindung zum Hydro-Control VI herzustellen (der HD0456-Benutzerleitfaden enthält eine ausführliche Anleitung).

Sobald der Benutzer verbunden ist, können Sie "Verbinden" drücken, um den Hydronix Hydro-Control VI anzuzeigen.

# **2 Fernunterstützung mit einem kundenspezifischen Server**

Damit ein kundenspezifischer Server genutzt werden kann, muss er zunächst eingerichtet werden. Der Netzwerkadministrator des Servers muss den Zugriff auf die Ports 5000 und 5901 in der Firewall öffnen. Diese Ports sind an den kundenspezifischen Supportserver weiterzuleiten.

## **2.1 Einrichten des UltraVNC-Repeaters auf einem Server**

Der Repeater ist unter http://www.uvnc.com/download/index.html und auf Anfrage von

Hydronix verfügbar. Starten Sie die Repeatersoftware. Das Repeatersymbol wird im Systembereich der Taskleiste angezeigt. Rechtsklicken Sie auf das Repeatersymbol und wählen Sie die gewünschten Einstellungen aus.

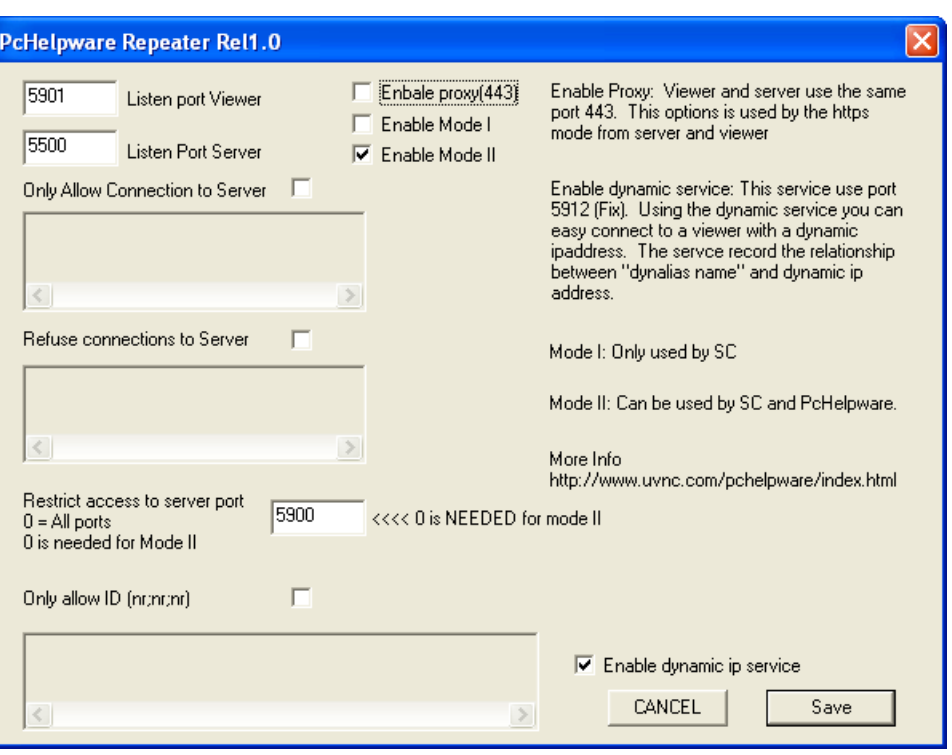

**Abbildung 51: Repeatereinstellungen**

Es ist sicherer, die Optionen "Enbale proxy(443)" und "Enable Mode II" zu deaktivieren.

## **2.2 Einrichten des Hydronix Hydro-Control VI und des Support-PC für einen kundenspezifischen Server**

Im Parameter "Fernunterstützungsserver" auf der Seite "Ethernetverbindung" (siehe [Abbildung 49: Seite "Ethernetverbindung"\)](#page-86-2) muss die IP-Adresse und die Portnummer oder der Domänenname des Servers angegeben werden. Die Supportmitarbeiter müssen UltraVNC Viewer installieren und als "Proxy/Repeater"-Adresse die IP-Adresse und die Portnummer oder den Domänennamen des Servers angeben, auf dem der Repeater installiert ist.

# **3 Konfigurieren Sie Hydro-Control zur Nutzung einer statischen IP-Adresse**

Hydro-Control kann zur Nutzung entweder einer statischen oder einer automatischen IP-Adresse konfiguriert werden [\(Abbildung 49: Seite "Ethernetverbindung"\)](#page-86-2).

Um eine statische IP-Adresse einzustellen, wählen Sie "folgende IP-Adresse verwenden" und geben Sie die angeforderte Adresse ein. Der DNS-Server kann auch manuell eingestellt werden.

Sobald die Konfiguration abgeschlossen ist, wählen Sie "Einstellungen Speichern", um Hydro-Control zu aktualisieren.

Um zu einer automatischen IP-Adresse zurückzukehren, wählen Sie "IP-Adresse automatisch beziehen" und speichern Sie die Einstellungen.

# **1 Die System- und Datenkarten und der USB-Memorystick**

<span id="page-90-0"></span>Zum Hydro-Control gehören eine Systemkarte und eine Datenkarte. Diese Karten sind über die obere Zugangsplatte zugänglich. Die Erkennung, die Entfernung und das Austauschen dieser Karten werden in [Kapitel 2](#page-16-0) beschrieben.

## **1.1 Die Systemkarte (Hydronix-Ersatzteilnummer 0176)**

Die Systemkarte enthält die wichtigsten Betriebsdateien des Hydro-Control. Diese Dateien sind speziell auf das jeweilige Gerät zugeschnitten und können nicht zwischen verschiedenen Geräten ausgetauscht werden. (Nicht anwendbar auf HC06 v2)

## **1.2 Die Datenkarte (Hydronix-Ersatzteilnummer 0177)**

Die Datenkarte enthält die Datenbank für das Mischprotokoll und die Systemeinstellungen. Bei ausgeschalteter Stromversorgung kann diese Karte entfernt und ggf. ersetzt werden. (Nicht anwendbar auf HC06 v2)

## **1.3 USB-Memorystick**

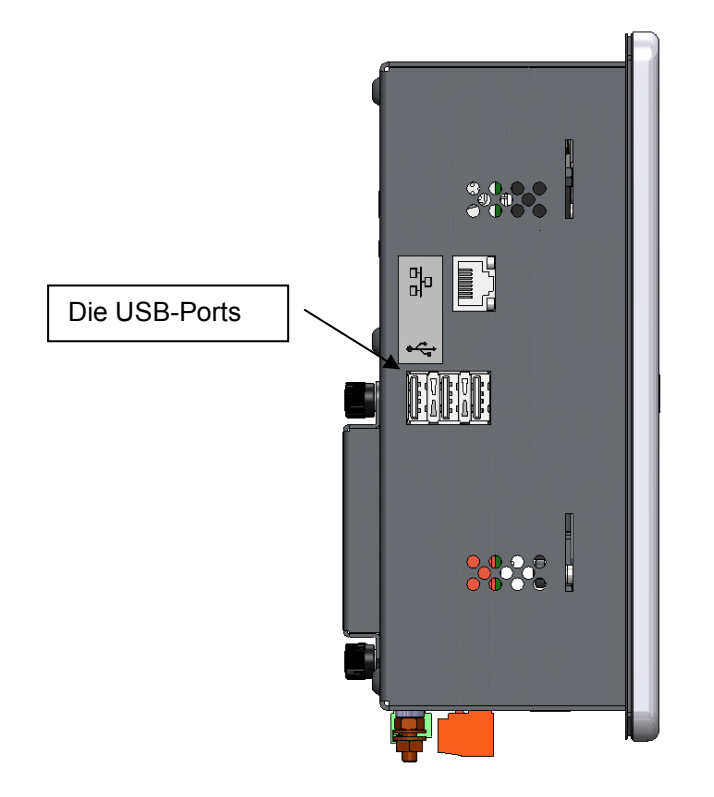

#### **Abbildung 52: Die Seitenansicht des Hydro-Control VI mit den USB-Ports**

Von der Vorderseite des Geräts aus gesehen, befinden sich auf der linken Seite drei USB-Ports. Sie können einen Memorystick für das Sichern und Wiederherstellen von Rezepten, Systemparametern und Mischprotokolldateien verwenden.

Wenn die USB-Ports des Hydro-Control schwer zugänglich sind, ist von Hydronix eine USB-Verlängerung zur Montage in einer Instrumententafel erhältlich – Artikelnummer 0175.

Der Memorystick kann bei eingeschalteter Stromversorgung eingesteckt und entfernt werden. Entfernen Sie den Memorystick jedoch nicht, wenn gerade eine Sicherung oder Wiederherstellung durchgeführt wird.

Beim Sicherungsprozess wird eine Datei auf den Memorystick geschrieben. Vorherige Sicherungen auf dem Stick werden dabei überschrieben.

# **2 Sichern und Wiederherstellen**

### **2.1 Sicherung**

So sichern Sie die Datenbank des Hydro-Control (System- und Rezeptparameter sowie Mischprotokoll):

1. Stecken Sie einen Memorystick in einen der USB-Ports.

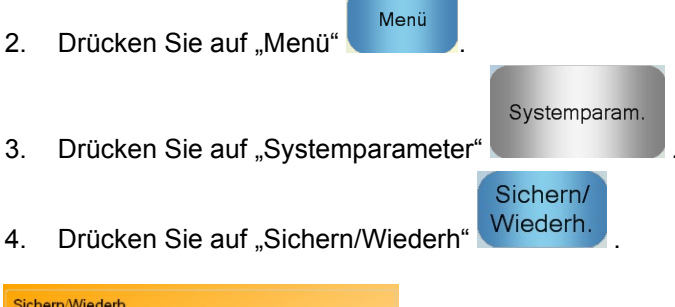

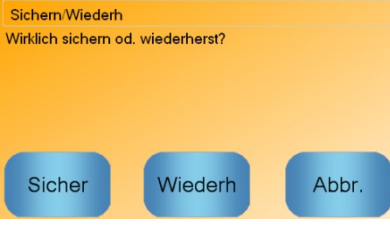

5. Drücken Sie auf "Sichern".

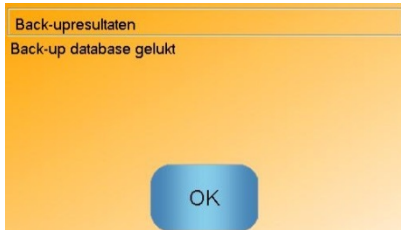

6. Wenn der Vorgang erfolgreich war, drücken Sie auf "OK", um zum Parameterbildschirm zurückzukehren.

### **2.2 Wiederherstellen**

So stellen Sie die Hydro-Control-Datenbank wieder her:

1. Stecken Sie einen Memorystick mit einer Sicherung des Hydro-Control in einen der USB-Ports (Die Datei "HC08Database.sdf" sollte im Stammverzeichnis des Memorysticks vorhanden sein).

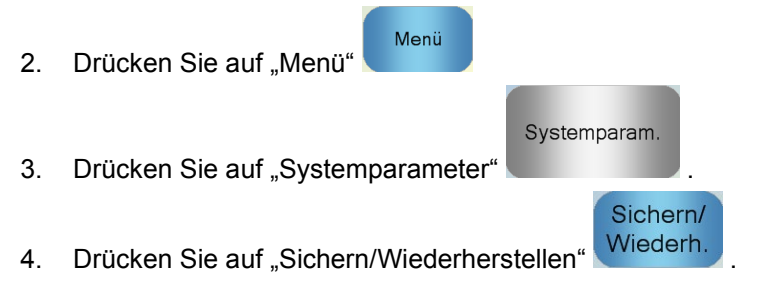

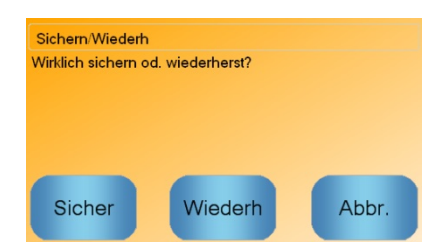

5. Drücken Sie auf "Wiederherstellen".

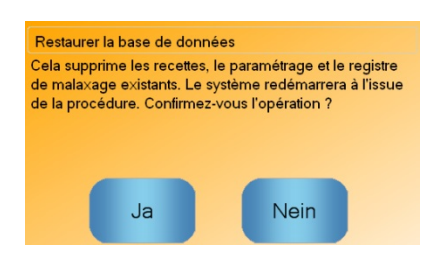

6. Drücken Sie auf "Ja", um die aktuelle Datenbank zu überschreiben. Daraufhin werden die Rezepte, Einstellungen und die Protokolldatei über die Datei auf dem Memorystick wiederhergestellt. Anschließend führt der Hydro-Control einen Neustart durch. Wenn nach dem vollständigen Neustart des Systems der Hauptbildschirm angezeigt wird, kann der Memorystick jederzeit entfernt werden.

# **3 Aktualisieren des Hydro-Control**

Um die Software im Hydro-Control zu aktualisieren, extrahieren Sie den Ordner, der die Softwareaktualisierung enthält aus der .ZIP-Datei auf einen USB-Memorystick. Dies sollte im Stammordner des Memorysticks einen Ordner mit der Bezeichnung "DUA" erzeugen. Er enthält eine Reihe von Aktualisierungsdateien sowie eine Datei zur Geräteaktualisierung mit der Bezeichnung "hc06upgrademe.dup". Dies wird in Abbildung 42 gezeigt.

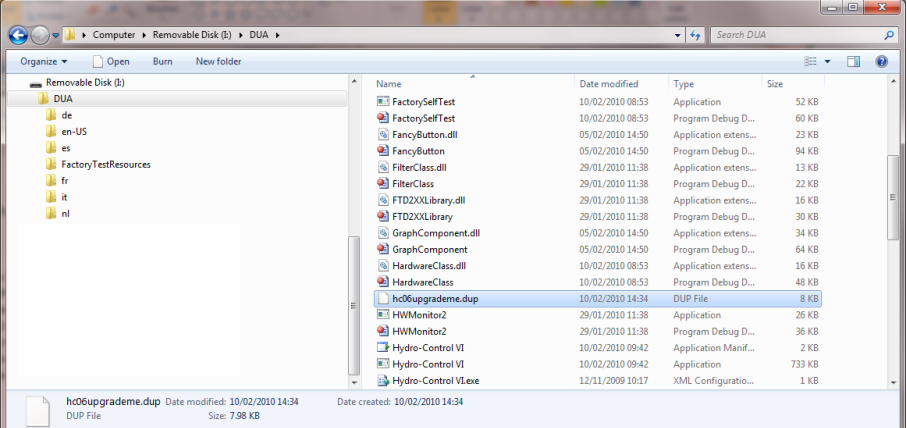

#### **Abbildung 53: Einige der Dateien auf dem USB-Schlüsseldatenträger nach dem Extrahieren**

Stecken Sie den USB-Memorystick in einen der USB-Ports auf der rechten Seite des Hydro-Control (von der Geräterückseite aus gesehen). Die Seitenansicht des Hydro-Control wird in Abbildung 41 gezeigt.

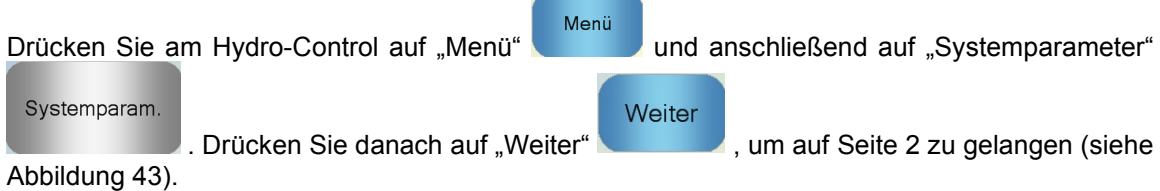

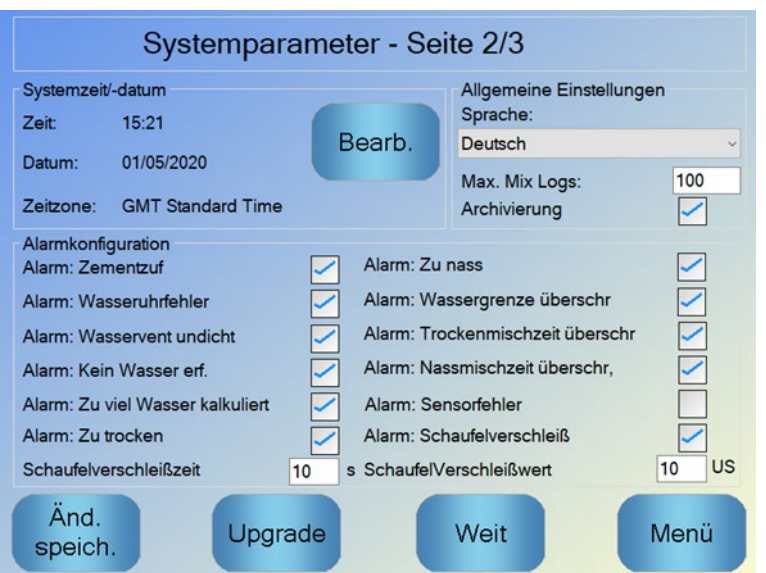

Abbildung 54: Die zweite Seite des Bildschirms "System Parameters"

Upgrade

Drücken Sie auf "Aktualisieren" **1988 Drücken Statten und Einen System** zu einem Neustart auf.

Nach dem Neustart führt der Hydro-Control die Aktualisierung automatisch durch und startet anschießend abermals neu.

Der Memorystick darf erst entfernt werden, wenn die Aktualisierung abgeschlossen ist und der Hauptbildschirm angezeigt wird.

#### **SCHALTEN SIE DEN STROM NICHT AB, WÄHREND DIE AKTUALISIERUNG DURCHGEFÜHRT WIRD.**

# <span id="page-94-1"></span>Anhang A Verzeichnis der Systemparameter

## <span id="page-94-0"></span>**Wassereinrichtung**

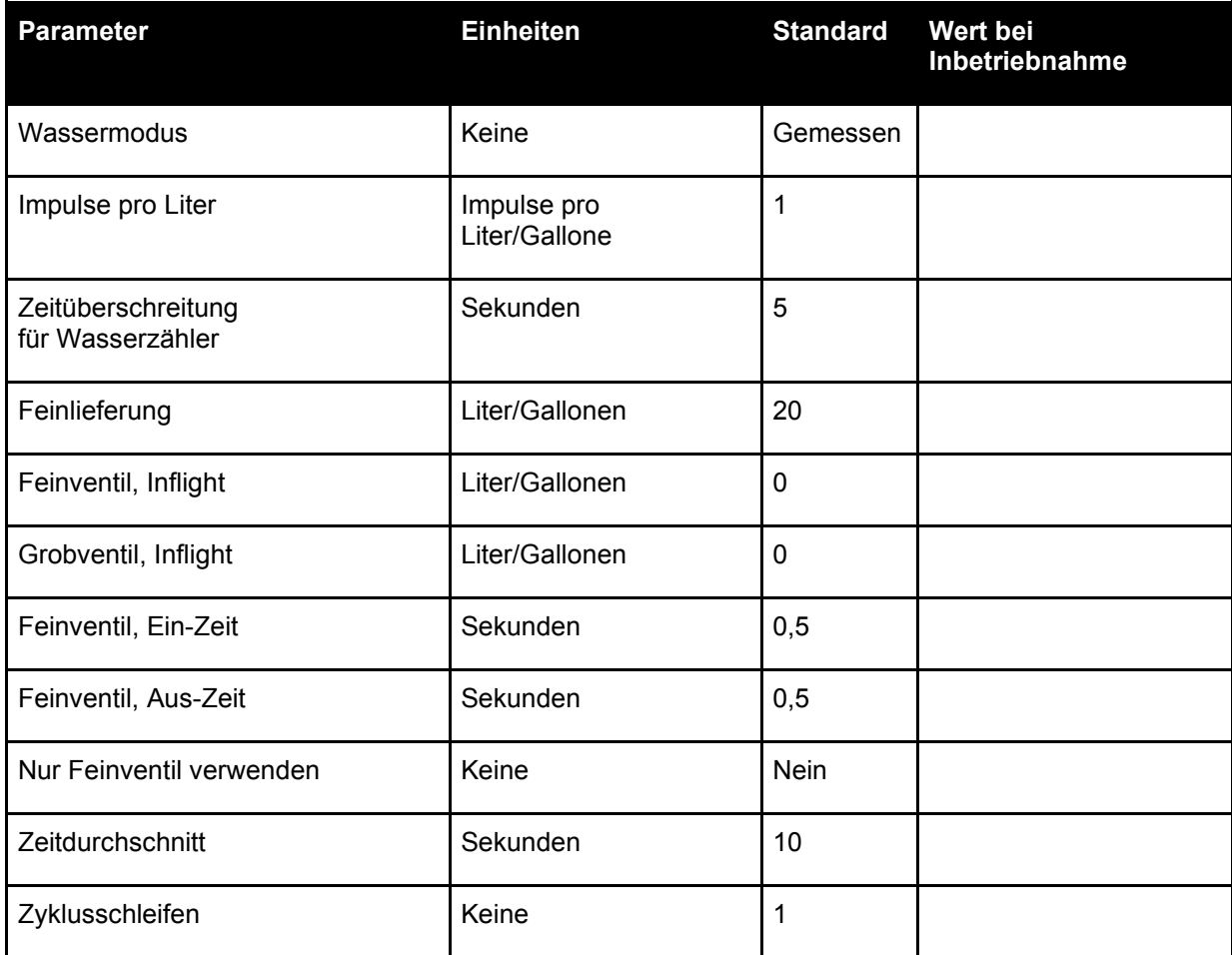

### **Einrichtung der automatischen Systemsteuerung**

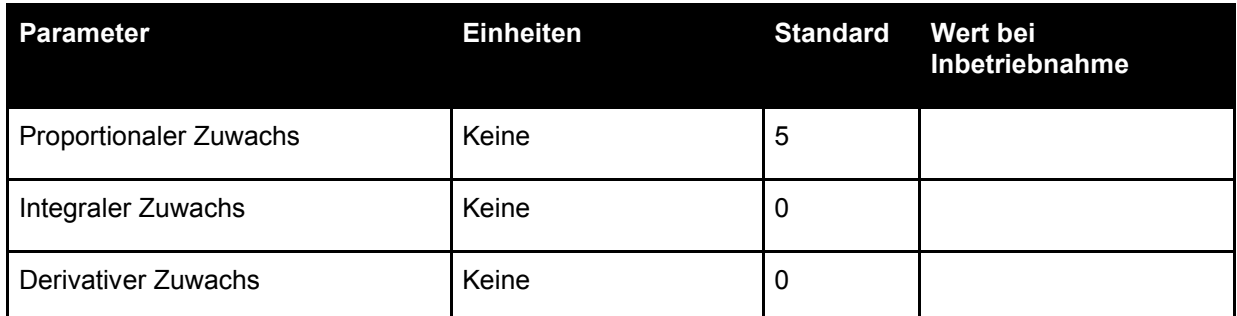

## **Automatische Nachverfolgung des Systems**

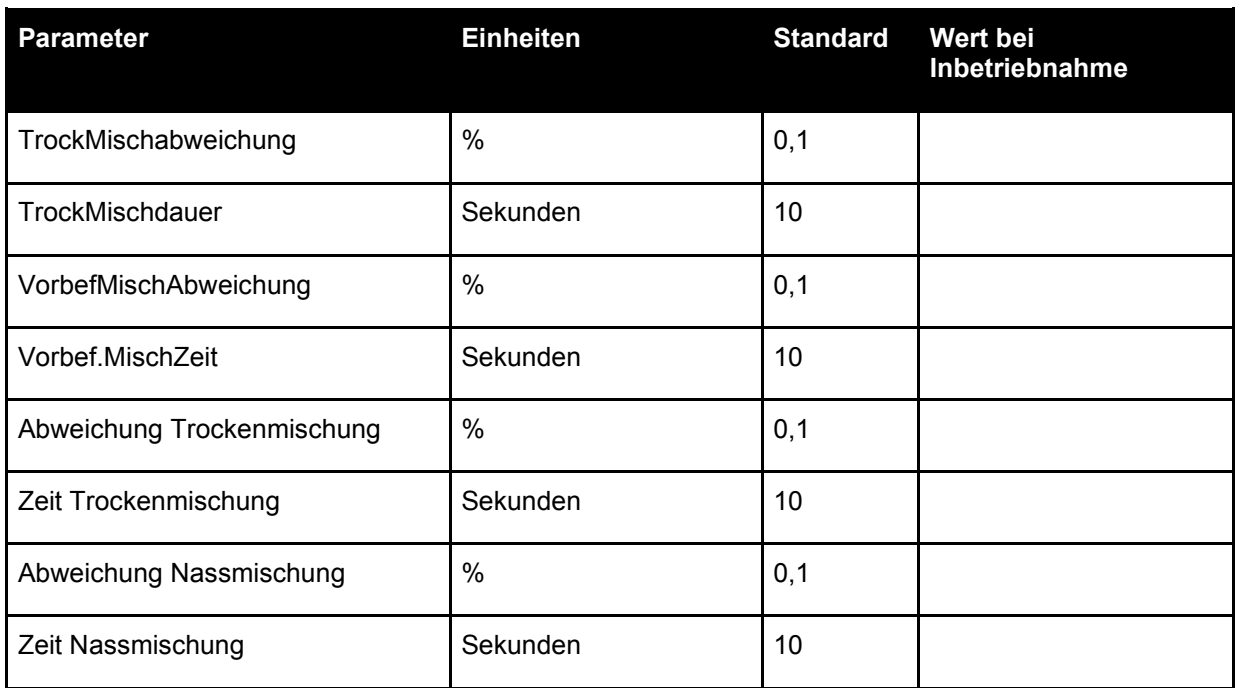

## **Allgemeine Einstellungen**

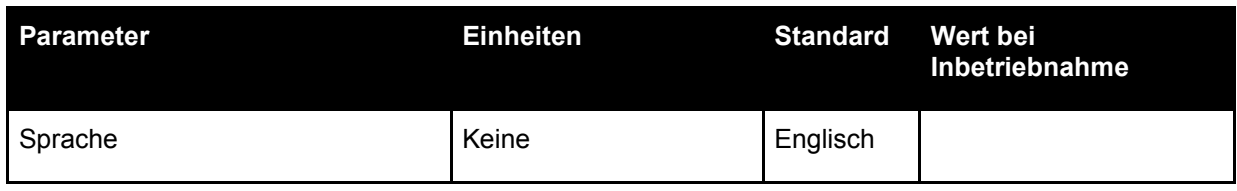

#### **Externe Kommunikation**

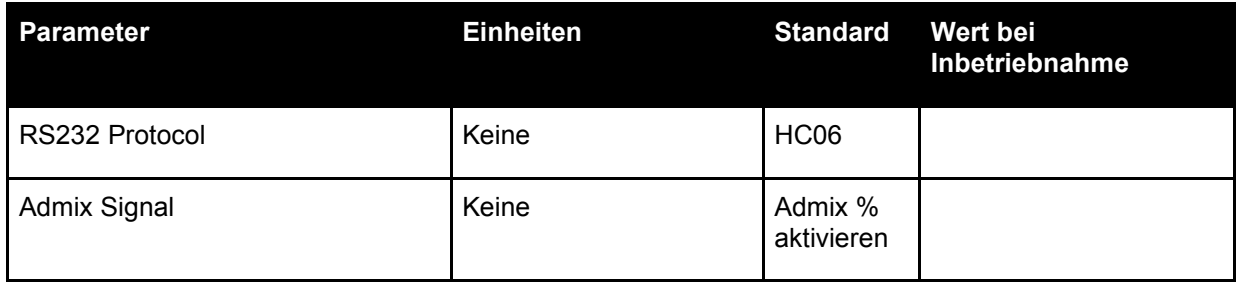

<span id="page-96-1"></span>Die folgenden Tabellen enthalten eine Aufstellung typischer Fehler beim Einsatz der Steuerung. Wenn Sie das Problem anhand dieser Informationen nicht diagnostizieren können, nehmen Sie bitte mit dem Technischen Support von Hydronix unter der Rufnummer+44 (0) 1483 468900 oder der E-Mail-Adresse: support@hydronix.com Kontakt auf.

<span id="page-96-0"></span>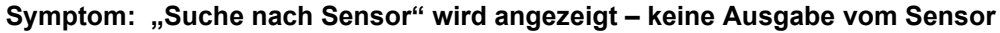

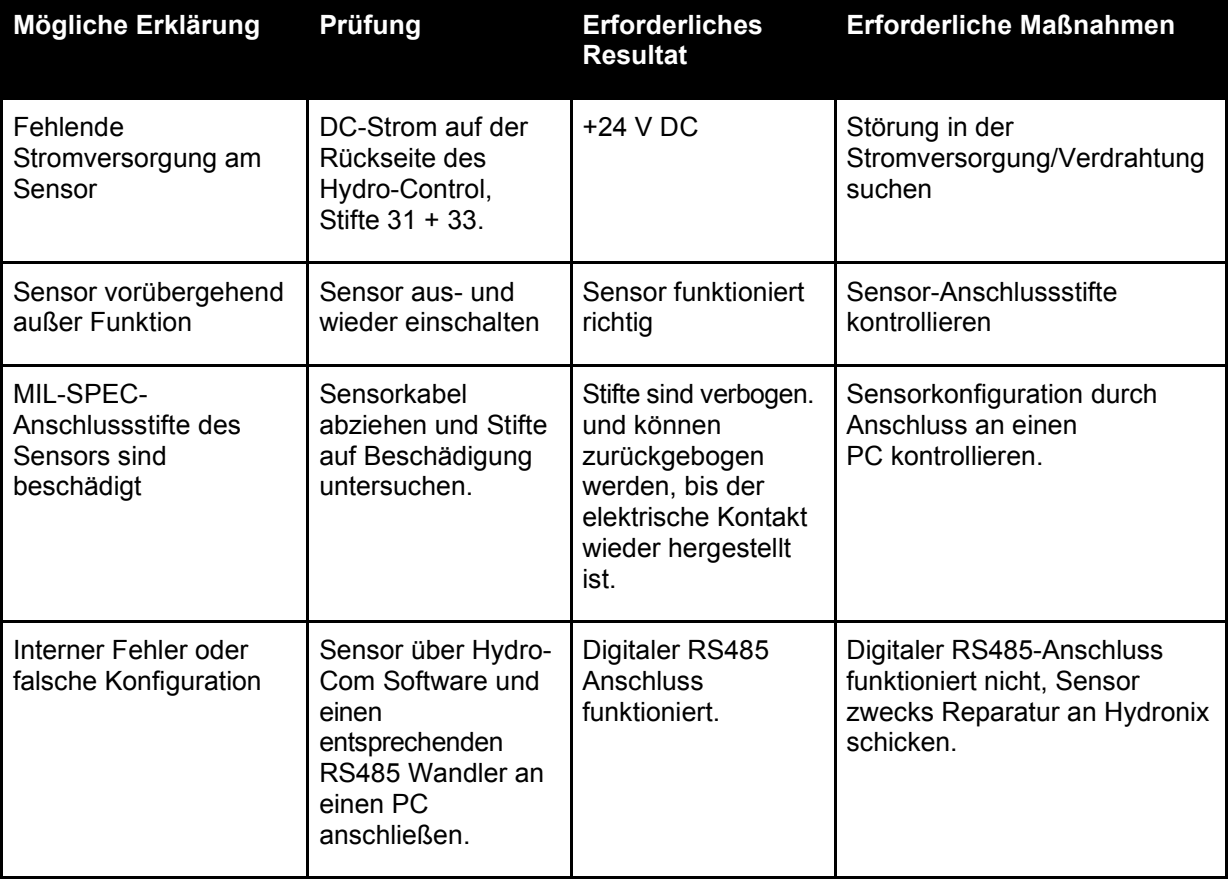

#### **Symptom: Falsche Sensorwerte**

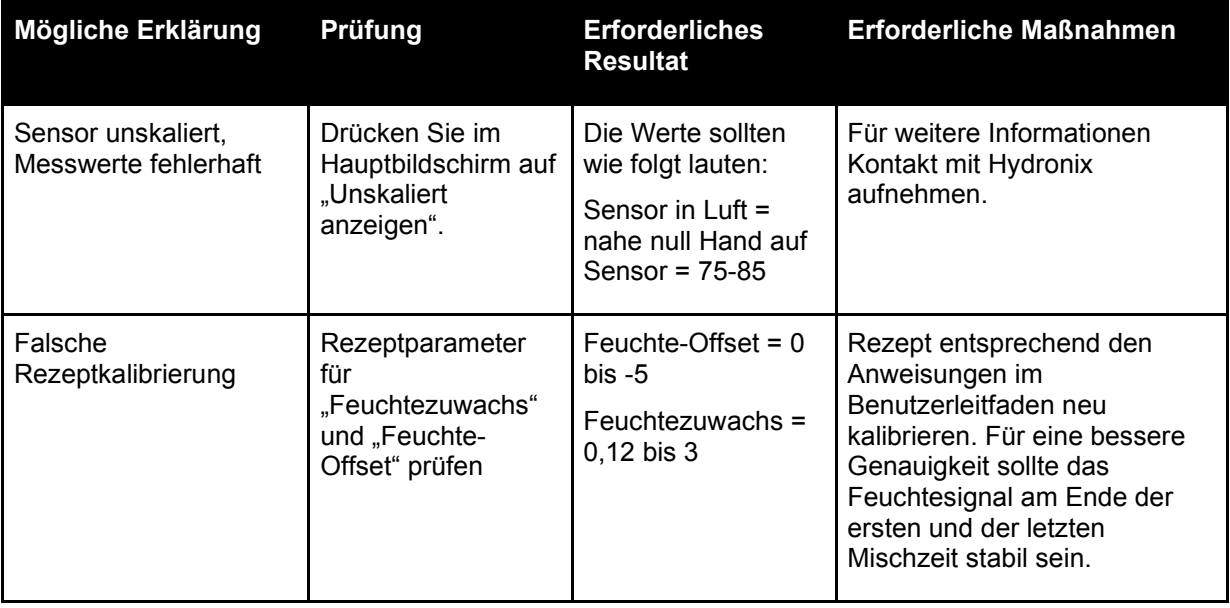

## **Symptom: Fehlerhafter Ausgang**

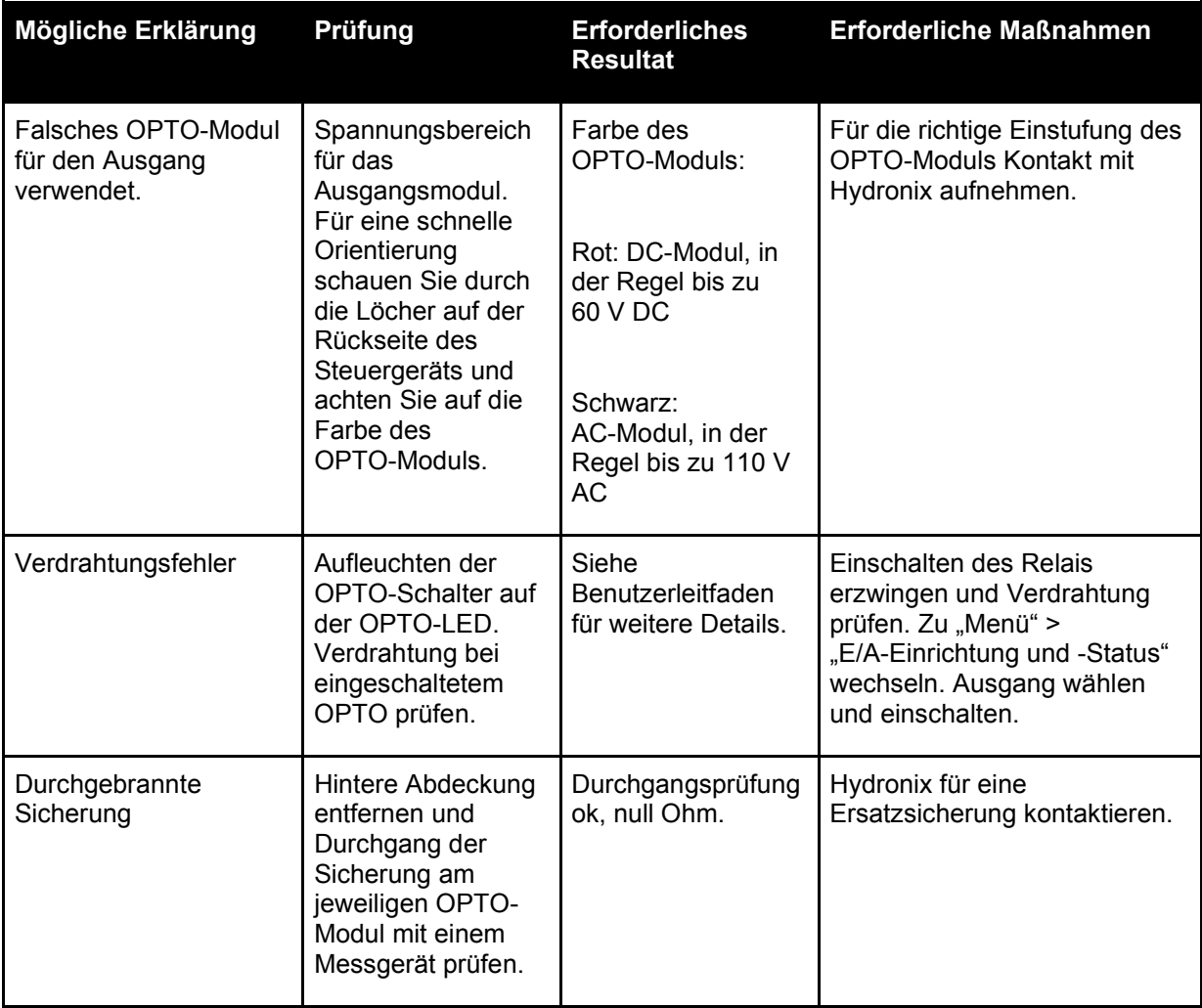

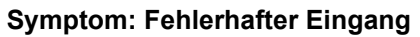

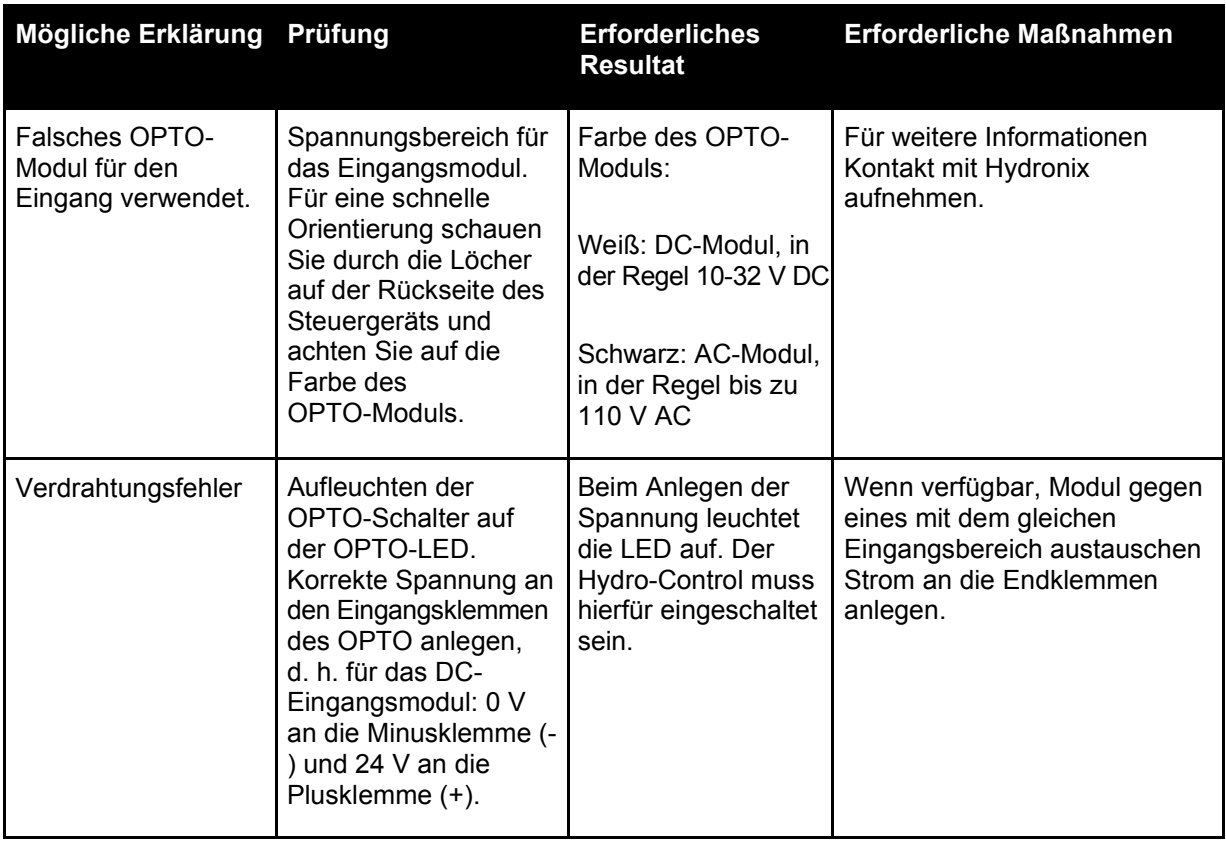

### **Symptom: Fehlerhafter Anzeigekontrast**

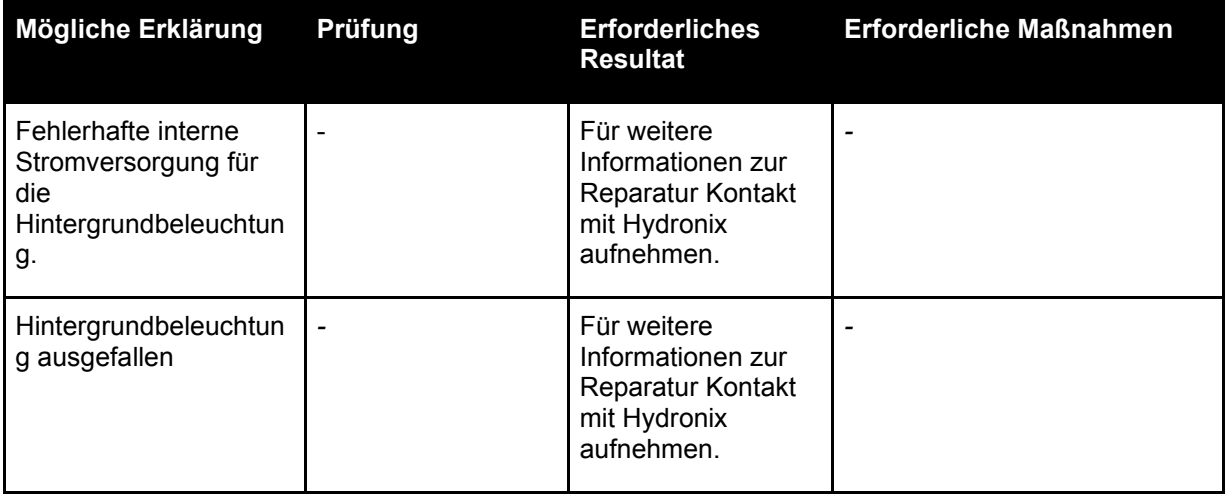

### **Symptom: Wenn eingeschaltet, bleibt die Anzeige dunkel und das Gerät gibt Pieptöne von sich**

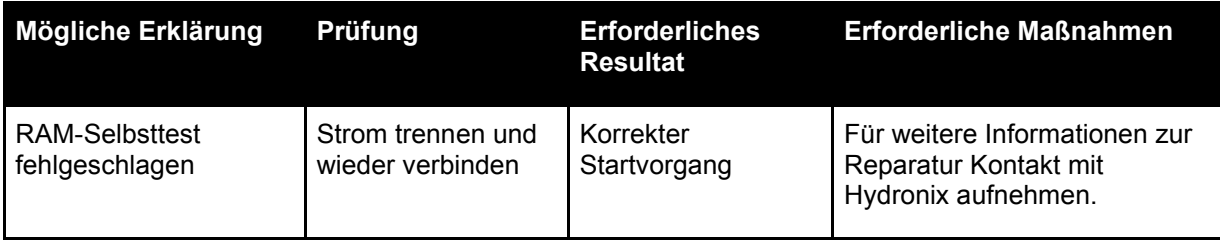

## **Symptom: Blauer Bildschirm beim Hochfahren**

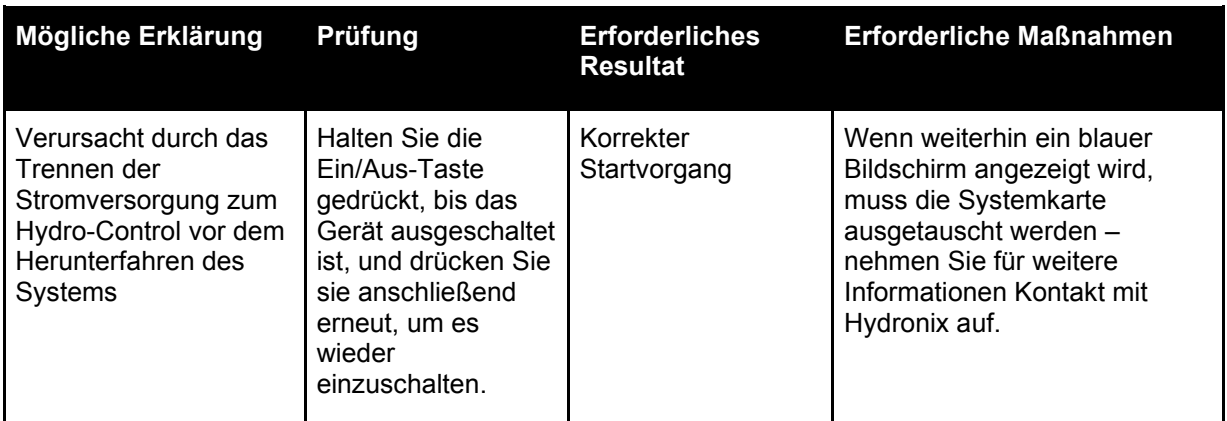

## Symptom: Orangenes Dialogfeld "Schreibfilterfehler"

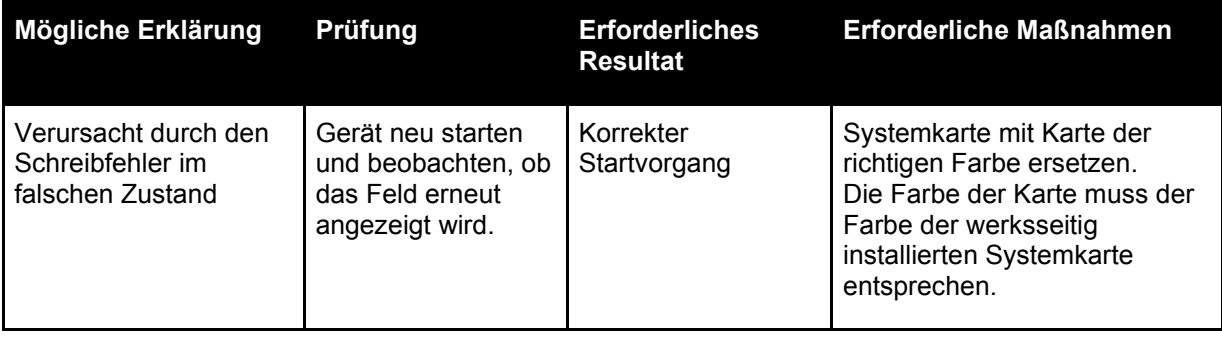

#### <span id="page-100-1"></span><span id="page-100-0"></span>**Analogausgang**

Die analogen Ausgänge sind durchgängig variable Spannungen oder Ströme, die mithilfe eines analogen Eingangsmoduls zur Ausgabe des Feuchtesignals oder eines unskalierten Ausgangssignals an ein Chargensteuerungssystem konfiguriert werden können.

#### **Automatische Kalibrierung (AutoCal)**

Um das Anbringen eines neuen Sensorarms an einen Hydro-Probe Orbiter zu erleichtern, kann der Sensor automatisch kalibriert werden. Hierbei werden die Luft- und Wasserwerte für den Arm festgelegt. Um die automatische Kalibrierung durchführen zu können, muss die Sensoroberfläche sauber, trocken und frei von Hemmnissen sein.

#### **Mittelwertbildung**

Während eines Mischzyklus' nimmt der Hydro-Control am Ende der Mischzeiten einen Durchschnittswert. Die Zeitspanne für das Ermitteln des Mittelwerts kann auf den Seiten für die Systemparameter definiert werden.

#### **Einstellungen zum Sichern/Wiederherstellen**

Die Datenbanken für Mischprotokolle, Rezepte und Systemparameter können auf einem Memorystick gesichert und von diesem wiederhergestellt werden.

#### **Kalibrierung**

Das Kalibrieren des Modus "Berechnung" im Hydro-Control erfolgt durch das Durchführen der Mischungen im Modus "Einst." und durch die Zugabe festgelegter Wassermengen. Diese Mengen variieren je nach hergestelltem Material. Wenn eine gute Mischung erreicht wurde, kann das Rezept anschließend über das Mischprotokoll kalibriert werden.

#### **Zeit Trockenmischung**

Dies ist die Zeit für die Trockenmischung. Dabei handelt es sich um die erste Mischung, die nach dem Hinzufügen von Pre-Wet-Wasser durchgeführt wird. Im AUTO-Modus kann die "Zeit Trockenmischung" kurz sein, bei Verwendung des CALC-Modus sollte sie jedoch länger sein.

Wenn eine "2-Schritt-Zugabe" ausgewählt ist, wird die "Zeit Trockenmischung" zweimal ausgeführt: einmal nach der Zugabe von Pre-Wet-Wasser und das zweite Mal nach der ersten Zugabe von Hauptwasser (dies wird gestoppt, wenn die Zugabe von Wasser den Zugabepunkt von Zusätzen erreicht).

#### **Trockengewicht, Feuchte**

Dies ist in der Betonindustrie das Standardmaß für den Feuchtegehalt. Es errechnet sich aus dem Prozentsatz des Feuchtegewichts im Trockengewicht des Materials. Wenn Sie beispielsweise bei 1000 kg vollständig trockenem Sand 100 kg Wasser hinzugeben, hätte der Sand anschließend eine Feuchte von 10 %. Sand und Wasser würden zusammen 1100 kg wiegen.

#### **Hauptwasserzugabe**

Dies ist das Wasser, das nach der Trockenmischung und vor der Nassmischung hinzugegeben wird.

#### **Material**

Das Material ist das physische Produkt, das durch den Sensor gemessen wird. Das Material muss fließen und die keramische Frontplatte des Sensors vollständig bedecken.

#### **Feuchte**

Das im Material und um das Material herum gehaltene Wasser. Feuchte ist als Prozentwert auf Grundlage des Wassergewichts und des Gewichts des Materials, in dem sie sich befindet, definiert. Auch wenn es sich bei dem Gewicht des Materials um Trockengewicht oder Nassgewicht handeln kann, wird in der Betonindustrie standardmäßig das Trockengewicht verwendet.

#### **Pre-Wet-Wasser**

Dies ist das Wasser, das am Anfang des Vorgangs, vor dem Beginn der Trockenmischung, zugegeben wird.

#### **Sonde**

Siehe Sensor.

#### **RS485**

Dies ist das serielle Kommunikationsprotokoll, das die Sensoren zur digitalen Kommunikation mit dem Steuerungssystem verwenden.

#### **RS485-Adresse**

An ein RS485-Netz können bis zu 16 Sensoren angeschlossen werden. Durch die Adresse wird jeder Sensor eindeutig gekennzeichnet. Werksseitig sind die Sensoren standardmäßig auf die Adresse 16 eingestellt.

#### **Sensor**

Beim Sensor handelt es sich um das physische Gerät, das zum Messen der Feuchte im Material verwendet wird.

#### **Unskaliert**

Dies ist der Rohwert des Sensors, der sich mit dem im Material gemessenen Feuchtegrad linear verändert. Der unskalierte Wert ist auf einen Messwert von 0 (in Luft) und 100 (in Wasser) voreingestellt.

#### **USB**

Bei USB (Universal Serial Bus) handelt es sich um eine Schnittstelle, über die externe Geräte wie beispielsweise Memorysticks an den Hydro-Control angeschlossen werden können.

#### **Zeit Nassmischung**

Dies ist die Zeit für die Nassmischphase. Diese Phase erfolgt am Ende der Charge nach der Zugabe von Hauptwasser. Im CALC-Modus wird in dieser Phase das Wasser zum Erzielen von Homogenität untergemischt. Daher sollte die Zeitdauer ausreichend lange eingestellt sein. Im AUTO-Modus kann diese Phase je nach der im Endprodukt erforderlichen Homogenität kürzer sein.

#### **Nassgewicht, Feuchte**

Dies ist der Feuchtegehalt im Material. Er errechnet sich als Prozentsatz des Wassergewichts im Nassgewicht des Materials in der Probe.

# <span id="page-102-1"></span>Anhang D Querverweise auf andere Dokumente

#### <span id="page-102-0"></span>**Querverweise auf andere Dokumente**

Dieser Abschnitt listet alle Dokumente auf, auf die in dieser Bedienungsanleitung verwiesen wird. Es kann hilfreich sein, die genannten Dokumente beim Lesen dieser Bedienungsanleitung zur Hand zu haben.

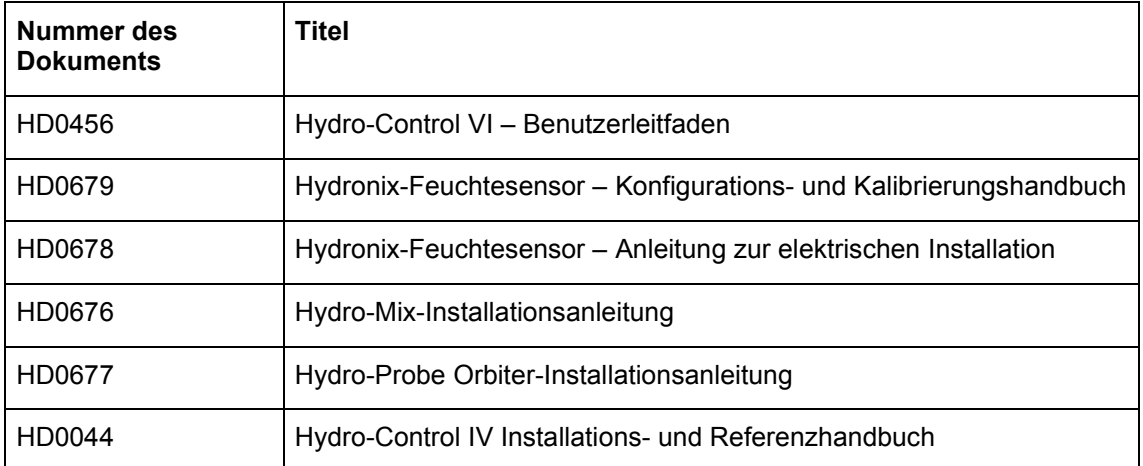

# *Index*

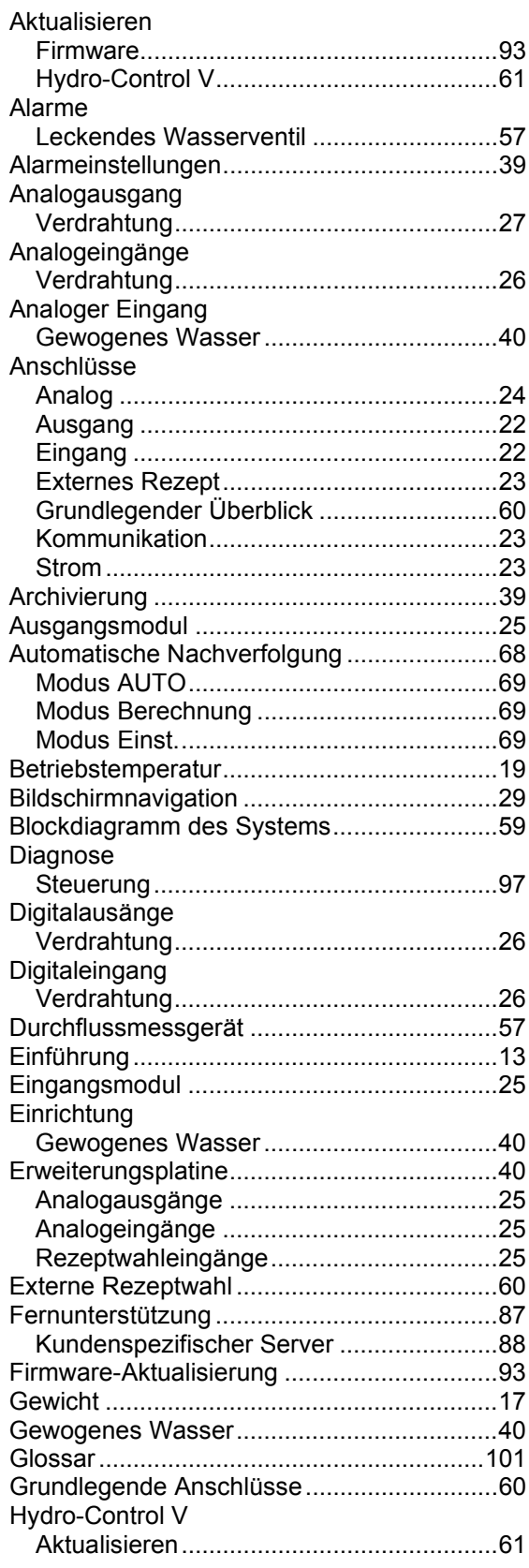

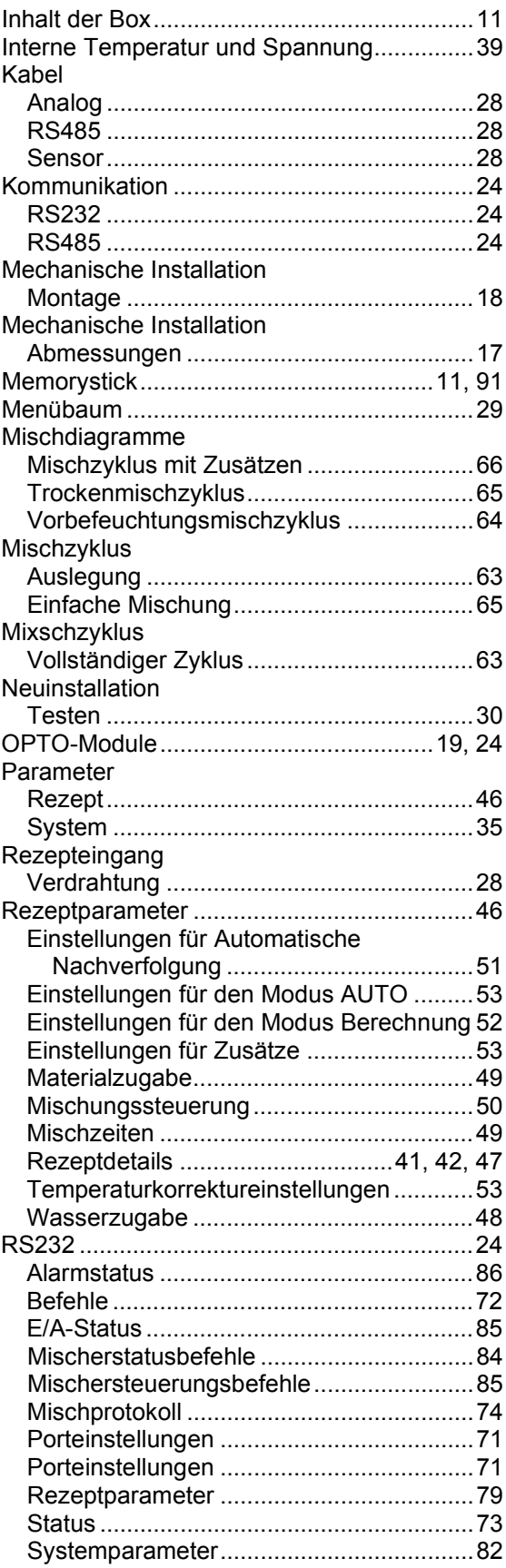

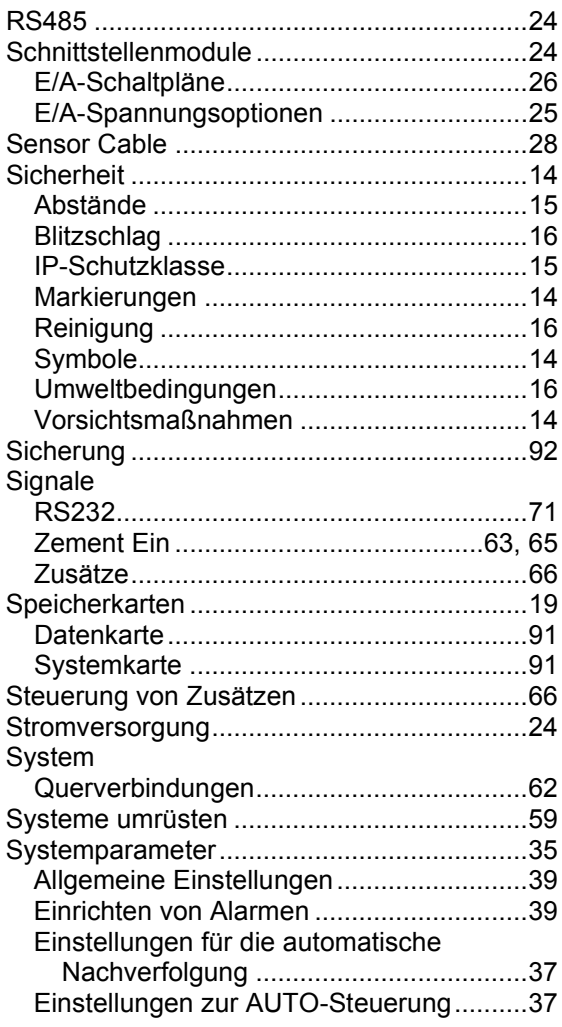

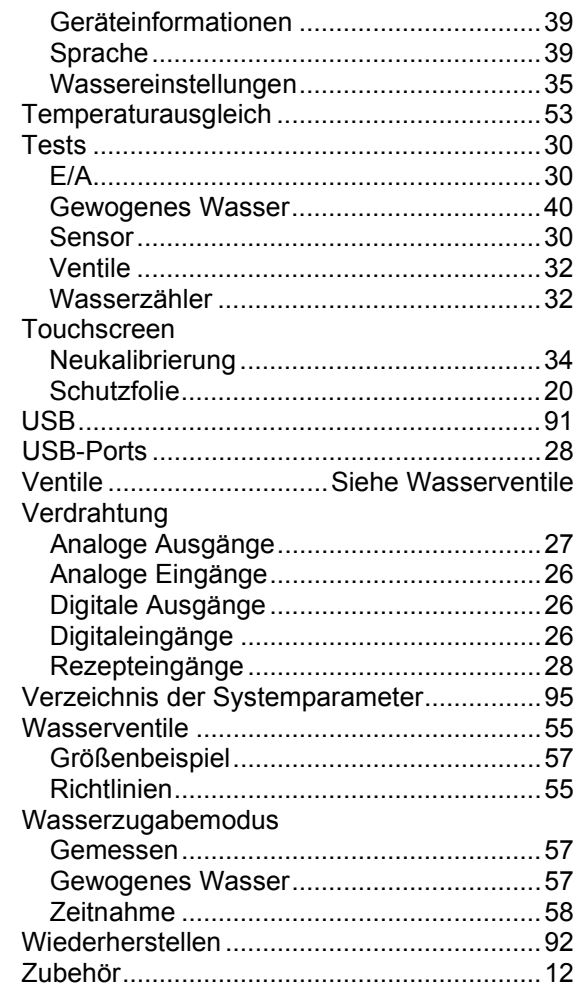